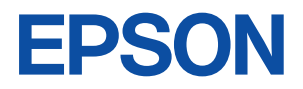

# Endeavor

**NP11** 

ユーザーズ マニュアル

**Windows XP** 

<span id="page-1-0"></span>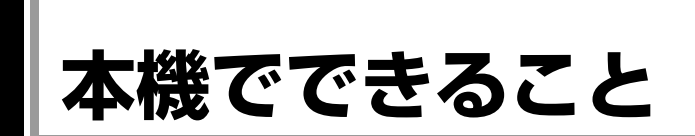

本機は、静音性・低消費電力に優れた、コンパクトサイズのコンピューターです。

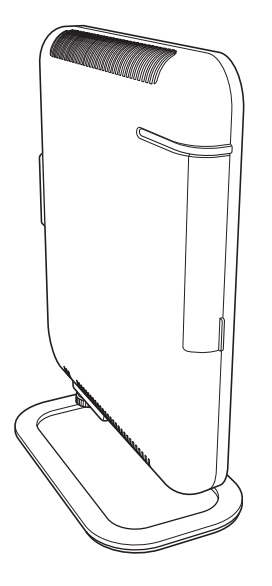

本機では、主に次のようなことができます。

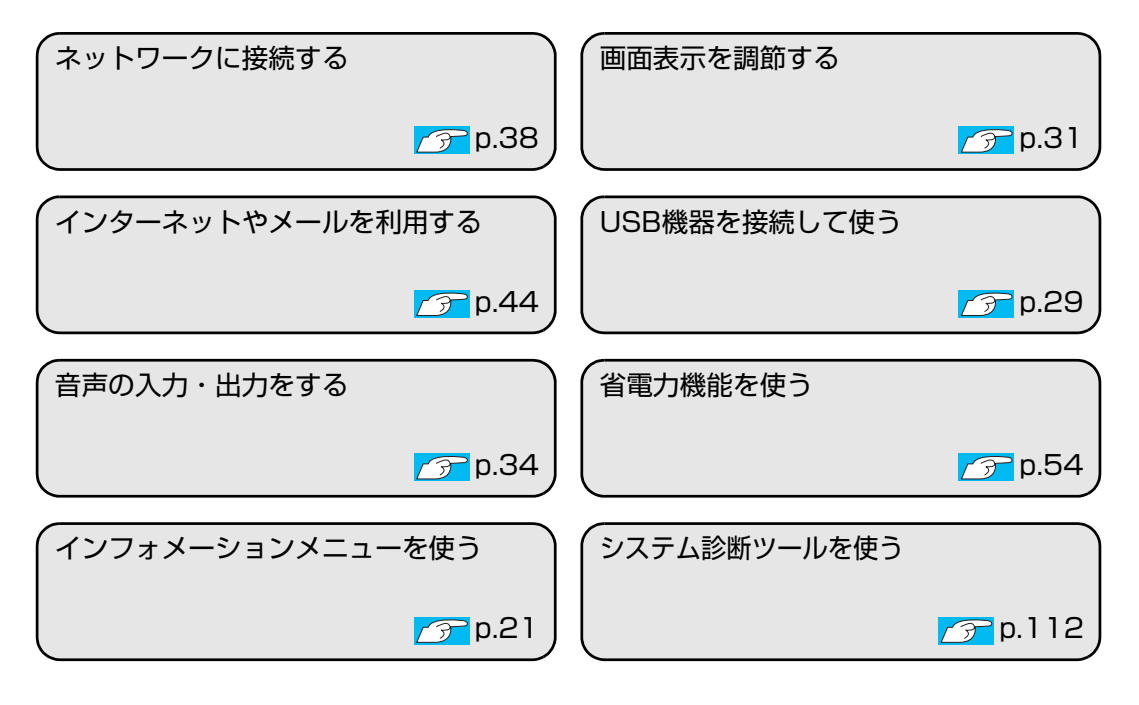

# **目 次**

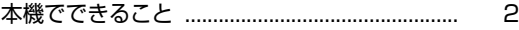

## [ご使用の前に](#page-4-0)

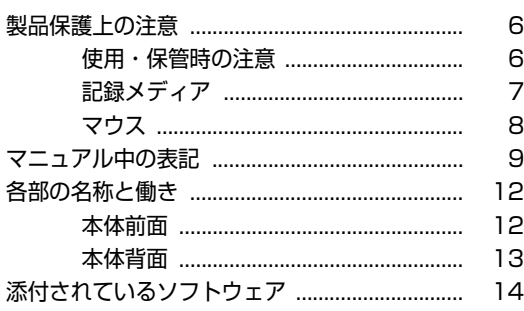

# [コンピューターの基本操作](#page-15-0)

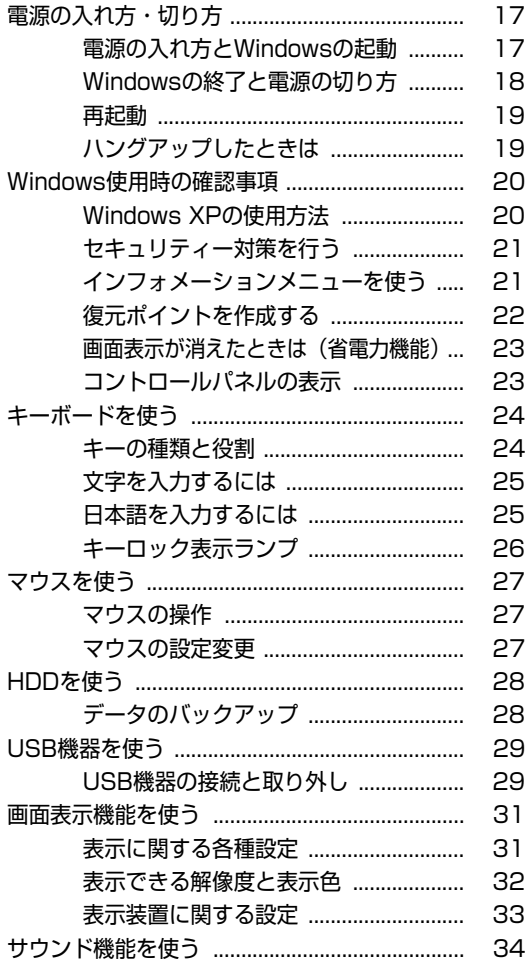

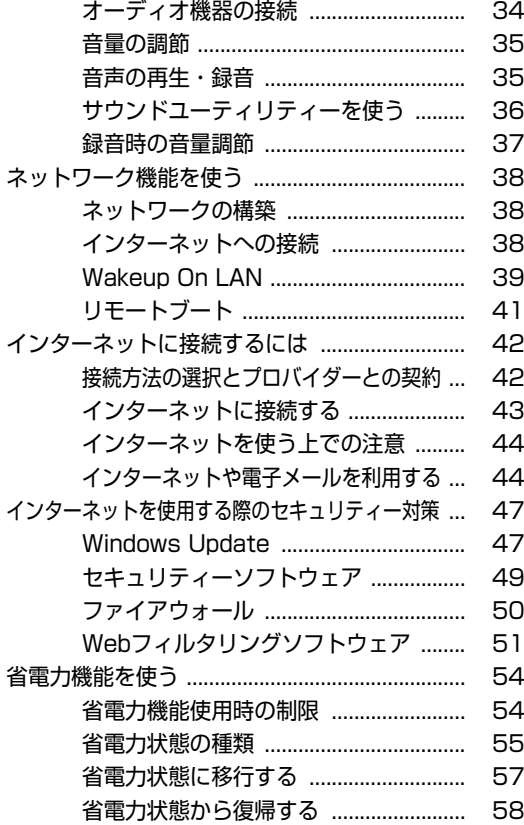

## [BIOSの設定](#page-58-0)

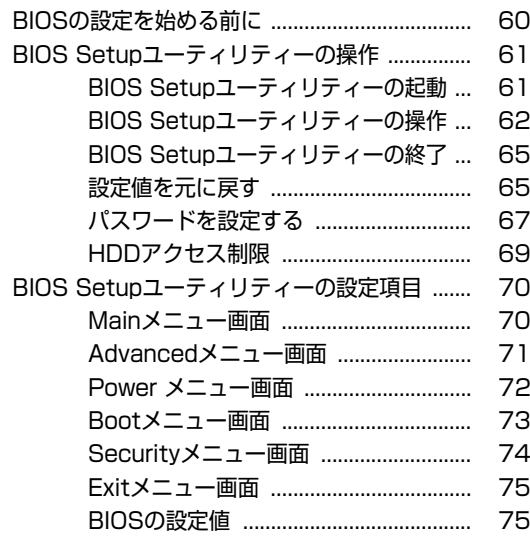

## [ソフトウェアの再インストール](#page-76-0)

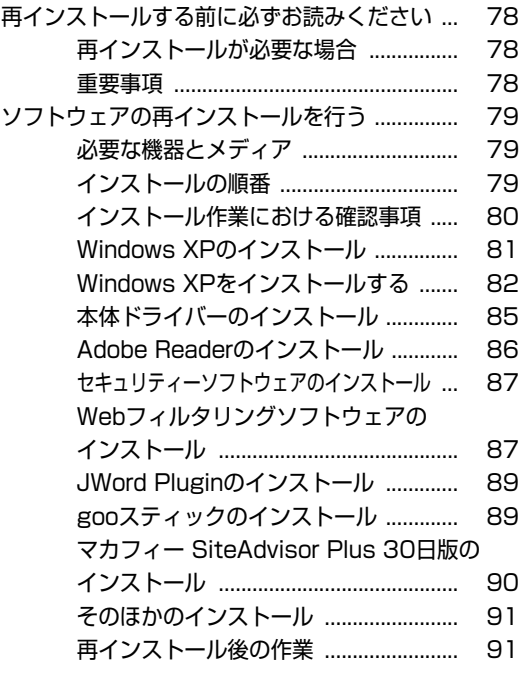

## [こんなときは](#page-92-0)

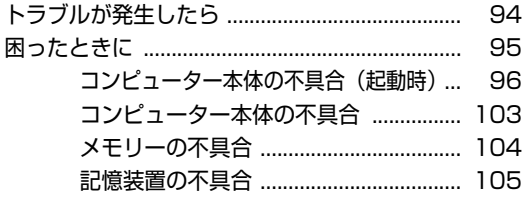

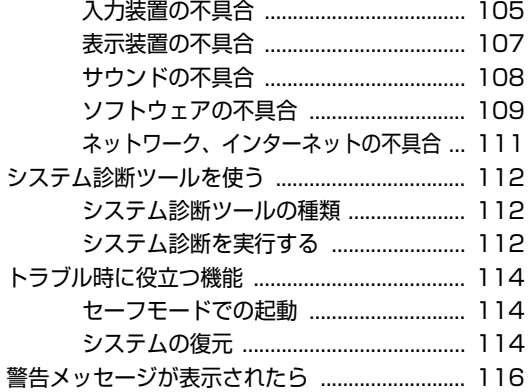

## [付録](#page-116-0)

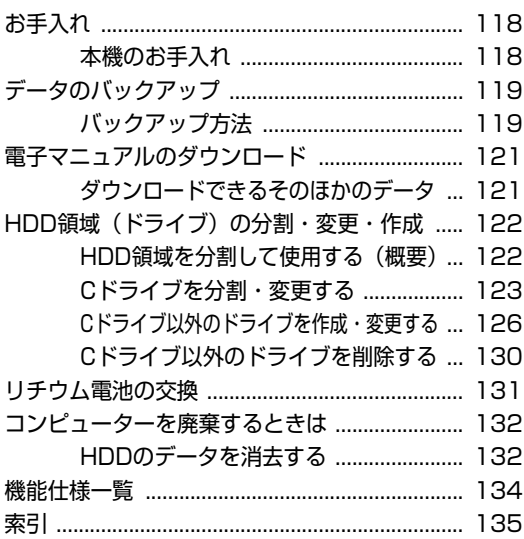

# ご使用の前に

<span id="page-4-0"></span>本機を使い始める前に知っておいていただきたい事項について説明し ます。

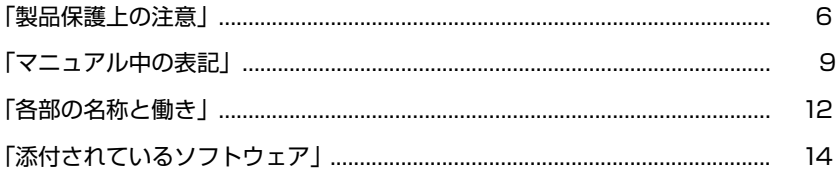

<span id="page-5-0"></span>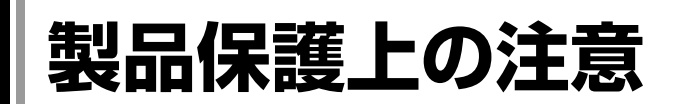

# <span id="page-5-1"></span>`**使用・保管時の注意**

コンピューター(本機)は精密な機械です。次の注意事項を確認して正しく取り扱ってください。取り 扱いを誤ると、故障や誤動作の原因となります。

特に指定のない限り、注意事項は、本体およびACアダプターなどの同梱品に適用されます。

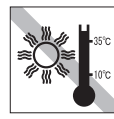

温度が高すぎる所や、低すぎる所には 置かないでください。また、急激な温 度変化も避けてください。 故障、誤動作の原因になります。適切

な温度の目安は10℃~35℃です。

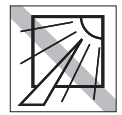

直射日光の当たる所や、発熱器具(暖 房器具や調理用器具など)の近くな ど、高温・多湿となる所には置かない でください。

故障、誤動作の原因になります。 また、直射日光などの紫外線は、変色 の原因になります。

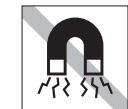

ります。

テレビやラジオ、磁石など、磁界を発 生するものの近くに置かないでくださ い。本機の誤動作が生じたり、データ が破損したりすることがあります。逆 に、本機の影響でテレビやラジオに雑 音が入ることもあります。

不安定な所には設置しないでください。 落下したり、振動したり、倒れたりす ると、本機が壊れ、故障することがあ

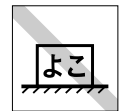

コンピューター本体を横置きにしない でください。 故障、誤動作の原因となります。 本機は縦置き専用に設計されています。

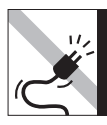

電源コードが抜けやすい所(コードに 足が引っかかりやすい所や、コードの 長さがぎりぎりの所など)に本機を置 かないでください。

電源コードが抜けると、それまでの作 業データがメモリー上から消えてしま います。

本機の汚れを取るときは、ベンジン、 シンナーなどの溶剤を使わないでくだ

変色や変形の可能性があります。 柔らかい布に中性洗剤を適度に染み込

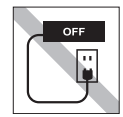

コンセントに電源プラグを接続したま ま、本体カバーを外して作業しないで ください。 電源を切っても、本機内部に微少な電 流が流れているため、ショートして故

障の原因となります。

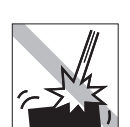

移動するときは、振動や衝撃を与えな いようにしてください。 内蔵の周辺機器(HDDなど)も含め て、故障、誤動作の原因となります。

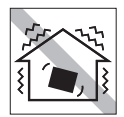

他の機械の振動が伝わる所など、振動 しやすい場所には置かないでくださ い。故障、誤動作の原因になります。

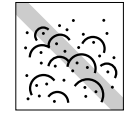

ホコリの多い所には置かないでくださ い。 故障、誤動作の原因になります。

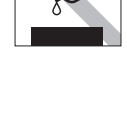

さい。

ませて、軽く拭き取ってください。 本機を梱包しない状態で、遠隔地への 輸送や保管をしないでください。 衝撃や振動、ホコリなどから本機を守

るため、専用の梱包箱に入れてくださ い。

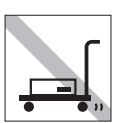

輸送や保管をするときは、付属物を セットしたままにしないでください。 配線ケーブルなどはすべて取り外して ください。

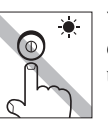

アクセスランプ点灯・点滅中は、本機 の電源を切ったり、再起動したりしな いでください。

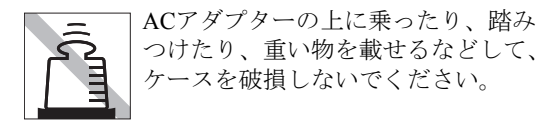

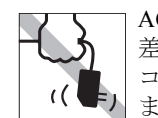

ACアダプターはコードを持って抜き 差ししないでください。 コードの断線や接触不良の原因となり ます。

# <span id="page-6-0"></span>`**記録メディア**

記録メディアは、次の注意事項を確認して正しく取り扱ってください。取り扱いを誤ると、記録メディ アに収録されているデータが破損するおそれがあります。

<記憶メディアの種類>

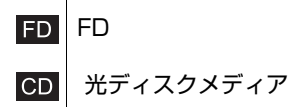

記録メディアの種類を指定していない場合は、すべての記録メディアに適用されます。

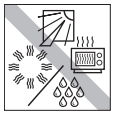

直射日光が当たる所、暖房器具の近く など、高温・多湿となる場所には置か ないでください。

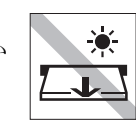

アクセスランプ点灯・点滅中は、記録 メディアを取り出したり、本機の電源 を切ったり、再起動したりしないでく ださい。

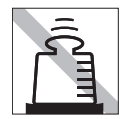

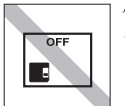

上に物を載せないでください。 – – – – 使用後は、本機にセットしたままにし たり、ケースに入れずに放置したりし ないでください。

したり保管したりしないでください。

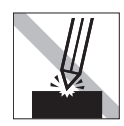

キズを付けないでください。 ゴミやホコリの多いところでは、使用

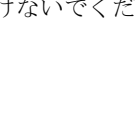

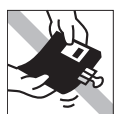

クリップではさむ、折り曲げるなど、 無理な力をかけないでください。

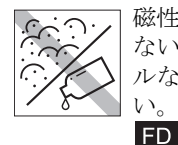

磁性面や金属端子にホコリや水を付け ないでください。シンナーやアルコー ルなどの溶剤類を近づけないでくださ い。

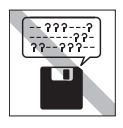

FD.

何度も読み書きしたFDは使わないで ください。 磨耗したFDを使うと、読み書きでエ ラーが生じることがあります。

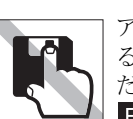

アクセスカバーを開けたり、磁性面あ るいは金属端子に触れたりしないでく ださい。 **FD** 

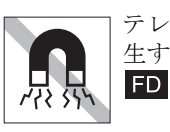

テレビやラジオ、磁石など、磁界を発 生するものに近づけないでください。

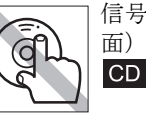

信号面(文字などが印刷されていない 面)に触れないでください。

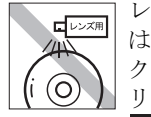

レコードやレンズ用のクリーナーなど は使わないでください。 クリーニングするときは、CD専用ク リーナーを使ってください。  $CD$ 

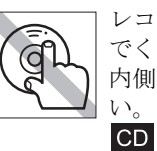

レコードのように回転させて拭かない でください。 内側から外側に向かって拭いてくださ

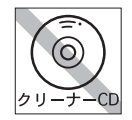

光ディスクドライブのデータ読み取り レンズをクリーニングするCDは使わ ないでください。  $CD$ 

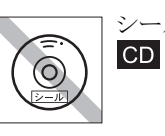

シールを貼らないでください。

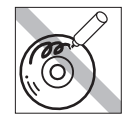

信号面(文字などが印刷されていない 面)に文字などを書き込まないでくだ さい。  $CD$ 

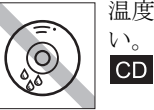

温度差の激しい場所に置かないでくだ い。結露する可能性があります。

# <span id="page-7-0"></span>`**マウス**

マウスは精密な機械です。次の注意事項を確認して正しく取り扱ってください。取り扱いを誤ると、故 障や誤動作の原因となります。

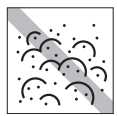

ゴミやホコリの多いところでは、使用 したり保管したりしないでください。 レンズにゴミやホコリが付いたまま使 用すると、誤動作の原因になります。

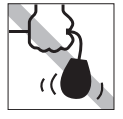

持ち運びの際は、マウス本体を持って ください。ケーブルを持って運ばない でください。

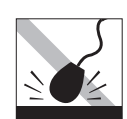

落としたり、ぶつけたりして強い衝撃 を与えないでください。

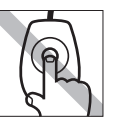

レンズ部分に触れないでください。

<span id="page-8-0"></span>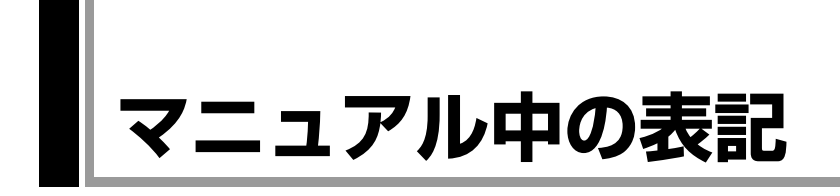

本書では次のような記号を使用しています。

## 安全に関する記号

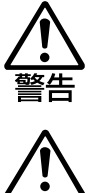

この表示を無視して、誤った取り扱いをすると、人が死亡 または重傷を負う可能性が想定される内容を示しています。

この表示を無視して、誤った取り扱いをすると、人が傷害 を負う可能性が想定される内容および物的損害のみの発生 が想定される内容を示しています。

## 一般情報に関する記号

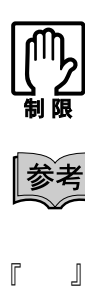

制限事項です。 機能または操作上の制限事項を記載しています。

参考事項です。 覚えておくと便利なことを記載しています。

本書とは別のマニュアルを示します。 例)『サポート・サービスのご案内』:本機に添付の『サ ポート・サービスのご案内』を示します。

#### 参照先を示します。

操作手順です。

ある目的の作業を行うために、番号に従って操作します。

 $\boxed{\text{Ctrl}}$ 

 $12$ 

 $\sqrt{3}$ 

で囲んだマークはキーボード上のキーを表します。 (→ はEnterキーを表します。また、 N は N みのことで す。このように必要な部分のみを記載しているため、キー トップに印字された文字とは異なる場合があります。

+ +の前のキーを押したまま+の後のキーを押します。 この例では、「Ctrl]を押したまま「z]を押します。

## 名称の表記

本書では、本機で使用する製品の名称を次のように表記しています。

HDD | ハードディスクドライブ<br>FD | フロッピーディスク FD フロッピーディスク<br>FDD フロッピーディスク FDD フロッピーディスクドライブ<br>光ディスクメディア CDメディア、DVDメディア7 CDメディア、DVDメディアなど 光ディスクドライブ | 光ディスクメディアを使用するためのドライブの総称

## オペレーティングシステム(OS)に関する記述

本書では、オペレーティングシステム(OS)の名称を次のように略して表記し ます。

Windows XP | Microsoft<sup>®</sup> Windows<sup>®</sup> XP Home Edition

## HDD容量の記述

本書では、HDD容量を1GB (ギガバイト) =1000MBとして記載しています。

## メモリー容量の記述

本書では、メモリー容量を1GB(ギガバイト)=1024MBとして記載しています。

## Windowsの画面表示に関する記載方法

## デスクトップ画面

本書では、Windows XPの画面に表示される各箇所の名称を次のように記載します。

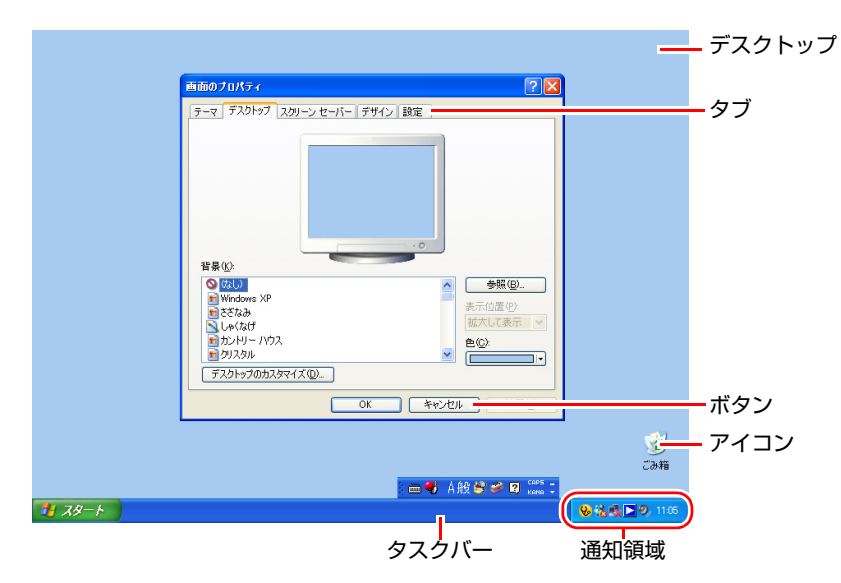

## ボタン

ボタンは[ ]で囲んで記載します。 例) :[スタート]/ :[OK]

#### <span id="page-10-2"></span><span id="page-10-1"></span>画面操作

本書では、Windows XPの画面上で行う操作手順を次のように記載します。

●記載例

[スタート]-「すべてのプログラム」-「Internet Explorer」をクリックします。

- <span id="page-10-0"></span>● 実際の操作
	- **(1)**[スタート]をクリックします。
	- **(2)** 表示されたメニューから「すべてのプログラム」をクリックします。
	- **(3)** 横に表示されるサブメニューから「Internet Explorer」をクリックします。

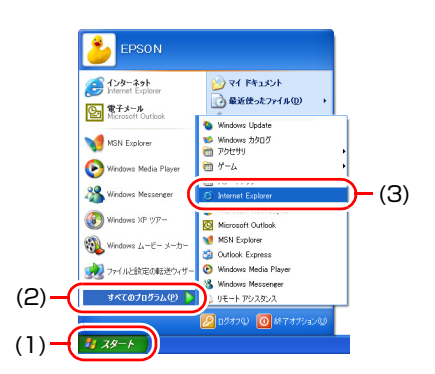

<span id="page-11-0"></span>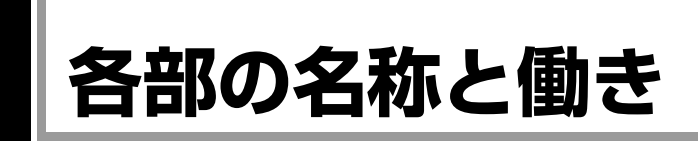

# <span id="page-11-1"></span>`**本体前面**

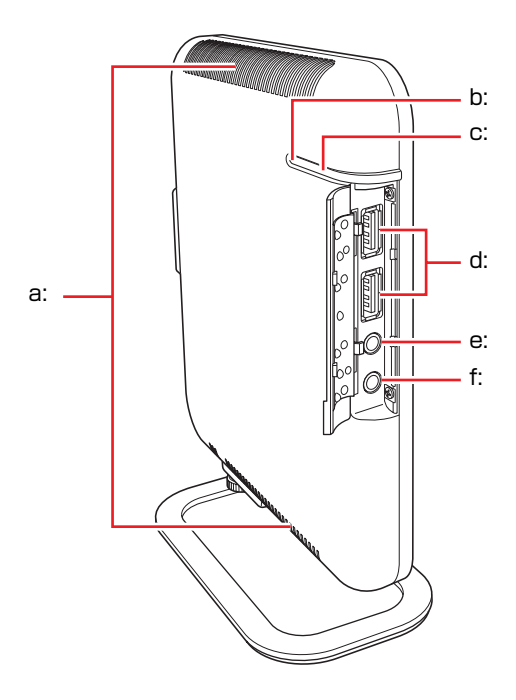

#### <span id="page-11-3"></span>a: 通風孔

コンピューター内部で発生する熱 を逃がしたり、外気を取り入れま す。

- <span id="page-11-7"></span>b: HDDアクセスランプ日 HDDアクセス中に緑色に点灯・点滅 します。
- <span id="page-11-2"></span>c: 電源スイッチ/電源ランプ(l) 本機の電源の入/切を行います。ま た、電源ランプにより電源状態を示 します。 青色点灯:通常 青色点滅:スタンバイ 消灯:電源切断時または休止状態

<span id="page-11-4"></span>d: USBコネクター →<<<<<< USB対応機器を接続します。

- <span id="page-11-5"></span>e: ヘッドフォン出力コネクター(∩, スピーカーやヘッドフォンなどを 接続します。
- <span id="page-11-6"></span>f: マイク入力コネクター *、* 。 マイクを接続します。

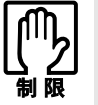

アクセスランプが点灯・点滅しているときに本機の電源を切ったり、再起動した りしないでください。データが破損するおそれがあります。

# <span id="page-12-0"></span>`**本体背面**

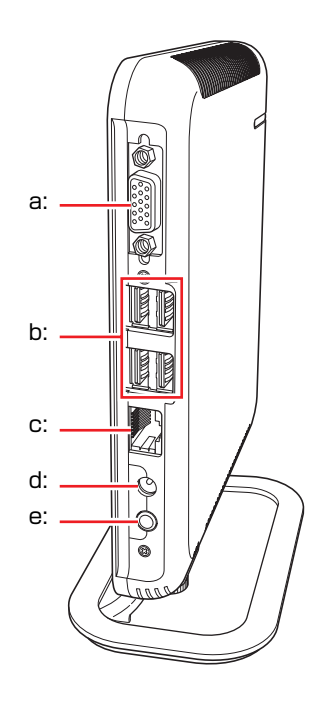

- <span id="page-12-2"></span>a: VGAコネクター□ ディスプレイとVGAケーブルで接続 します。
- <span id="page-12-3"></span>b: USBコネクター <del>• <del>€</del></del> USB対応機器を接続します。
- <span id="page-12-1"></span>c: LANコネクター 品 LANケーブルを接続します。
- <span id="page-12-4"></span>d: ACアダプターコネクター **PCIN** 付属のACアダプターを接続します。
- <span id="page-12-5"></span>e: ライン出力コネクター 2 アンプ内蔵スピーカーやヘッド フォンなどを接続して音声を出力 します。

# <span id="page-13-0"></span>**添付されているソフトウェア**

購入時、本機にインストールされているソフトウェアと、購入後、必要に応じてインストールするソフ トウェアは次のとおりです。

## 本機にインストールされているソフトウェア

購入時、次のソフトウェアは、本機にインストールされています。

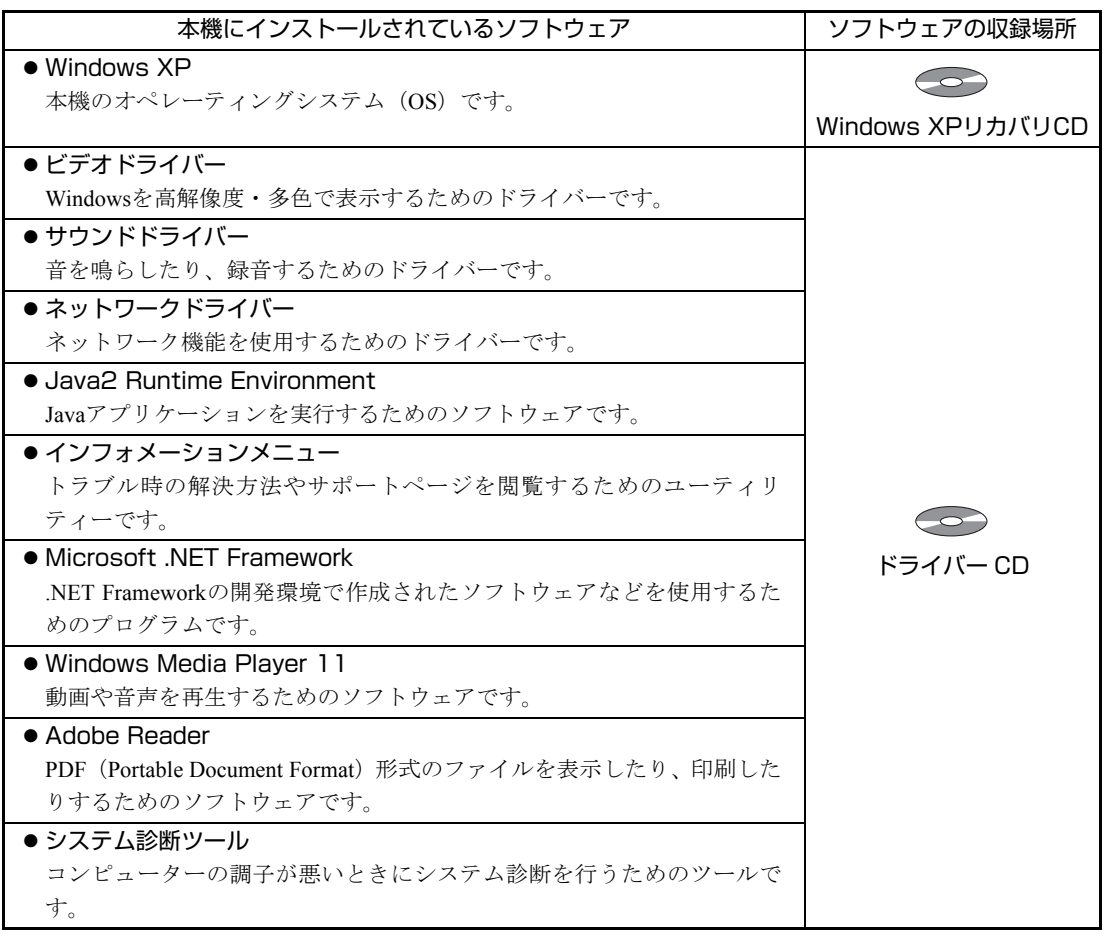

## 必要に応じてインストールするソフトウェア

次のソフトウェアは、購入時、本機にインストールされていません。購入後のWindowsセットアップ時 に表示される「初期設定ツール」を利用してインストールできます。「初期設定ツール」でインストー ルしない場合は、必要に応じて外付け光ディスクドライブを接続しインストールしてください。

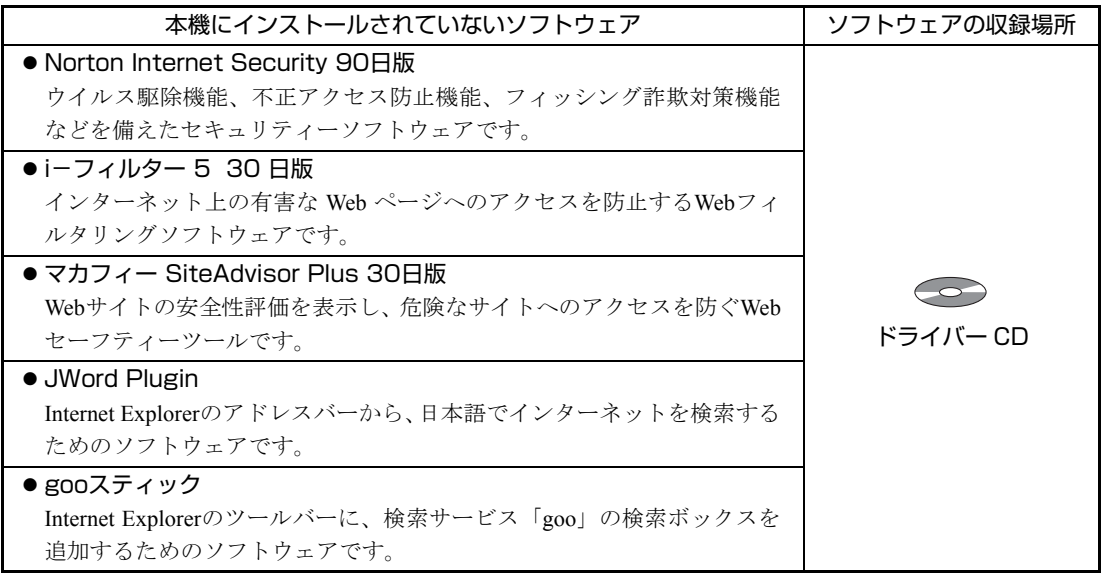

## そのほかのソフトウェア

次のソフトウェアは、インストールの必要はありません。外付け光ディスクドライブを接続して、CD から起動して実行します。

p.112 [「システム診断ツールを使う」](#page-111-0)

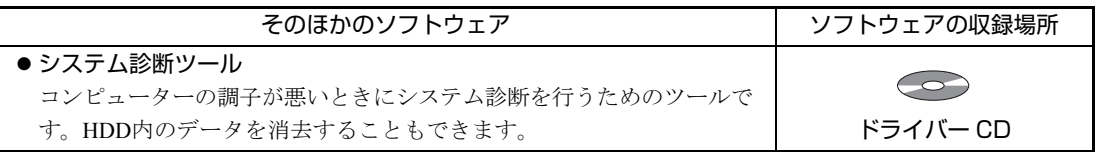

# <span id="page-15-0"></span>第1章 コンピューターの基本操作

電源の入れ方・切り方、キーボードやマウスの使用方法など、本機の 基本的な操作方法について説明します。

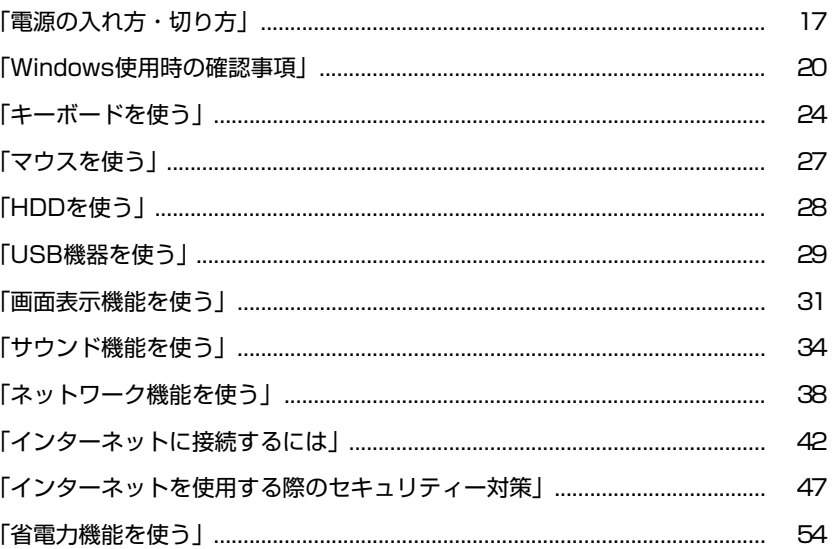

<span id="page-16-0"></span>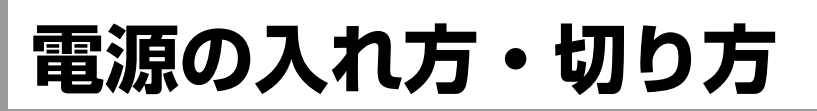

ここでは、電源の入れ方や切り方について説明します。

# <span id="page-16-1"></span>`**電源の入れ方とWindowsの起動**

本機の電源の入れ方は、次のとおりです。

- 1 ディスプレイやスピーカーなどの電源を入れます。
- $2$  本機を手で支えながら、電源スイッチ( $\circlearrowleft$ )を押して、電源を入れます。 電源ランプが青色に点灯します。

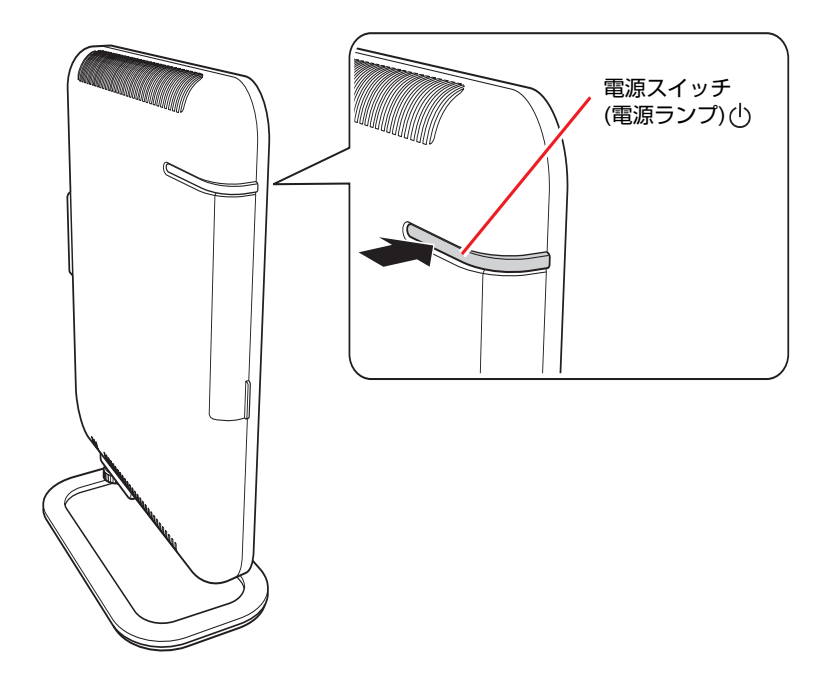

3 黒い画面の中央に「EPSON」と表示され、しばらくするとWindowsが起 動します。

## 電源を入れる際の注意

本機の電源を入れる際は、次の点に注意してください。

- 電源が切れていることを電源ランプで確認してから電源を入れる Windowsが省電力状態に移行すると、本機が動作中でも画面の表示が消えて いることがあります。電源を入れるつもりで切ってしまわないように注意し てください。
	- p.54 [「省電力機能を使う」](#page-53-1)
- 電源を入れなおすときは、20秒程度の間隔を空けてから電源を入れる 電気回路に与える電気的な負荷を減らして、HDDなどの動作を安定させま す。
- 周辺機器の電源をいつ入れるか確認する

本機よりも先に電源を入れるか後に入れるかは、周辺機器によって異なりま す。周辺機器に添付のマニュアルで確認してください。

# <span id="page-17-0"></span>`**Windowsの終了と電源の切り方**

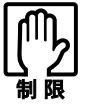

- 電源を切って、もう一度入れる場合には、電源を入れるときに電気回路に与 える電気的な負荷を減らし、HDDなどの動作を安定させるために、20秒程 度の間隔を空けてください。
	- ●アクセスランプ点灯・点滅中に本機の電源を切ると、収録されているデータ が破損するおそれがあります。
	- ●本機は、電源を切っていても、電源プラグがコンセントに接続されていると、 微少な電流が流れています。本機の電源を完全に切るには、電源コンセント から電源プラグを抜いてください。

電源を切るときは、必ずWindowsを終了させてから電源を切ります。

- 1 [スタート] [終了オプション] をクリックします。
- 2 「コンピュータの電源を切る」画面で [電源を切る] をクリックします。 Windowsが終了し、自動的に電源が切れます。
- 3 接続している周辺機器の電源を切ります。

## Windows終了時の注意

Windows XPを複数のユーザーが使用している状態でWindowsを終了しようと すると、「ほかの人がこのコンピュータにログオンしています。…」と画面に 表示されます。この場合は、ログオンしているすべてのユーザーをログオフし てから、Windowsを終了してください。

## <span id="page-18-0"></span>`**再起動**

電源が入っている状態で、コンピューターを起動しなおすことを「再起動」と 言います。

## Windowsの再起動方法

Windowsの再起動方法は次のとおりです。

## 1 [スタート]-[終了オプション]-[再起動]をクリックします。

次のような場合には、Windowsを再起動する必要があります。

- 使用しているソフトウェアで指示があった場合
- Windowsの動作が不安定になった場合

再起動しても状態が改善されない場合は、本機の電源を切り、しばらくしてか ら電源を入れなおしてみてください。

# <span id="page-18-1"></span>`**ハングアップしたときは**

ソフトウェアやWindowsがキーボードやマウスからの入力を受け付けず、何も 反応しなくなった状態をハングアップと言います。 ハングアップした場合は、ソフトウェアの強制終了を行います。ソフトウェア の強制終了をしても状態が改善されない場合は、強制的に本機の電源を切りま す。

## ソフトウェアの強制終了

ソフトウェアの強制終了方法は、次のとおりです。

- 1 [Ctrl]+ Alt]+ Delete を押し、「Windows タスクマネージャ」を起動します。
- 2 「アプリケーション」タブからハングアップしているソフトウェアを選択し て [タスクの終了] をクリックします。
- 3 「プログラムの終了」画面が表示されたら、[すぐに終了]をクリックします。

## 強制的に電源を切る

[Ctrl]+ [Alt]+ Delete]を押しても反応がない場合は、強制的に本機の電源を切り ます。

強制的に本機の電源を切る方法は、次のとおりです。

## 1 本機の電源スイッチ( (b) を5秒以上押し続けます。

本機の電源が切れます。

<span id="page-19-0"></span>**Windows使用時の確認事項**

Windowsをご使用の前に、次の事項を確認してください。

# <span id="page-19-1"></span>`**Windows XPの使用方法**

Windows XPの使用方法は、次をご覧ください。

## ● Windowsのヘルプ

「ヘルプとサポート」は次の場所から開きます。

## [スタート]-「ヘルプとサポート」

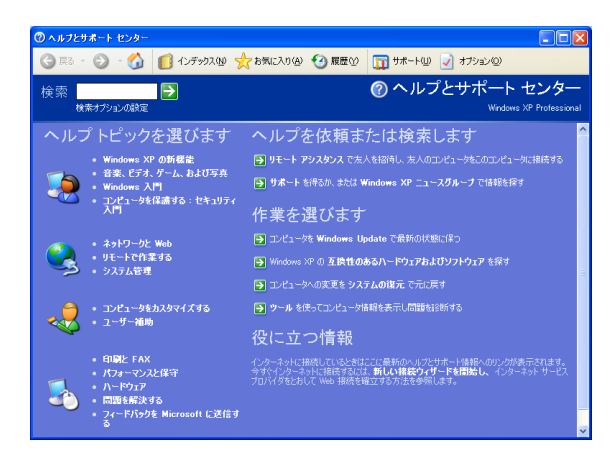

### ● PCお役立ち情報

「PCお役立ち情報」は「インフォメーションメニュー」から開きます。 **アテ p.21** [「インフォメーションメニューを使う」](#page-20-2)

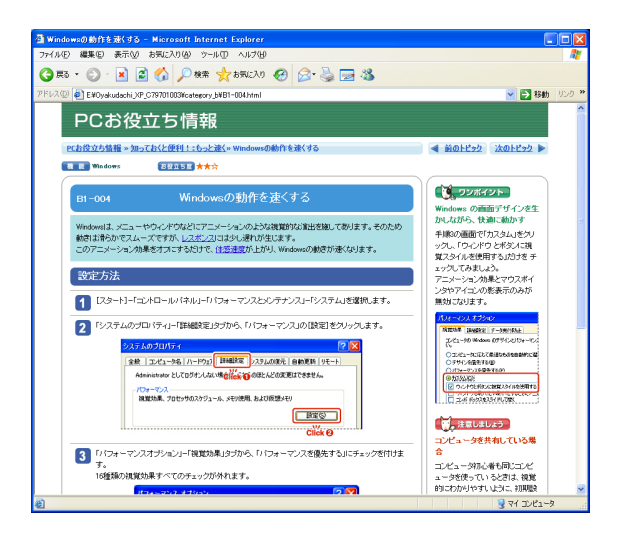

# <span id="page-20-1"></span>`**セキュリティー対策を行う**

本機には、外部と接続することで高まる危険から、本機を守るためのセキュリ ティー機能が搭載されています。 インターネットに接続する場合は、セキュリティー対策を行ってください。 7 ア p.47 [「インターネットを使用する際のセキュリティー対策」](#page-46-0)

# <span id="page-20-2"></span><span id="page-20-0"></span>`**インフォメーションメニューを使う**

本機には、トラブル時の情報を見たり、サポートページに簡単にリンクしたり することができる「インフォメーションメニュー」が搭載されています。

### 起動方法

「インフォメーションメニュー」の起動方法は次のとおりです。

● デスクトップ上の「インフォメーションメニュー」アイコンをダブルクリックする

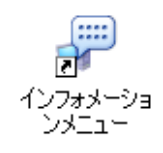

#### ● スタートメニューから起動する

■インフォメーションメニュー nr ـ インフォメーションメニュー ユーザーサポートページ サポート情報検索 トラブルが解決しなかったら  $(web)$  $(web)$ Ţ -<br>トラブルが解決しなかったときにご<br>覧ください。弊社の各種問い合わせ<br>窓口をご案内しています。 -<br>ユーザーサポートページを表示しま<br>す。保証サービスやドライバダウン -<br>最新のサポート情報を掲載していま<br>す。「とらぶる解決ナビ」でトラブ →。<br>ロードなどについてもご案内してい<br>ます。 す。<br>*ル*が解決できない場合などにご覧く ださい。 PCお役立ち情報 とらぶる解決ナビ  $\mathbf{A}^{\mathbf{a}}$  $\Rightarrow$ ーーンビュータに関する技術的な情報<br>やトラブルの解決方法をビックアッ<br>ブして掲載しています。 知っていると便利な、コンピュータ<br>に関する情報を掲載しています。

「インフォメーションメニュー」が起動すると次の画面が表示されます。

## インフォメーションメニューの項目

インフォメーションメニューの各項目の内容は、次のとおりです。

#### ● ユーザーサポートページ (Web)

技術的な情報、トラブルの解決方法や保証サービスのご案内などを掲載して います。マニュアルやドライバー、BIOSの最新バージョンもダウンロード できます。 「ユーザーサポートページ」を閲覧するには、インターネットへの接続が必 要です。

#### ● サポート情報検索 (Web)

「とらぶる解決ナビ」に収録されていない最新のサポート情報を掲載してい ます。「とらぶる解決ナビ」で本機の不具合が解決できなかった場合にご覧 ください。 「サポート情報検索」を閲覧するには、インターネットへの接続が必要です。

#### ● トラブルが解決しなかったら

技術的なご質問や修理依頼などの問い合わせ先を掲載しています。マニュア ルや当社のユーザーサポートページを参照しても、トラブルが解決しない場 合にご覧ください。

#### ● PCお役立ち情報

コンピューターに関する便利で役立つ情報や用語集を掲載しています。マ ニュアルとあわせてご覧になり、コンピューターを使用する際の参考にして ください。

#### ●とらぶる解決ナビ

技術的な情報やトラブルの解決方法を収録しています。本機の調子が悪い場 合に、本書の「困ったときに」とあわせてご覧ください。 **アア p.94** [「トラブルが発生したら」](#page-93-1)

## <span id="page-21-0"></span>`**復元ポイントを作成する**

Windowsの「システムの復元」機能で「復元ポイント」を作成しておくと、本 機の動作が不安定になった場合、システムの復元機能を使用して、作成してお いた「復元ポイント」までシステムの状態を戻すことができます。 通常、「復元ポイント」はソフトウェアのインストールなどを行った際に自動 的に作成されますが、手動で作成しておくこともできます。 <mark>╭ ุ ͡ ͡ p</mark>.115 [「復元ポイントを手動で作成する」](#page-114-0)

# <span id="page-22-0"></span>`**画面表示が消えたときは(省電力機能)**

本機は、一定時間マウスやキーボードの操作をしないと、省電力機能が働いて 画面表示が消えるように設定されています。画面表示が消えて、本機の電源ラ ンプが青色に点滅している場合は、スタンバイになっています(購入時の設 定)。この場合は、電源スイッチを押すと元に戻ります。 p.58 [「省電力状態から復帰する」](#page-57-0)

# <span id="page-22-1"></span>`**コントロールパネルの表示**

コントロールパネルの表示には、次の2種類があります。

● 「カテゴリーの表示」:項目をカテゴリーごとにまとめて表示します (初期設定)。 ●「クラシック表示」:項目をすべて表示します。

表示の切り替えは、画面左側にある、「クラシック表示に切り替える」、「カテ ゴリの表示に切り替える」をクリックして行います。 本書では、「カテゴリーの表示」形式を前提に記載しています。

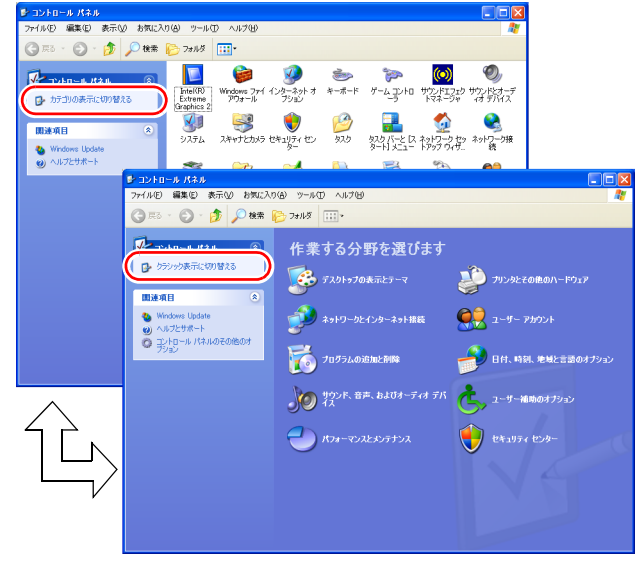

<クラシック表示>

<カテゴリーの表示>

<span id="page-23-0"></span>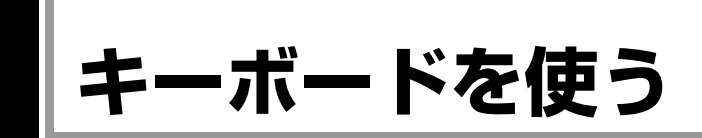

ここでは、日本語対応109 USB キーボードについて説明します。 購入時にこのほかのキーボードを選択し、キーボードのマニュアルが添付され ている場合は、本書とあわせてご確認ください。

# <span id="page-23-1"></span>`**キーの種類と役割**

キーには、それぞれ異なった機能が割り当てられています。

## 入力キー

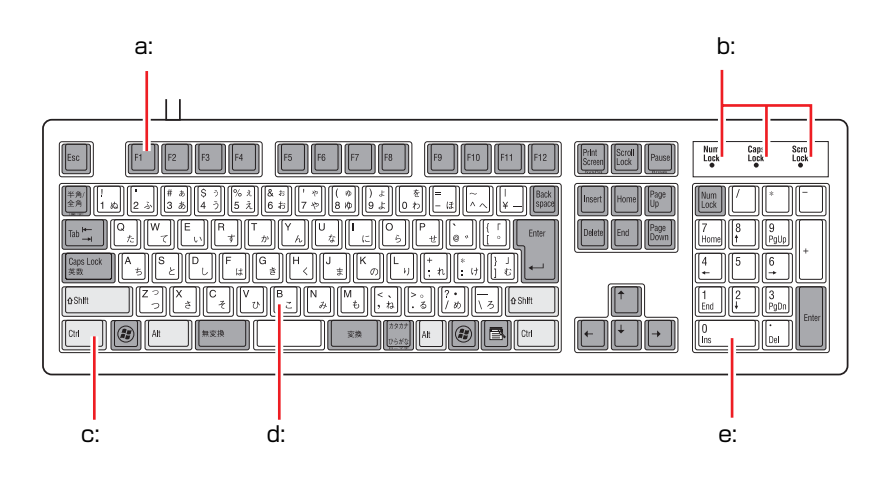

#### <span id="page-23-2"></span>a: 機能キー

文字を消す、入力位置を変えるな ど、特別な役割が割り当てられた キーです。機能キーの役割は、ソフ トウェアによって異なります。

<span id="page-23-3"></span>b: キーロック表示ランプ

**アア p.26[「キーロック表示ランプ」](#page-25-0)** 

<span id="page-23-4"></span>c: 制御キー

文字キーや機能キーの働きを変化 させます。単独では機能しません。

#### <span id="page-23-5"></span>d: 文字キー

英数字、記号の入力や日本語入力シ ステムを利用して漢字やひらがな などの日本語を入力します。

<span id="page-23-6"></span>e: 数値キー

数字、演算子などを入力します。 [Num]の状態によりキーの機能が 変わります。

# <span id="page-24-0"></span>`**文字を入力するには**

文字キーを押すとキートップ(キーの上面)に印字された文字が入力されます。 入力モードによって、入力される文字は異なります。

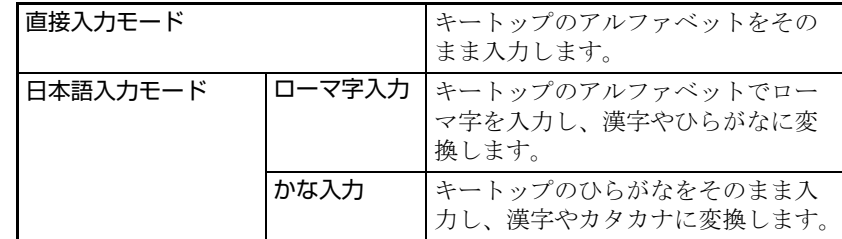

## 入力モードの切り替え

伴多的を押すと、直接入力モードと日本語入力モードを切り替えることができ ます。

日本語入力モードのローマ字入力とかな入力の設定は日本語入力システムで 行います。

# <span id="page-24-1"></span>`**日本語を入力するには**

ひらがなや漢字などの日本語の入力は、日本語入力システムを使用します。 本機には日本語入力システム「MS-IME」が標準で搭載されています。

## MS-IMEの使い方

MS-IMEパネルの主要なボタンの名称と働きは、次のとおりです。 ボタンをクリックして各設定を行ったり、ヘルプを参照したりします。

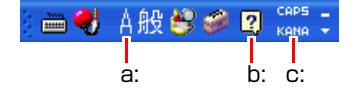

#### <span id="page-24-2"></span>a: 入力モード

入力モード(ひらがな、カタカナ、英数字など)を選択します。

<span id="page-24-3"></span>b: ヘルプ

MS-IMEの詳しい説明を見ることができます。

<span id="page-24-4"></span>c: かなキーロック

日本語入力モードの切り替えを行います。 ボタンが押されていない状態:ローマ字入力 ボタンが押されている状態 :かな入力

MS-IME以外の日本語入力システムを使用する場合は、そのシステムに添付さ れているマニュアルをご覧ください。

# <span id="page-25-0"></span>`**キーロック表示ランプ**

キーボード右上の3つのランプは、キーボードの入力状態を表示しています。

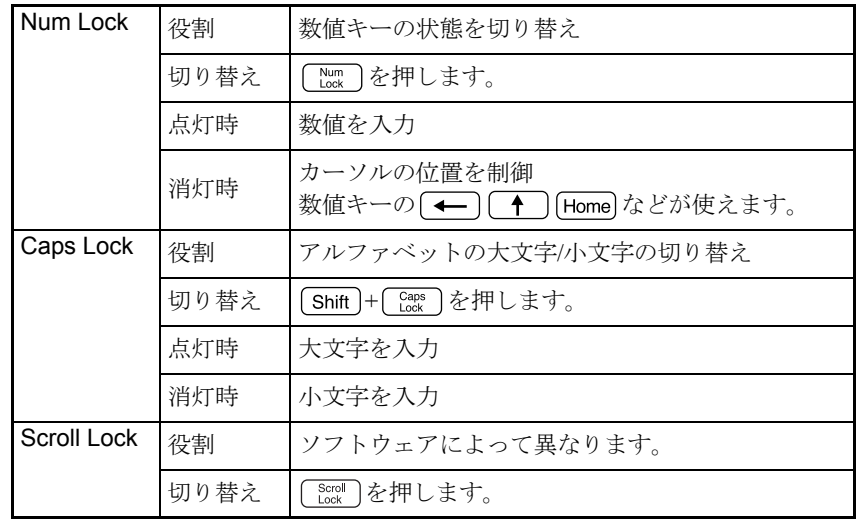

<span id="page-26-0"></span>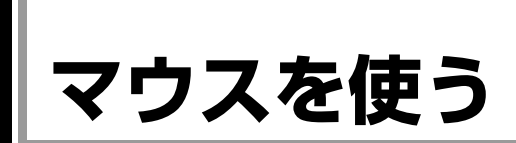

ここでは、ホイール付USBオプティカルマウスについて説明します。 購入時にこのほかのマウスを選択し、マウスにマニュアルが添付されている場 合は、マウスに添付のマニュアルで使用方法をご確認ください。

# <span id="page-26-1"></span>**▶マウスの操作**

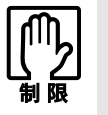

● 表面が反射する場所やざらざらした場所、複雑なイラスト入りのマウスパッド の上で使用しないでください。マウスの動きがコンピューターに伝わりません。 ● アプリケーションソフトによっては、ホイールボタン、戻るボタンが使用でき ない場合があります。

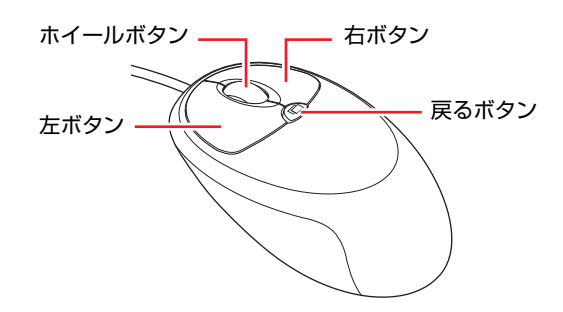

マウスの基本的な操作は、次のとおりです。

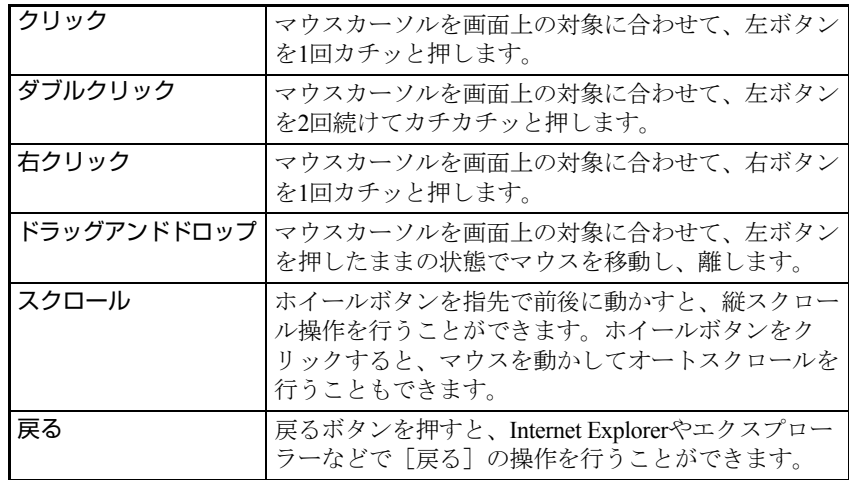

# <span id="page-26-2"></span>`**マウスの設定変更**

マウスボタンの設定や使用環境の変更は、次の場所で行います。

[スタート] - 「コントロールパネル」-「プリンタとその他のハードウェ ア」-「マウス」

詳しくは、ヘルプをご覧ください。

# <span id="page-27-0"></span>**HDDを使う**

HDD (ハードディスクドライブ)は、大容量のデータを高速に記録する記憶装 置です。

本機には、シリアルATA仕様で容量が160GBのHDDが搭載されています。

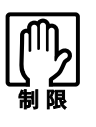

- HDDのアクセスランプ点灯・点滅中に、本機の電源を切ったり、再起動した りしないでください。アクセスランプ点灯・点滅中は、コンピューターがHDD に対してデータの読み書きを行っています。この処理を中断すると、HDD内 部のデータが破損するおそれがあります。
	- ●本機を落としたり、ぶつけたりして衝撃を与えるとHDDが故障するおそれが あります。衝撃を与えないように注意してください。また、持ち運ぶときは 電源を切った状態で専用バッグに入れるなどして、保護するようにしてくだ さい。
- HDDが故障した場合、HDDのデータを修復することはできません。

### HDD領域

本機のHDD領域は、Cドライブのみです。

# <span id="page-27-1"></span>`**データのバックアップ**

HDDに記録されている重要なデータは、USB記憶装置などにバックアップして おくことをおすすめします。万一HDDの故障などでデータが消失してしまった 場合でも、バックアップを取ってあれば、被害を最小限に抑えることができま す。

バックアップ方法は、ク p.119 [「データのバックアップ」](#page-118-2)をご覧ください。

# <span id="page-28-1"></span><span id="page-28-0"></span>**USB機器を使う**

本機にはUSB2.0に対応したUSBコネクターが前面に2個、背面に4個、合計6個 搭載されています。

USBコネクターにはUSB対応の機器を接続します。6個のコネクターは同じ機能 ですので、どのコネクターを使用しても構いません。

# <span id="page-28-2"></span>**▶USB機器の接続と取り外し**

USB機器の接続・取り外しは、本機の電源が入っている状態で行うことができ ます。

## USB機器の接続

USB機器の接続方法は次のとおりです。

1 USB機器のUSBコネクターを、本機のUSBコネクター( )に接続し ます。

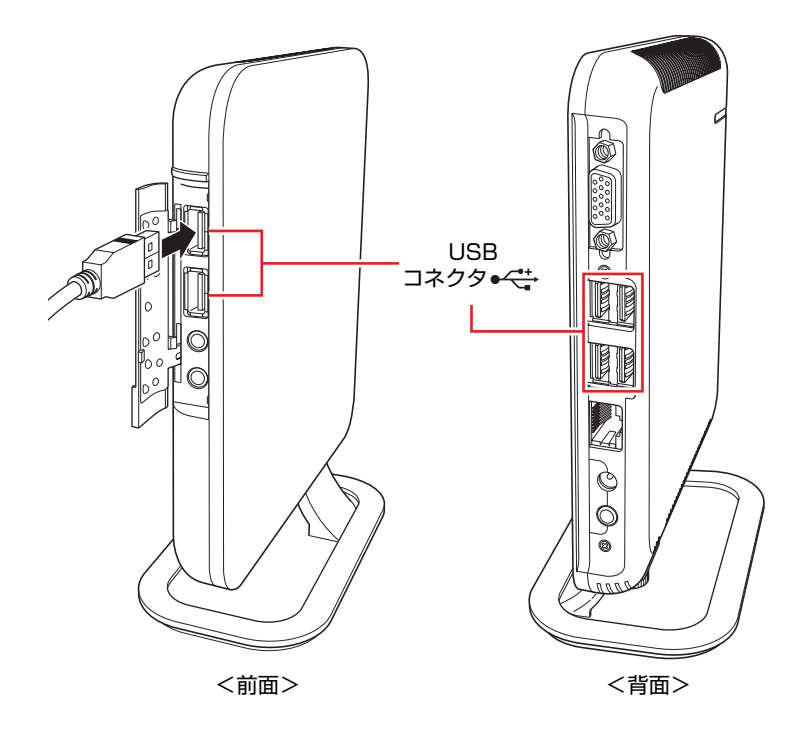

2 USB機器によっては、通知領域に「取り外し」アイコンが表示されます。

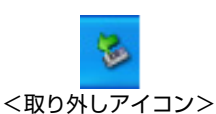

接続するUSB機器によっては、専用のデバイスドライバーが必要です。詳しく は、USB機器に添付のマニュアルをご覧ください。

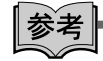

#### 接続したUSB機器の確認

接続したUSB機器を確認するには、「取り外し」アイコンをダブルクリックし、 「ハードウェアの安全な取り外し」画面で [プロパティ] をクリックします。

## USB機器の取り外し

USB機器の取り外しは、コンピューターの状態を確認して、次のどちらかの方 法で行います。

- ●そのまま取り外す 「取り外し」アイコンが表示されていない場合や、本機の電源を切った場合 はそのまま取り外せます。
- USB機器の終了処理をして取り外す 「取り外し」アイコンが表示されている場合は、終了処理を行います。

USB機器の終了処理の方法は次のとおりです。

- 1 通知領域の「取り外し」アイコンをクリックします。
- 2 表示されたメニューから「(取り外したいUSB機器)-・・・を安全に取り 外します」を選択します。

□ USB 大容量記憶装置デバイス - ドライブ (D) を安全に取り外します

複数の機器が表示される場合は、別の機器を選択しないよう注意してくださ い。必要に応じて、[スタート] -「マイコンピュータ」でドライブを確認 してください。

3 「ハードウェアの取り外し」メッセージが表示されたら、USB機器を本機か ら取り外します。

# <span id="page-30-1"></span><span id="page-30-0"></span>**画面表示機能を使う**

本機のマザーボード上には画面表示機能が搭載されています。 ここでは、表示するディスプレイや解像度などの設定方法について説明します。

#### セーフモードでの起動

接続しているディスプレイの設定が正しくない場合や、本機の画面表示機能で は表示できない解像度を選択した場合、Windowsが再起動したときに画面が乱 れる、何も表示されないなどの現象が起こることがあります。このような場合 は、セーフモードで再起動して再設定を行ってください。 **7分 p.114** [「セーフモードでの起動」](#page-113-3)

# <span id="page-30-2"></span>`**表示に関する各種設定**

画面表示に関する設定は、「画面のプロパティ」の「設定」タブで行います。 設定画面は、次の場所から表示できます。

## [スタート]-「コントロールパネル」-「デスクトップの表示とテーマ」 -「画面解像度を変更する」

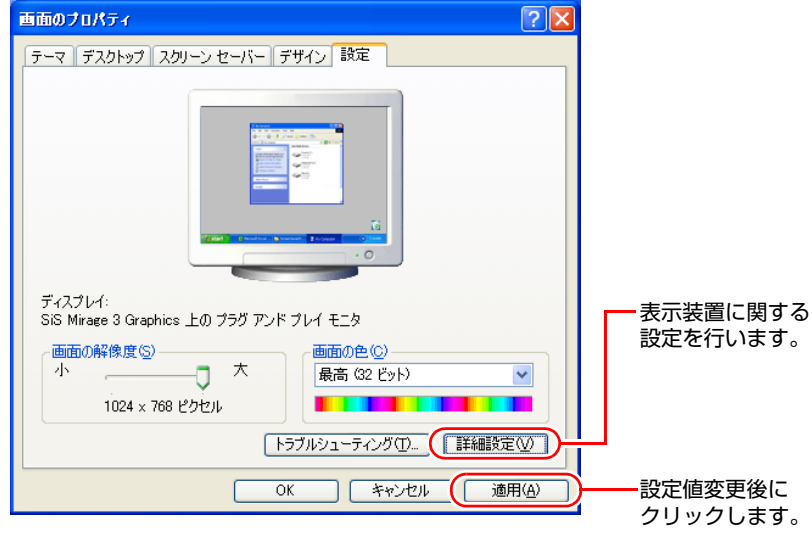

# <span id="page-31-0"></span>`**表示できる解像度と表示色**

本機の画面表示機能で表示可能な解像度と表示色は、次のとおりです。

 $\bullet$  解像度 ピクセル (横×縦)

 $800\times600$  $1024 \times 768$ 

- 1280×1024
- $1360\times768*$
- $1440 \times 900*$
- $1600 \times 1200$
- $1680 \times 1050*$
- 1920×1080\*
- $1920 \times 1200*$
- \*ワイド表示
- 表示色

中(16ビット)/ 最高(32ビット)

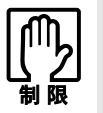

- ●記載している解像度は、本機に搭載されたビデオコントローラーの出力解像 度です。表示モードや接続するディスプレイの仕様によっては、表示できな い場合があります。
- 解像度や表示色が高いと、動画再生ソフトで動画を再生するときに、正常に 表示できないことがあります。そのような場合は、解像度または表示色を下 げてみてください。

# <span id="page-32-0"></span>`**表示装置に関する設定**

画面のプロパティの「設定」タブー [詳細設定] - 「モニタ」タブでは次の設 定を行うことができます。

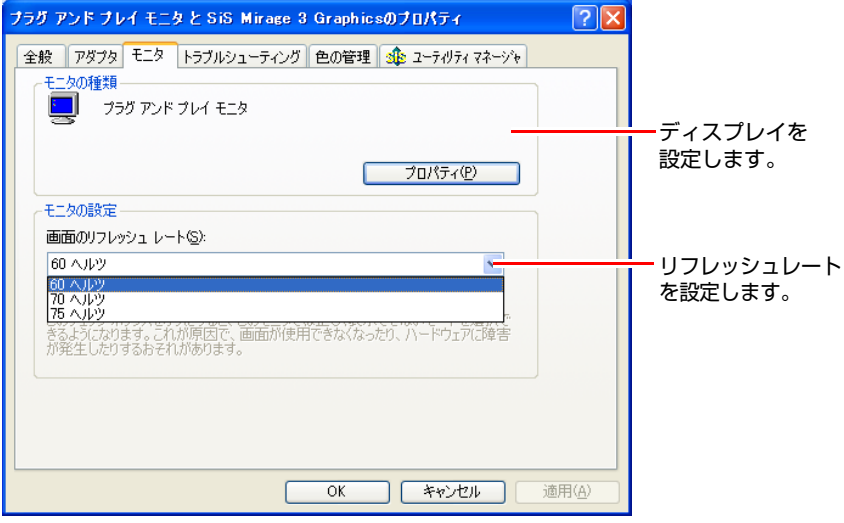

## ディスプレイの設定

通常、接続しているディスプレイは自動的に検出されて設定されますが、接続 しているディスプレイによっては正しく設定されない場合があります。その場 合は [プロパティ] をクリックして設定を行ってください。詳しくは、ディス プレイに添付のマニュアルをご覧ください。

## リフレッシュレートの設定

画面がちらつく、文字がにじむといった現象が起こるときは、リフレッシュ レートを変更すると問題が解決することがあります。

ディスプレイによっては、リフレッシュレートの変更ができない場合もありま す。

# <span id="page-33-1"></span><span id="page-33-0"></span>**サウンド機能を使う**

本機のマザーボード上には、サウンド機能が搭載されています。 本機にスピーカーは内蔵されていません。本機からの音声を出力するには、ス ピーカーを接続する必要があります。

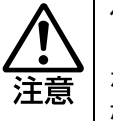

ヘッドフォンやスピーカーを使用する場合は、ボリュームを最小にしてから接続 し、接続後に音量を調節してください。 ボリュームの調節が大きくなっていると、思わぬ大音量により聴覚障害の原因と なります。

# <span id="page-33-2"></span>`**オーディオ機器の接続**

本機の前面と背面には、スピーカーやマイクなどのオーディオ機器を接続する ためのサウンドコネクターが装備されています。 各コネクターの位置は、次のとおりです。

前面側

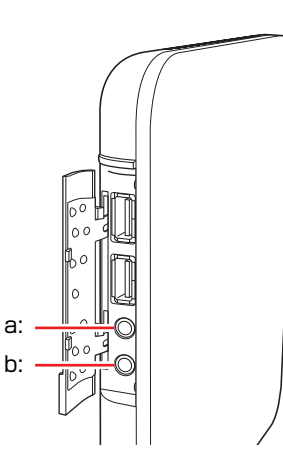

<span id="page-33-3"></span>a: ヘッドフォン出力コネクター (Ou スピーカーやヘッドフォンなどを 接続します。

<span id="page-33-4"></span>b: マイク入力コネクター *、*<br />
<sup>2</sup> マイクを接続します。入力した音声 は、本機のサウンド機能を使って、 録音や再生を行うことができます。

### 使用できるマイク

マイク入力コネクターに接続して使用できるマイクは、電源を必要とするコン デンサーマイクです。

- コンデンサーマイクには、次の2種類があります。
- コンセントなどから、電源供給するタイプ
- 乾電池やコンピューターから、電源供給するタイプ

背面側

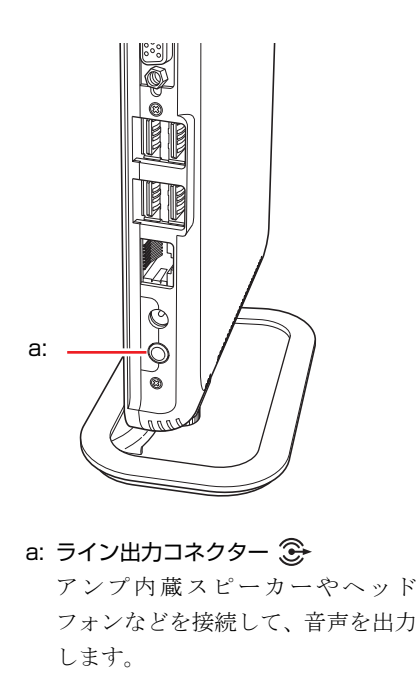

<span id="page-34-0"></span>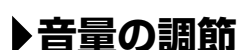

<span id="page-34-2"></span>Windows使用時に音が鳴らなかったり、音が小さすぎたり、大きすぎたりする 場合は、音量を調節します。

画面右下の通知領域に表示されている「スピーカー」アイコンをクリックする と「ボリュームコントロール」が表示されます。つまみを上下にドラッグして 調節します。

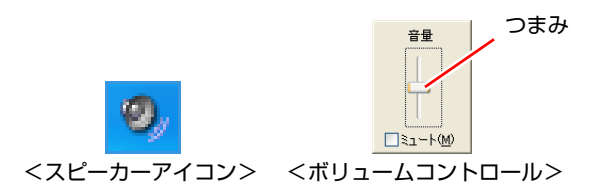

# <span id="page-34-1"></span>`**音声の再生・録音**

Windows標準のサウンドユーティリティーを使うと、音声の再生・録音をする ことができます。

## 音声の再生

音声の再生は「Windows Media Player」を使用します。Windows Media Playerは 次の場所から起動します。

## 音声の録音

音声の録音は「サウンドレコーダー」を使用します。サウンドレコーダーは次 の場所から起動します。

[スタート]-「すべてのプログラム」-「アクセサリ」-「エンターテイ メント」-「サウンドレコーダー」

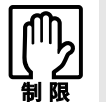

サウンドレコーダーでは、最長 60 秒しか録音することができません。 長時間の録音を行うには、別途アプリケーションが必要です。

# <span id="page-35-0"></span>`**サウンドユーティリティーを使う**

サウンドユーティリティーを使用すると、音響効果などの設定ができます。 サウンドユーティリティーを起動するには、通知領域の「Realtek HDオーディ オマネージャ」アイコンをダブルクリックします。

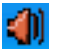

<Realtek HDオーディオマネージャアイコン>

次の画面が表示されます。

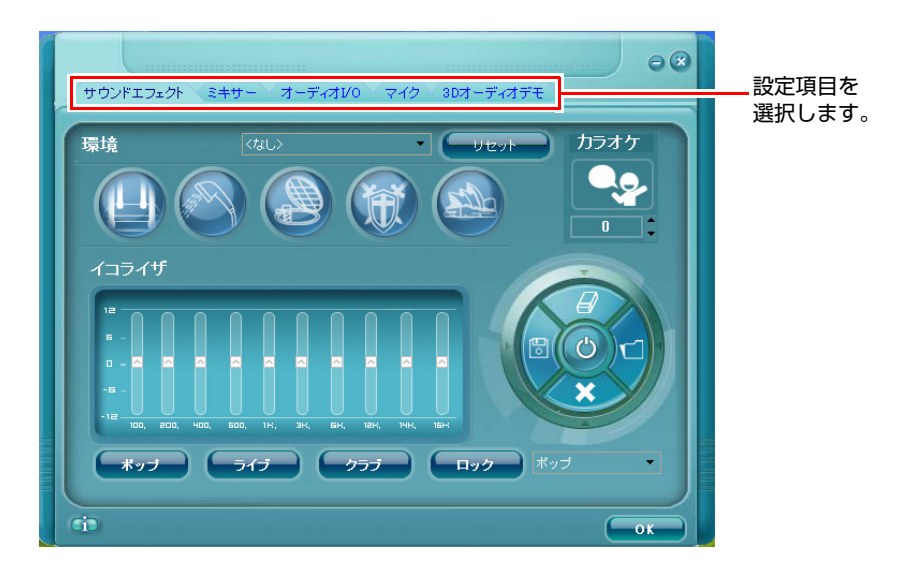
## `**録音時の音量調節**

本機では、録音の音量調節はサウンドユーティリティーで行います。ここでは、 本機に接続したマイクから録音する場合の音量調節方法を説明します。

- 1 通知領域の「Realtek HDオーディオマネージャ」アイコンをダブルクリッ クします。
- 2 サウンドユーティリティー画面が表示されたら、「ミキサー」タブをクリッ クします。
	- REALTEK  $\Theta$ サウンドエフェクト ミキサー オーディオVO マイク 3Dオーディオデモ Realtek HD Audio output<br>- CD プレーヤー マイク ボリューム 再生 **WAVE** z. ÷ m  $\overline{\mathbb{R}^n}$  $\overline{R}$ П Realtek HD Audio Input 録音 マイク ボリューム ステレオミキサ  $\mathbf{r}$  $\mathbf{d}$ 同 cj.  $-0K$ [\(2\)録](#page-36-0)音時の [\(1\)ミ](#page-36-1)ュートでないことを [\(3\)](#page-36-2)マイクブースト 音量を調節 確認する の設定
- 3 音量を調節します。

- <span id="page-36-1"></span>**(1)**「録音」項目の「マイク ボリューム」がミュートになっていないことを確認 します。
- <span id="page-36-0"></span>**(2)** 録音ボリュームで音量調節します。
- (3) 音量を調節しても音が小さい場合は、 Po をクリックし、「トーン調整」画面 で「マイク ブースト」にチェックを付けて[OK]をクリックします。

<span id="page-36-2"></span>これで音量の調節は完了です。

## **ネットワーク機能を使う**

本機のマザーボード上には、1000 Base-T/100 Base-TX/10 Base-Tに対応したネッ トワーク機能(LAN機能)が搭載されています。

ネットワーク機能を使用すると、ネットワークを構築したり、インターネット に接続したりすることができます。

ネットワーク機能を使用する場合は、本機背面のLANコネクターに市販のLAN ケーブルを接続します。

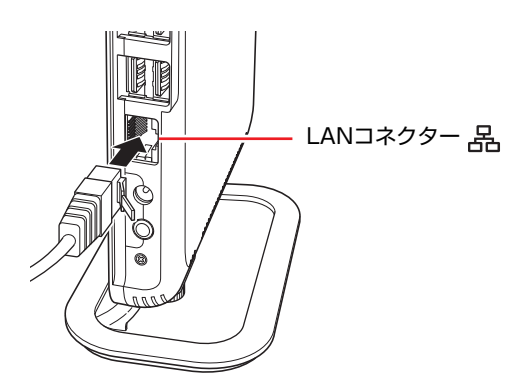

## `**ネットワークの構築**

ネットワークを構築するには、ほかのコンピューターと接続するために、LAN ケーブルやハブ(サーバー)などが必要です。そのほかに、Windows上でネッ トワーク接続を行うためには、プロトコルの設定なども必要になります。 ネットワークの構築方法は、ネットワーク機器に添付のマニュアルなどをご覧 ください。

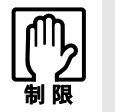

- ネットワークに接続している場合に、省電力状態に移行すると、省電力状態 からの復帰時にサーバーから切断されてしまうことがあります。 このような場合は次のいずれかの方法をとってください。
	- ・ 再起動する
	- ・ 省電力状態に移行しないように設定する [p.57 「時間経過で移行させない」](#page-56-0)
- ネットワーク上のファイルなどを開いたまま省電力状態に移行すると、正常 に通常の状態へ復帰できない場合があります。
- ●本機のネットワーク機能では、リピーター・ハブを使用できません。

## `**インターネットへの接続**

インターネットへ接続する場合は、ア p.42 [「インターネットに接続するに](#page-41-0) [は」](#page-41-0)をご覧ください。

## <span id="page-38-0"></span>`**Wakeup On LAN**

本機では、Wakeup On LAN機能を使用することができます。Wakeup On LANと は、ネットワークからの信号により本機を起動させる機能です。

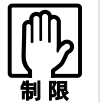

シャットダウン状態からの起動は、Windows を正常に終了した状態でないと行 えません。

#### Wakeup On LAN機能を有効にする

購入時、本機のWakeup On LAN機能は無効に設定されています。 Wakeup On LANを行う場合は、次の設定が必要です。

- <シャットダウン状態から起動させたい場合>
- 次の作業が必要です。
- BIOSの設定変更

<スタンバイ、休止状態から起動させたい場合> 次の2つの作業が必要です。

- BIOSの設定変更
- ネットワークドライバーの設定変更

#### BIOSの設定変更

「BIOS Setupユーティリティー」の次の項目を有効にしてください。 「Power」メニュー画面-「APM Configuration」 [Power On by PCI Devices]: Enabled (有効) 7 p.62 「BIOS Setup[ユーティリティーの操作」](#page-61-0) **↑ p.72** 「Power [メニュー画面」](#page-71-0)

#### ネットワークドライバーの設定変更

ネットワークドライバーの設定を変更する方法は、次のとおりです。

- 1 [スタート]-「コントロールパネル」-「パフォーマンスとメンテナンス」 -「システム」をクリックします。
- 2 表示された「システムのプロパティ」画面の「ハードウェア」タブをクリッ クし、[デバイスマネージャ]をクリックします。

3 表示された「デバイスマネージャ」画面の「ネットワークアダプタ」をダブ ルクリックし、「Realtek RTL8168D(P)/・・・」をダブルクリックします。

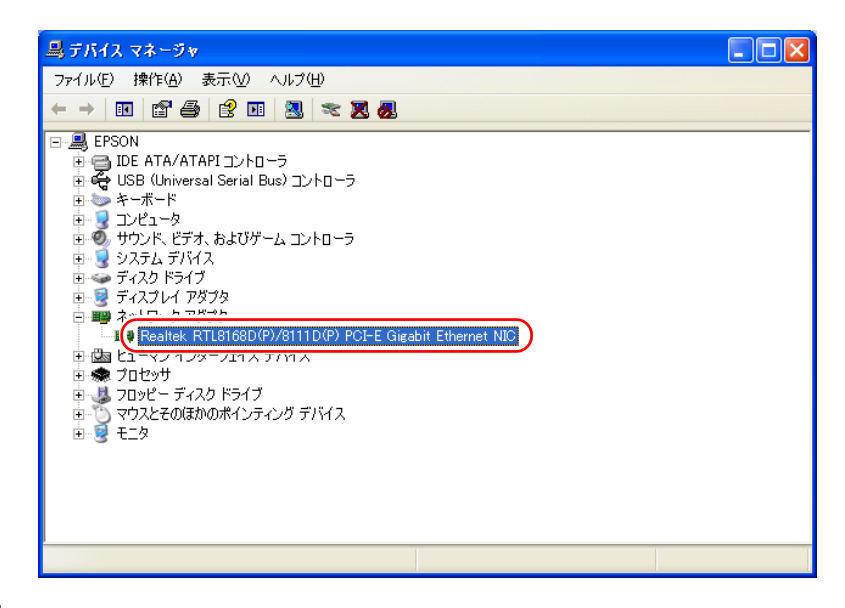

- 4 表示された「Realtek RTL8168D(P)/・・・」画面の「電源の管理」タ ブをクリックします。
- 5 「このデバイスで、コンピュータのスタンバイ状態を解除できるようにする」 にチェックを入れて [OK] をクリックします。

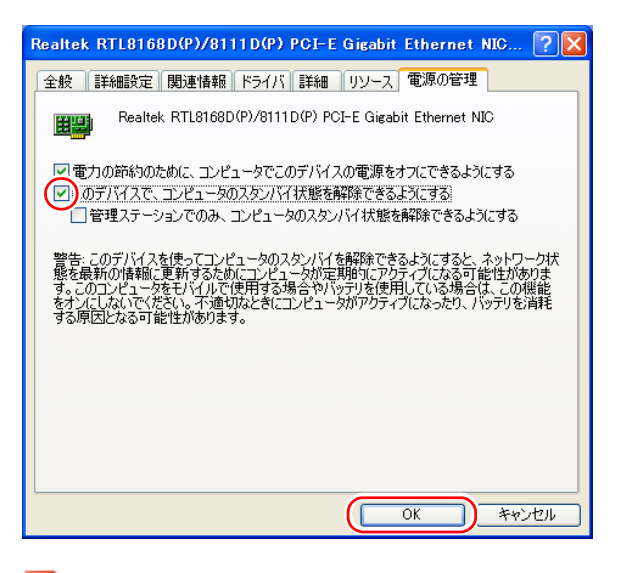

6 × をクリックし、開いている画面をすべて閉じます。

これで設定は完了です。

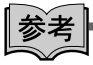

Wakeup On LANを設定している場合

BIOSの設定で、Wakeup On LAN(Power On by PCI Devices)が有効に設定され ているときに、電源コードを抜き、再び接続するとコンピューターが一瞬起動 する場合があります。これは、不具合ではありません。

## `**リモートブート**

リモートブートを使用すると、ネットワークを介して、あらかじめセットアッ プされたサーバー上からWindowsをインストールすることができます。

<span id="page-41-0"></span>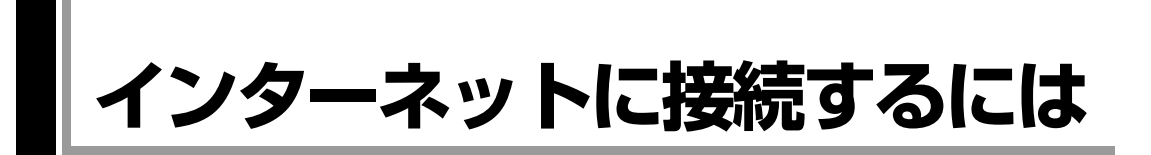

ホームページを見たり、電子メールをやり取りしたりするためには、インター ネットへの接続が必要です。ここではインターネットへの接続の概要や、イン ターネットを利用するためのソフトウェアなどについて説明します。

#### 接続するまでの流れ

インターネット接続までの流れは次のとおりです。

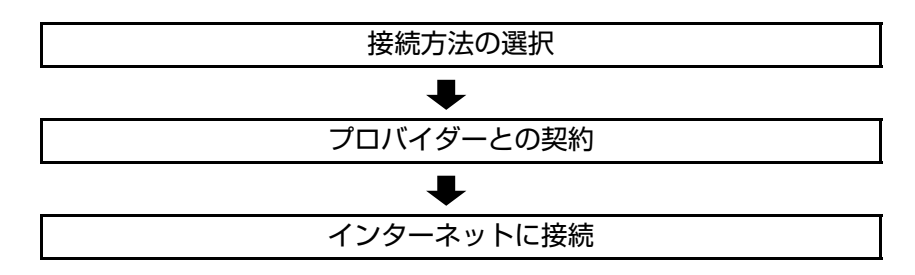

## `**接続方法の選択とプロバイダーとの契約**

インターネットに接続するには、接続方法を決め、その接続方法でサービスを 提供しているプロバイダー(インターネットサービスプロバイダー、ISP)と契 約します。

接続方法は、目的や使い方に合わせて選択しましょう。また、同じ接続方法で も、通信速度や料金、サポート内容はプロバイダーによって異なります。詳し い内容はプロバイダーにお問い合わせください。

#### 接続方法の種類

高速なインターネット接続をブロードバンドと言い、光ファイバー、ADSL、 CATVなどを利用した接続がそれにあたります。また、アナログ電話回線、ISDN などでの低速な接続をナローバンドと言います。

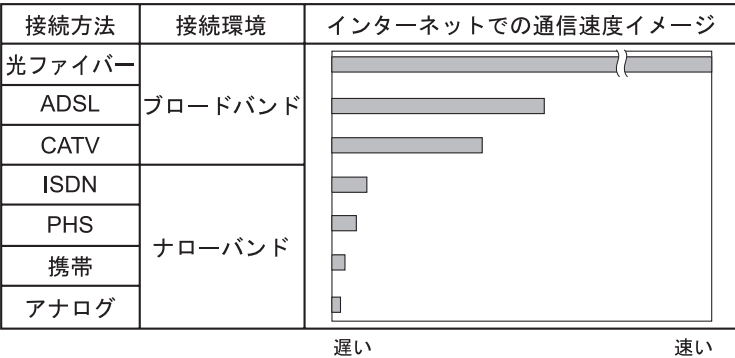

42

インターネット接続の方法には、主に次のようなものがあります。

 $\bullet$   $\text{H}$ ファイバー (FTTH) ほかのブロードバンド接続と比べても、数段に速く安定しているため、映像 などの大量のデータ転送も無理なくできます。また、インターネットと合わ せてテレビや電話も利用することができます。

ただし、接続料金が高く、非対応の地域があります。

 $\bullet$  ADSL

電話回線を利用します。インターネットをストレスなく使えます。通信速度 は、プロバイダーのプランから使い方に合わせて選ぶことができます。 利用電話局からの距離が遠くなるにつれ速度が遅くなってしまうので、事前 に速さの確認をする必要があります。

 $\bullet$  CATV

ケーブルテレビのケーブルを利用します。インターネットをストレスなく使 えます。

● そのほかの接続方法(ナローバンド)

アナログ電話回線やISDN回線などを使った低速な接続方法があります。

#### ダイヤルアップ接続

ブロードバンドは常時接続が一般的ですが、ナローバンドでは、必要時に電話 回線を通じてインターネットに接続します。この作業をダイヤルアップ接続と 言います。

#### 必要な機器

インターネット接続に必要な機器は接続方法によって異なります。詳しくは各 プロバイダーにお問い合わせください。

### `**インターネットに接続する**

プロバイダーと契約すると、メールアドレスやパスワードなどインターネット への接続に必要な情報と、接続手順が記載された説明書がプロバイダーより提 供されます。説明書に従って接続作業を行ってください。

#### 再インストール後のインターネット接続

Windowsを再インストールした場合は、インターネットに接続するための設定 作業が再度必要になります。プロバイダーからの説明書は失くさないように大 切に保管してください。

## `**インターネットを使う上での注意**

インターネットを使用すると、簡単に情報を得ることができたり、手軽にメッ セージを送ったりすることができますが、その反面注意しなければならないこ とがあります。次の点に気を付けてインターネットを使用してください。

- 電子メールは涂中経路の障害などにより、届かない場合もあります。
- ●電子メールは世界中の多くのコンピューターを経由して届けられるため、第 三者に内容を見られる可能性があります。
- ●インターネット上の情報は、必ずしも正しいとは限りません。正しい情報で あるかどうかを十分に見極めて、有効に活用する必要があります。
- ●安易に個人情報をホームページに掲載したり、雷子メールで送ったりする と、悪用されることがあります。また、他人の個人情報を断りなくホーム ページに掲載したり、電子メールで送ったりすると法律で罰せられます。
- ホームページからダウンロードするデータによっては、本機が障害を被るこ とがあります。
- ●コンピューターウイルスに感染すると、本機が障害を被る可能性がありま す。また、無許可のユーザーにインターネットを介して本機にアクセスされ る可能性もあります。

ウイルスに感染する主な原因は次のとおりです。

- ウイルスが添付されたメールを受信する
- 悪質なプログラムが起動するホームページを閲覧する

これらの危険から本機を守る方法については、 6 p.47 [「インターネット](#page-46-0) [を使用する際のセキュリティー対策」を](#page-46-0)ご覧ください。

## `**インターネットや電子メールを利用する**

本機では、次のソフトウェアを使用してインターネットや、電子メールを利用 します。

- ホームページの閲覧: Internet Explorer (インターネットエクスプローラー)
- 電子メールの利用: Outlook Express (アウトルックエクスプレス)

各ソフトウェアの使用方法は、次をご覧ください。

#### 「インフォメーションメニュー」- 「PCお役立ち情報」

#### Outlook Expressの初期設定

Outlook Expressをはじめて起動した際に「インターネット接続ウィザード」画 面が表示された場合は、初期設定を行います。 初期設定では、メールアドレスなどの接続に必要な情報を入力します。これら の情報は、プロバイダーから提供された説明書をご覧ください。

初期設定方法は次のとおりです。

- 1 [スタート]-「すべてのプログラム」-「Outlook Express」をクリック します。
- 2 「インターネット接続ウィザード」画面で「名前」と表示されたら、名前を 入力して [次へ] をクリックします。
- 3 「インターネット電子メールアドレス」と表示されたら、プロバイダーから 取得したメールアドレスを入力して [次へ] をクリックします。
- 4 「電子メールサーバー名」と表示されたら、プロバイダーから指定されてい る受信メールサーバーと送信メールサーバーを入力して [次へ] をクリック します。
- 5 「インターネットメールログオン」と表示されたら、プロバイダーから指定 されているメールアカウントとメールパスワードを入力して [次へ] をク リックします。
- 6 「設定完了」と表示されたら、[完了]をクリックします。

### ≋考

初期設定をあとから行う 「Outlook Express」の次の場所から設定を行うことができます。 「ツール」メニュー - 「アカウント」- [追加] - 「メール」

#### Internet Explorerで情報バーが表示されたら

購入時のInternet Explorerは、セキュリティー強化のために、意図しないプログ ラムや実行ファイルのダウンロードについて警告するよう設定されています。 Internet Explorer使用時に「情報バー」画面が表示されたら、[OK]をクリック して画面を閉じ、「情報バー」をクリックして、表示された項目から適切な対 処をしてください。

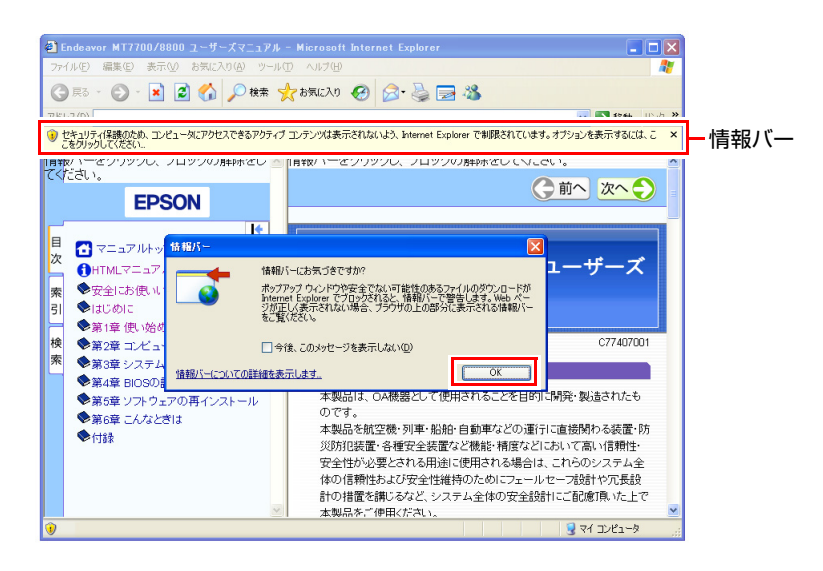

#### Internet Explorerの便利な追加機能

本機にはInternet Explorerの便利な機能として、次のソフトウェアが添付されて います。購入時にはインストールされていませんので、必要に応じてインス トールしてください。

z JWord

「JWord」を使うと、Internet Explorerのアドレスバーを利用して、日本語で簡 単にインターネットを検索できます。

● gooスティック

「gooスティック」を使うと、検索機能や辞書機能をいつでも利用することが できます。インストールすると、Internet Explorerのツールバーに検索サービ ス「goo」の検索ボックスが設定されます。

● マカフィー SiteAdvisor Plus 30日版 Internet Explorerのツールバーに、「McAfee SiteAdvisor」ボタンが設定され、 Webサイトの安全性評価を確認できます。マカフィー SiteAdvisor Plus 30日版 の詳しい使い方は、ボタンから「ヘルプ」をご覧ください。

## <span id="page-46-0"></span>**インターネットを使用する際のセキュリティー対策**

本機には、インターネットに接続した際に起こりうるコンピューターウイルス 感染や不正アクセスなどの危険に対するセキュリティー機能が備えられてい ます。ここでは、このセキュリティー機能について説明します。インターネッ トに接続する場合は、コンピューターの安全を守るため、必ずセキュリティー 対策を行ってください。

## `**Windows Update**

「Windows Update」は、本機のWindowsの状態を診断し、Windowsの更新プログ ラムをインターネットからダウンロードしてインストールする機能です。 Windowsを最新の状態にするため、Windows Updateを行ってください。

#### はじめてインターネットに接続したときは

はじめてインターネットに接続したときや、Windowsの再インストールをした 場合は、手動でWindows Updateを行ってください。 手動でWindows Updateを行う方法は、次のとおりです。

- 1 [スタート]-「すべてのプログラム」-「Windows Update」をクリッ クします。
- 2 Windows Updateのホームページが表示されたら、ホームページの記載に 従って更新プログラムをダウンロード、インストールします。

#### 自動更新の設定

本機は、自動的にWindows Updateが行われるよう、自動更新の設定がされてい ます。そのままお使いください。 自動更新の設定がされていると、インターネットに接続時、更新プログラムが 自動的にダウンロードされ、設定時刻に自動でインストールされます。 設定時刻に本機が起動していない場合は、次回起動時に自動でインストールさ れます。

自動更新は次の場所で設定されています。

#### [スタート]-「コントロールパネル」-「セキュリティセンター」-「自動更新」

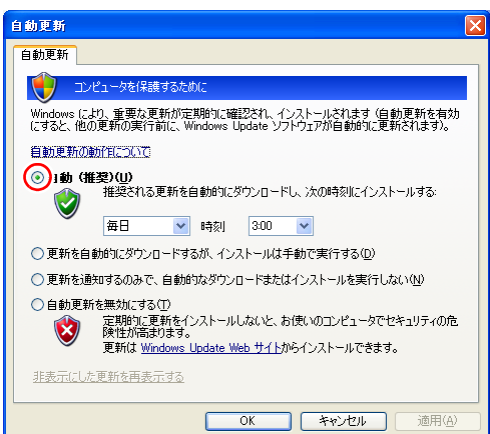

#### 「更新の準備ができました。」と表示されたら

インターネットに接続時、更新プログラムが自動的にダウンロードされると、 画面右下に「更新の準備ができました。」と表示されます。インストールの設 定時刻になる前に更新プログラムをインストールしたい場合は、通知アイコン をクリックし、インストールをしてください。

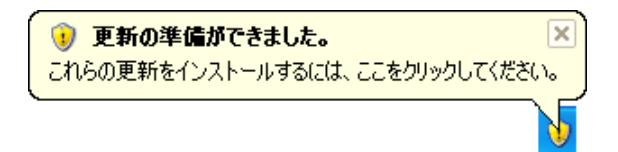

#### 「自動更新」画面が表示されたら

インストールの設定時刻(または次回起動時)に更新プログラムの自動インス トールが行われると、「自動更新」画面が表示されます。作業中の場合はデー タを保存してください。本機が再起動したら、インストールは完了です。

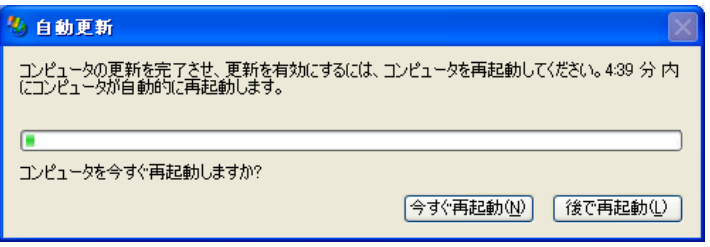

## `**セキュリティーソフトウェア**

コンピューターウイルスは、インターネット上やメールの添付ファイルなどか ら感染する悪意のあるプログラムです。

コンピューターウイルスに感染すると、本機の動作が不安定になったり、保存 してあるファイルが破壊されるなどの被害が発生します。

ウイルス感染を防ぐために、必ずウイルス対策を行ってください。

#### Norton Internet Security 90日版を使う

本機には、ファイアウォールやウイルス対策機能、フィッシング詐欺検出機能 を備えた「Norton Internet Security 90日版」が添付されています。購入時にNorton Internet Security 90日版はインストールされていませんので、必要に応じてイン ストールを行ってください。詳しくは、『セキュリティソフトウェアをご使用 の前に』(別冊) をご覧ください。

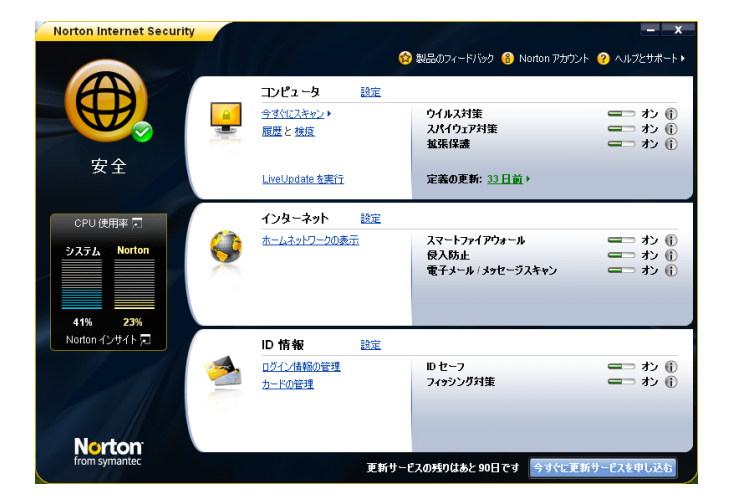

#### 更新サービスの有効期限

本機に添付の「Norton Internet Security 90日版」は、製品版ではありません。更 新サービスの有効期限は、インストール後90日間です。90日経過後は、更新 サービスの延長キー(有償)を購入すると、1年間使用可能です。更新サービ スの詳細は、『セキュリティソフトウェアをご使用の前に』をご覧ください。

#### 市販のセキュリティーソフトウェアを使う

市販のセキュリティーソフトウェアを使用する場合は、ソフトウェア同士の競 合を防ぐため、Norton Internet Security 90日版はインストールしないでくださ い。インストールしていた場合は、アンインストール(削除)してください。 アンインストール方法は、『セキュリティソフトウェアをご使用の前に』をご 覧ください。

## `**ファイアウォール**

インターネットに接続していると、不正なアクセスにより、本機のデータやプロ グラムを勝手に見られたり、改ざんされたり、破壊されたりする可能性がありま す。「ファイアウォール」は、これらの不正アクセスを検出し、遮断する機能です。 不正アクセスを遮断するため、必ずファイアウォール機能を使用してください。

#### Norton Internet Security 90日版のファイアウォール機能

本機に添付の「Norton Internet Security 90日版」には、ファイアウォール機能が備 えられています。「Norton Internet Security 90日版」のインストールを行うと、自 動的にファイアウォール機能が有効になりますので、そのままお使いください。

#### Windowsファイアウォールの設定

本機には、Windowsのファイアウォール機能が備えられています。 本機の状態によって、Windowsファイアウォールを次のように設定してください。

<ファイアウォール機能を持つソフトウェアを使用している場合>

ファイアウォール同士の競合を防ぐため、Windowsファイアウォールを「無効」 に設定してください。ソフトウェアによっては、Windowsファイアウォールが 自動で「無効」に設定される場合があります。

#### <ファイアウォール機能を持つソフトウェアを使用しない場合>

Windowsファイアウォールを「有効」に設定してください。

Windowsファイアウォールの有効/無効の設定は、次の場所から行います。

#### [スタート]-「コントロールパネル」-「セキュリティセンター」- 「Windowsファイアウォール」

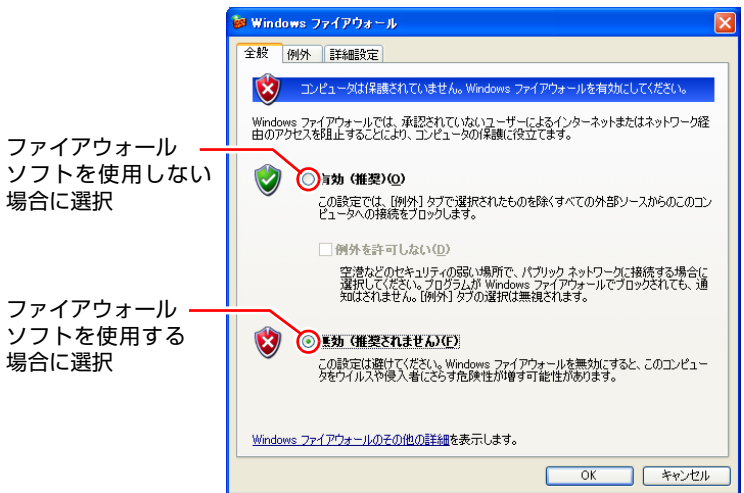

### `**Webフィルタリングソフトウェア**

Webフィルタリングとは、インターネット上の有害なサイトを見せないように するための技術です。Webフィルタリングは万全ではありません。ただし、有 害サイトへのアクセスを自動的に制限することができます。

#### i-フィルター 30日版を使う

本機には、「Webフィルタリング」機能を持つ「i-フィルター 30日版」が添付 されています。家庭内でお子様がコンピューターを使用する際に、有害なサイ トへのアクセスを制限したいときなどは、i-フィルター 30日版を使用するこ とをおすすめします。

#### i-フィルター 30日版のインストール

購入時、本機にはi-フィルター 30日版はインストールされていません。 インストール方法は、アアp.87「i-フィルター30[日版のインストール」を](#page-86-0)ご覧 ください。

市販のWebフィルタリングソフトウェアを使用する場合は、ソフトウェア同士 の競合を防ぐため、i-フィルター30日版はインストールしないでください。

#### i-フィルター 30日版の使用方法

i-フィルター 30日版をインストールすると、フィルター設定が有効になり、有 害サイトにアクセスしようとすると、自動的にブロックされます。

初期設定では、フィルター強度は中学生向けです。フィルター強度は、使用者 別に設定できます。必要に応じて、「フィルタリング設定」画面で設定を変更 してください。

「フィルタリング設定」画面の表示方法は、次のとおりです。

#### 1 デスクトップ上の「i-フィルター」アイコンをダブルクリックします。

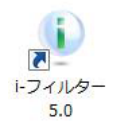

<i-フィルターアイコン>

「i-フィルター…」画面が表示された場合は、ユーザー登録が完了していま せん。

ユーザー登録完了後に、設定を行ってください。 p.88 「i-フィルター 30[日版のユーザー登録」](#page-87-0)

- 2 「管理パスワードの入力」画面が表示されたら、管理パスワードを入力して [OK]をクリックします。
- **3** 「i -フィルター」の「トップページ」が表示されたら、「フィルタリング設 定」をクリックします。

「フィルタリング設定」画面が表示されます。 i-フィルター 30日版の詳しい使用方法は、ヘルプをご覧ください。

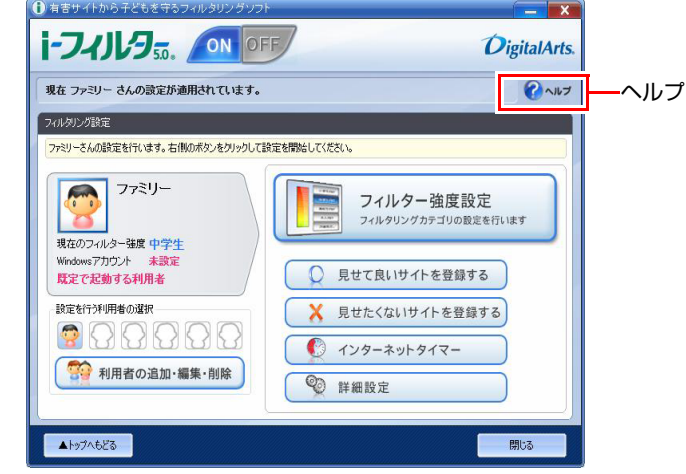

参老

#### ファイアウォール機能による警告画面が表示された場合は

セキュリティーソフトウェアのファイアウォール機能を有効にしている場合、 インターネット閲覧時に「i-フィルター 30日版」でのインターネットアクセ スに関する警告が表示されることがあります。

この場合は、「i-フィルター 30日版」の使用を許可してください。

#### i-フィルター 30日版の利用期限

i-フィルター 30日版の利用期限は、セットアップ後30日間です。利用期限が 過ぎると、フィルター機能が停止します。

#### <継続して利用する場合>

継続利用の手続き(有償)をオンラインで行ってください。 p.53 「i-フィルター 30[日版のサポート」](#page-52-0)

本機に添付の i -フィルター 30 日版は、「i -フィルター更新パック」で継続利 用手続きを行うことはできません。

<継続して利用しない場合>

i-フィルター 30日版のアンインストールを行ってください。 i-フィルター 30日版のアンインストール方法は、デジタルアーツ社のホーム ページの「よくある質問」をご覧ください。 **アア p.53 「i-フィルター 30[日版のサポート」](#page-52-0)** 

#### <span id="page-52-0"></span>i-フィルター 30日版のサポート

i-フィルター 30日版のサポートは、デジタルアーツ社で行います。 よくあるご質問と回答・サポート窓口・継続利用手続き・サービスページなど については、デジタルアーツ社の次のホームページをご覧ください。 なお、このサポート情報は、予告なく変更される場合があります。

<http://www.daj.jp/cs/support.htm>

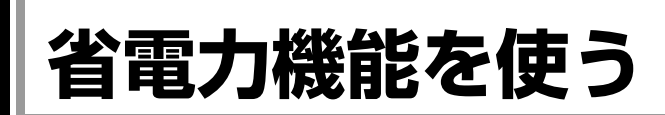

省電力機能を利用すると、本機を使用していない間、本機が省電力状態に移行 して消費電力を抑えることができます。

## **▶省雷力機能使用時の制限**

省電力機能を使用する際には、次のような制限事項があります。使用する前に 確認して、正しくお使いください。

- ●省電力状態に移行する場合は、万一正常に復帰しない場合に備え、使用中の データ(作成中の文書やデータなど)は保存しておいてください。
- ●次のような場合は省電力状態に移行しないことがあります。
	- 周辺機器を接続している
	- ソフトウェアを起動している
- ●次のような場合に省電力状態に移行すると、不具合が発生する可能性があり ます。省電力状態に移行しないように設定してください。
	- p.57 [「時間経過で移行させない」](#page-56-0)
	- サウンド機能で録音、再生時:録音や再生が途中で切断される可能性
	- 外部接続記憶装置(USB FDDや外付け光ディスクドライブなど)へのデー タ書き込み時:データ破損の可能性
	- ネットワーク機能などを使っての通信時:通信が切断される可能性
	- 動画再生時:コマ落ちしたりソフトウェアの動作が遅くなるなどの現象 が発生する可能性
- ●次のような場合は、省電力状態から正常に復帰できないことがあります。
	- 省電力状態で、周辺機器の抜き差しを行った場合
	- ネットワーク上のファイルなどを開いたまま、省電力状態に移行した場 合
- ●ネットワークに接続している場合に、省電力状態に移行すると、省電力状態 からの復帰時にサーバーから切断されてしまうことがあります。

## **▶省電力状態の種類**

省電力状態には、主に次のようなものがあります。

#### ● HDD/ディスプレイの電源を切る

HDDやディスプレイの電源を切ります。省電力の効果はスタンバイより低い ですが、通常の状態にすぐに復帰できます。

● スタンバイ

作業内容をメモリーに保存した状態で本機の動作を中断します。メモリー以 外の電源が切れるため、電力消費はほとんどありません。

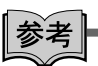

#### スタンバイが正常に動作しない場合

相性の良くない周辺機器などを使用している可能性があります。その場合、 「BIOS Setupユーティリティー」の設定を次のように変更してください。設定を 変更した場合の電力消費は、通常より若干抑えられる程度になります。

「Power」メニュー画面

Suspend to RAM: Disabled

**7分 p.62 「BIOS Setup[ユーティリティーの操作」](#page-61-0)** 

#### ● 休止状態

作業内容をHDDに保存して電源を切ります。本機の電源を切った状態と同様 に電力を消費しません。通常の状態への復帰には多少時間がかかります。 休止状態を有効にするためには設定が必要です。 p.56 [「休止状態を有効にする」](#page-55-0)

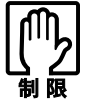

スタンバイを実行しているときに電源コードが抜けたりすると、メモリーへの電 源供給が切れてしまい、次に本機の電源を入れたときに正常に起動しません。こ の場合は、本機の電源を切り、しばらくしてから電源を入れてみてください。

#### 電源ランプの表示

省電力状態は、電源ランプの表示により確認できます。

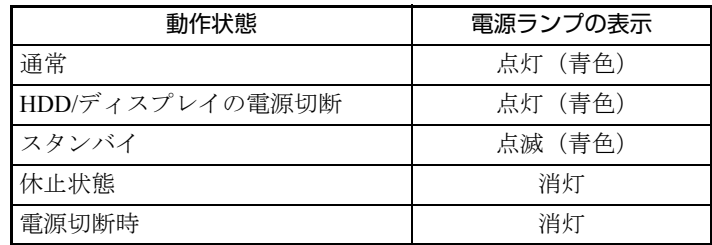

#### <span id="page-55-0"></span>休止状態を有効にする

「休止状態」を有効にすると、本機の電源を切った状態と同様に、電力の消費 を抑えることができます。

休止状態の設定は、次の場所から行います。

[スタート] - 「コントロールパネル」-「パフォーマンスとメンテナンス」 - 「電源オプション」- 「休止状態」タブ- 「休止状態を有効にする」

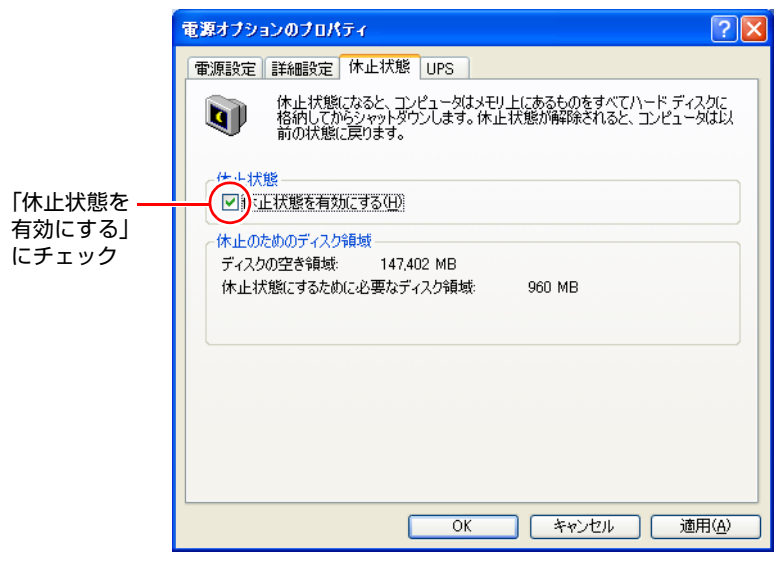

<イメージ>

## **▶省電力状態に移行する**

省電力状態に移行する方法には、次の2つがあります。

● 時間経過で移行する

設定した時間を超えて本機を操作しないと、省電力状態に移行します。

● 直ちに移行する 席を外すときなどに、手動で省電力状態に移行します。

省電力状態に関する各種設定は、次の画面の各タブで行います。

#### [スタート]-「コントロールパネル」-「パフォーマンスとメンテナンス」 -「電源オプション」

#### 時間経過で移行する

省電力状態に移行する時間の設定は、「電源設定」タブの画面で行います。

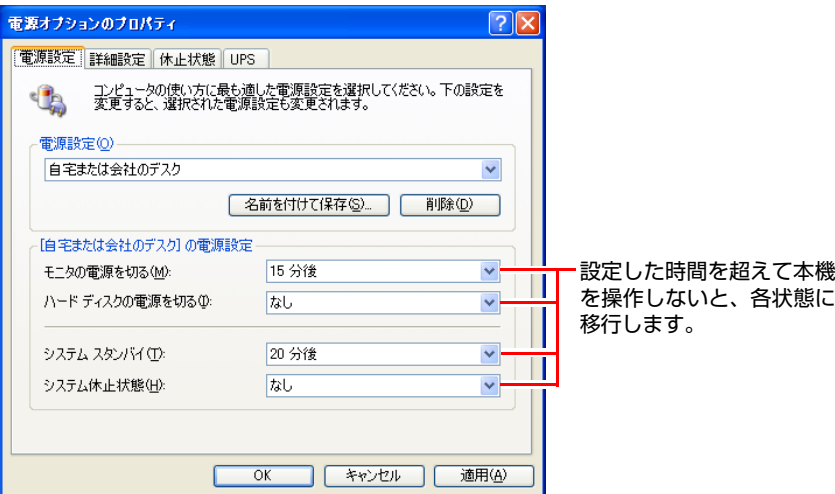

#### <span id="page-56-0"></span>時間経過で移行させない

外部接続記憶装置(USB FDDや外付け光ディスクドライブなど)へデータの書 き込みを行う場合などは、時間経過による省電力状態への移行を無効に設定し ます。

時間経過による省電力状態への移行を無効にするには、すべての項目の時間設 定を「なし」に設定します。

直ちに移行する

手動で「スタンバイ」または「休止状態」に移行する方法は、次のとおりです。

- [スタート] 「終了オプション」から選択し、移行する 「コンピュータの電源を切る」画面で Shift) を押すと、スタンバイではなく 休止状態を選択できるようになります。
- 電源スイッチを押して移行する 電源スイッチを押したときにどの状態に入るかを、あらかじめ「詳細設定」 タブの画面で設定しておきます。

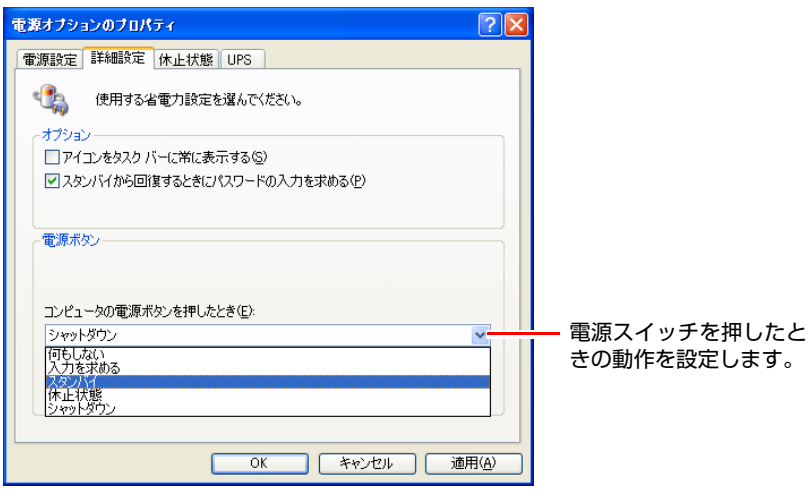

## `**省電力状態から復帰する**

本機を省電力状態から通常の状態に戻す方法は、次のとおりです。

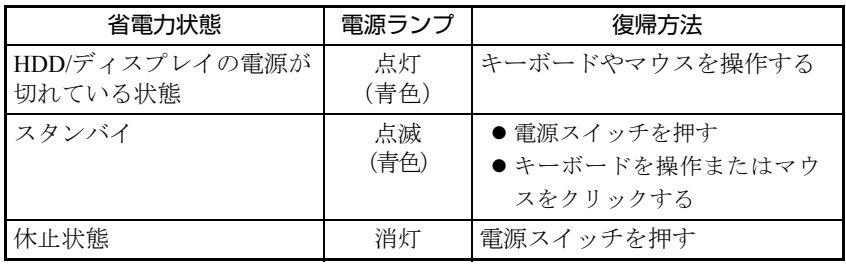

# **第2章 第2章 BIOSの設定**

本機の基本状態を管理しているプログラム「BIOS」の設定を変更する 方法について説明します。

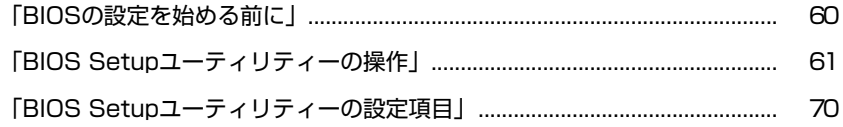

## <span id="page-59-0"></span>**BIOSの設定を始める前に**

当社製以外の BIOS を使用すると、Windows が正常に動作しなくなる場合があ ります。当社製以外の BIOS へのアップデートは絶対に行わないでください。

BIOSは、コンピューターの基本状態を管理しているプログラムです。このプロ グラムは、マザーボード上にROMとして搭載されています。 BIOSの設定は「BIOS Setupユーティリティー」で変更できますが、購入時のシ ステム構成に合わせて最適に設定されているため、通常は変更する必要はあり ません。BIOSの設定を変更するのは、次のような場合です。

- ●本書やお使いの装置のマニュアルで指示があった場合
- パスワードを設定する場合
- マザーボード上の機能を有効/無効にする場合

BIOSの設定値を間違えると、システムが正常に動作しなくなる場合がありま す。設定値をよく確認してから変更を行ってください。

BIOS Setupユーティリティーで変更した内容はCMOS RAMと呼ばれる特別な メモリー領域に保存されます。このメモリーはリチウム電池によってバック アップされているため、本機の電源を切ったり、再起動しても消去されること はありません。

参考|

#### リチウム電池の寿命

BIOS Setupユーティリティーの内容は、リチウム電池で保持しています。リチ ウム電池は消耗品です。本機の使用状況によって異なりますが、本機のリチウ ム電池の寿命は約5年です。日付や時間が異常になったり、設定した値が変わっ てしまうことが頻発するような場合には、リチウム電池の寿命が考えられま す。

そのような場合は、カスタマーサービスセンターまでご連絡ください。

#### 動作が不安定になったら

設定値を変更して本機の動作が不安定になった場合は、次の方法で設定値を戻 すことができます。

#### ● 購入時の設定と変更後の設定をあらかじめ記録しておき、手動で戻す。

万一に備え、設定値を記録しておくことをおすすめします。

 $\sqrt{\widehat{\mathcal{F}}}$  p.70 「BIOS Setup[ユーティリティーの設定項目」](#page-69-0)

● 初期値や、前回保存した設定値に戻す。 p.65 [「設定値を元に戻す」](#page-64-0)

## <span id="page-60-0"></span>**BIOS Setupユーティリティーの操作**

ここでは、「BIOS Setup ユーティリティー」の次の操作方法について説明します。

- ●基本操作(起動、操作、終了)
- ●設定値を元に戻す
- パスワードを設定する
- HDDアクセス制限

## `**BIOS Setupユーティリティーの起動**

本機の電源を入れる前に、キーボードの Delete の位置を確認してください。 手順2ではすばやく Deletel を押す必要があります。

#### 1 本機の電源を入れます。

すでにWindowsが起動している場合は再起動します。

- 2 本機の起動直後、黒い画面の中央に「EPSON」と表示されたら、すぐに キーボードの Delete を「トン、トン、トン…」と連続的に押します。 Windowsが起動してしまった場合は、再起動して手順2をもう1度実行してく ださい。
- 3 「BIOS Setupユーティリティー」が起動して「Main」メニュー画面が表示 されます。

| <b>BIOS SETUP UTILITY</b>                                                                                                    |       |             |                               |      |                                                                                                    |  |
|----------------------------------------------------------------------------------------------------|-------|-------------|-------------------------------|------|----------------------------------------------------------------------------------------------------|--|
| Advanced<br>Main                                                                                                    | Power | <b>Boot</b> | Security                      | Exit |                                                                                                    |  |
| System Overview                                                                                                    |       |             |                               |      | Use [ENTER], [TAB]<br>or [SHIFT-TAB] to                                                                 |  |
| <b>System Time</b><br>System Date<br>$\triangleright$ IDE Configuration                                                                                             |       |             | [14:05:16]<br>Tue 03/17/2009] |      | select a field.<br>Use $[+]$ or $[-]$ to                                                                |  |
| System Information                                                                                                    |       |             |                               |      | configure system Time.                                                                                  |  |
|                                                                                                    |       |             |                               |      |                                                                                                    |  |
|                                                                                                    |       |             |                               |      | <b>Select Screen</b><br>$\overline{\phantom{a}}$<br>$+1$<br>Select Item<br><b>Change Field</b><br>$+ -$ |  |
|                                                                                                    |       |             |                               |      | <b>Select Field</b><br>Tab.<br>F1<br><b>General Help</b><br>F10<br>Save and Exit                        |  |
|                                                                                                    |       |             |                               |      | ESC Exit                                                                                                |  |
| v2.61 (C) Copyright 1985-2009, American Megatrends, Inc.<br>$\frac{1}{1}$ and $\frac{1}{1}$ and $\frac{1}{1}$ and $\frac{1}{1}$ and $\frac{1}{1}$ and $\frac{1}{1}$ |       |             |                               |      |                                                                                                    |  |

<BIOS Setupユーティリティー画面(イメージ)>

#### 仕様が前回と異なるとき

本機の状態が、前回使用していたときと異なる場合は、本機の電源を入れたと きに、次のメッセージが表示されることがあります。

Press F1 to Run SETUP Press F2 to load default values and continue

このメッセージが表示されたら F1 を押してBIOS Setupユーティリティーを 起動します。通常は、そのまま「Save Changes and Exit」を実行してBIOS Setup ユーティリティーを終了します。

**アテ p.65 「BIOS Setup[ユーティリティーの終了」](#page-64-1)** 

## <span id="page-61-0"></span>`**BIOS Setupユーティリティーの操作**

「BIOS Setupユーティリティー」の操作は、キーボードで行います。

#### 画面の構成

BIOS Setupユーティリティーを起動すると次の画面が表示されます。 この画面で設定値を変更することができます。

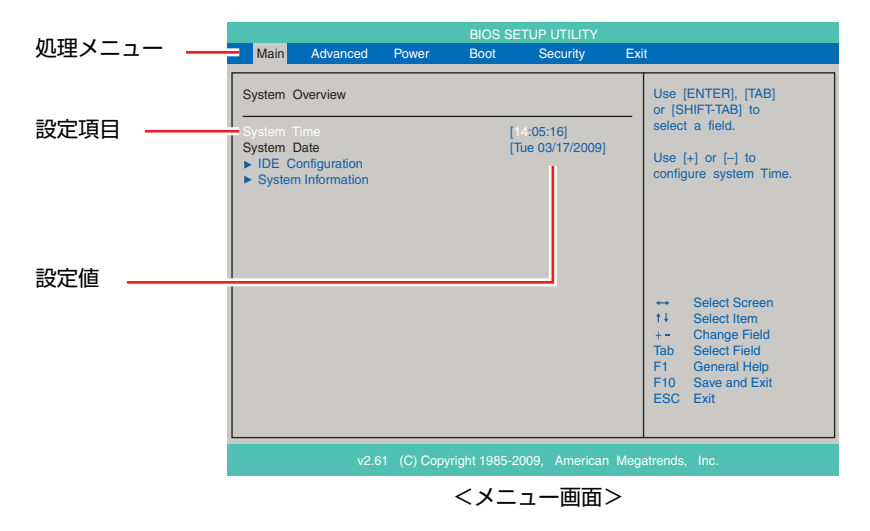

ここで説明している画面は、イメージです。実際の設定項目とは異なります。 各メニュー画面と設定項目の説明は、アテ p.70 「BIOS Setup[ユーティリティー](#page-69-0) [の設定項目」](#page-69-0)をご覧ください。

#### 操作方法

BIOS Setupユーティリティーの操作方法は次のとおりです。

### 1 処理メニューで設定を変更したい項目のあるメニュー画面に移動し、設定項 目を選択します。

(→)(←)でメニュー間を移動します。

● ● ● で設定値を変更したい項目まで移動します。

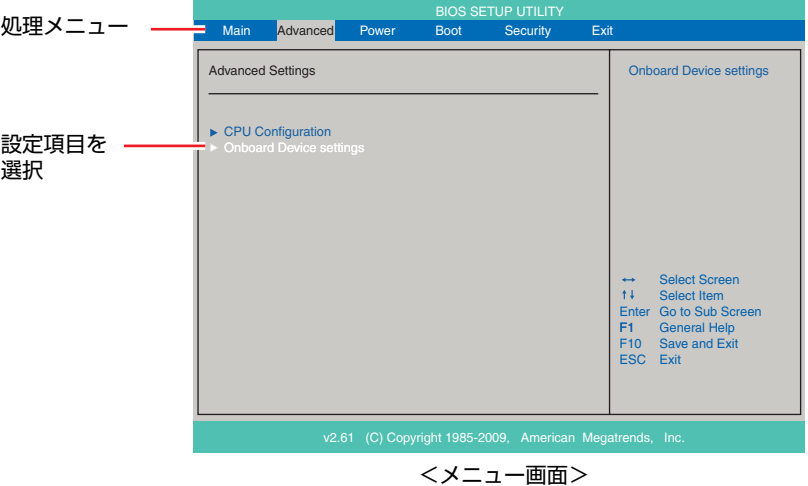

#### <▶のある項目の場合>

▶のある項目の場合、 4 全押すとサブメニュー画面が表示されます。 ● ● ● で設定値を変更したい項目まで移動します。

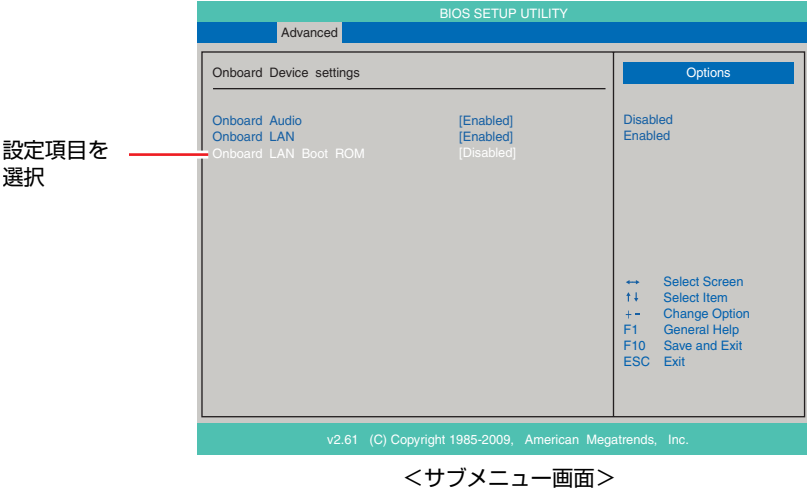

サブメニュー画面から戻るには [Esc] を押します。

## 2 設定値を変更します。

**(→)** を押して選択ウィンドウを表示し、(←)(→) で値を選択し
→) で 決定します。

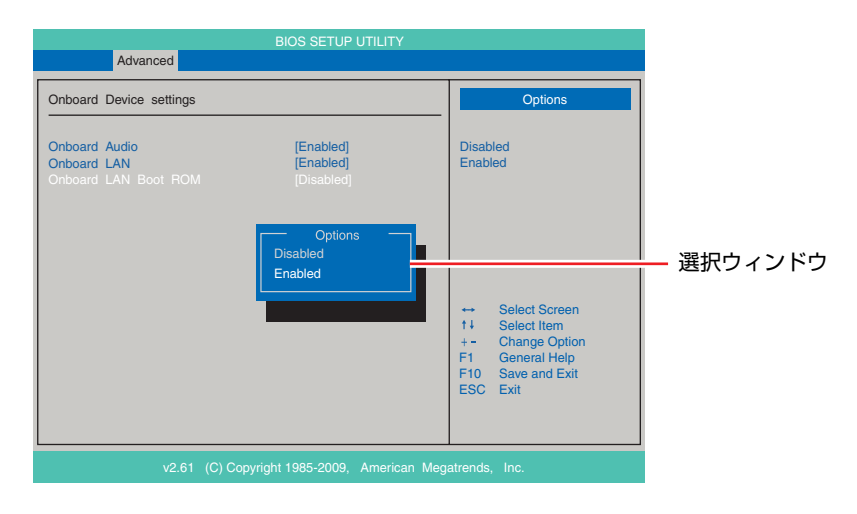

#### キー操作

BIOSの画面を操作するときは、次のキーを使用します。

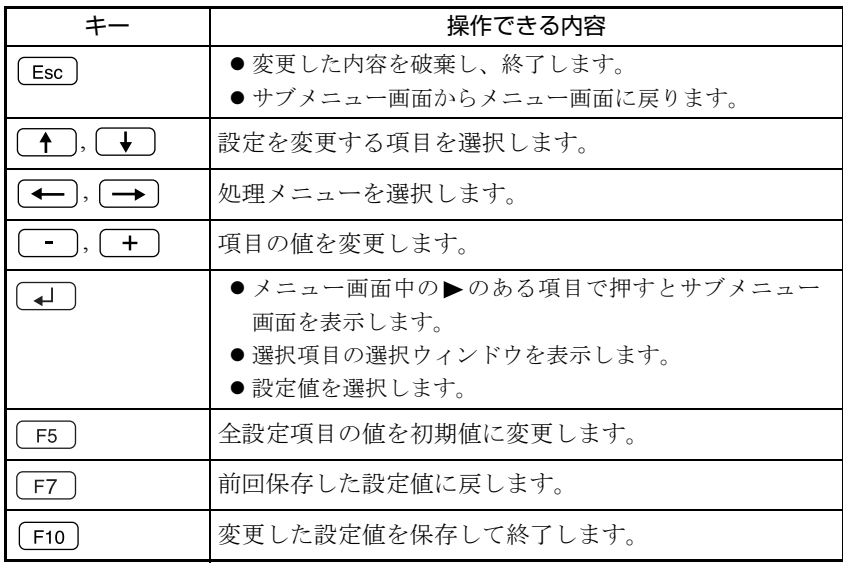

## <span id="page-64-1"></span>`**BIOS Setupユーティリティーの終了**

「BIOS Setupユーティリティー」を終了するには、次の2つの方法があります。

#### <span id="page-64-2"></span>Save Changes and Exit(変更した内容を保存し終了する)

変更した設定値を保存して、BIOS Setupユーティリティーを終了します。

1  $\sqrt{F_{f10}}$ を押す、または「Exit」メニュー画面-「Save Changes and Exit」 を選択すると、次のメッセージが表示されます。

Save configuration changes and exit setup? [Ok] [Cancel]

2 [Ok] を選択し、 コ を押します。

#### Discard Changes and Exit(変更した内容を破棄し終了する)

変更した設定値を保存せずに、BIOS Setupユーティリティーを終了します。

1 (Esc)を押す、または「Exit」メニュー画面- 「Discard Changes and Exit」を選択すると、次のメッセージが表示されます。

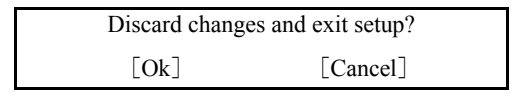

2 [Ok] を選択し、 コ を押します。

## <span id="page-64-0"></span>`**設定値を元に戻す**

「BIOS Setupユーティリティー」の設定を間違えてしまい、万一、本機の動作が 不安定になってしまった場合などには、BIOS Setupユーティリティーの設定を 初期値や前回保存した値に戻すことができます。

#### Load Setup Defaults(初期値に戻す)

BIOS Setupユーティリティーの設定を初期値に戻す方法は、次のとおりです。

**1** 「F5 を押す、または「Exit」メニュー画面-「Load Setup Defaults」 を選択すると、次のメッセージが表示されます。

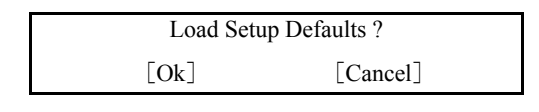

**2** [Ok] を選択して、 4 を押します。

#### Load Setup Defaults実行後の作業

次の場合は、Load Setup Defaultsを実行したあとに、BIOSの設定値を設定しな おしてください。

設定を行ったら、変更した内容を保存して終了します。 ● p.65 「Save Changes and Exit[\(変更した内容を保存し終了する\)」](#page-64-2)

#### Discard Changes(前回保存した設定値に戻す)

BIOS Setupユーティリティーを終了せずに、前回保存した設定値に戻します。

1 「F7]を押す、または「Exit」メニュー画面-「Discard Changes」を選 択すると、次のメッセージが表示されます。

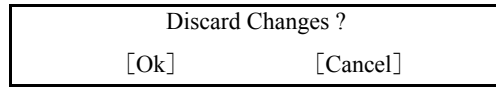

2 [Ok] を選択して、<a>
captive 3 and 3 and 3 and 3 and 3 and 3 and 3 and 3 and 3 and 3 and 3 and 3 and 3 and 3 and 3 and 3 and 3 and 3 and 3 and 3 and 3 and 3 and 3 and 3 and 3 and 3 and 3 and 3 and 3 and 3 and 3 and 3 and 3 a

## `**パスワードを設定する**

「Security」メニュー画面でBIOSのパスワードを設定すると、BIOSやWindowsの 起動時にパスワードを要求されるようになります。 パスワードの設定は、次のような場合に行います。

- ●本機を使用するユーザーを制限したいとき
- パスワードを設定しないと使用できない機能を使いたいとき (HDDアクセス制限など)

#### パスワードの種類

パスワードには次の2種類があります。

- Supervisor Password (管理者パスワード) コンピューターの管理者用のパスワードです。管理者パスワードでBIOSに ログオンした場合は、すべての項目の閲覧と変更が可能です。
- User Password (ユーザーパスワード) 一般ユーザー用のパスワードです。ユーザーパスワードでBIOSにログオン した場合は、項目の閲覧や変更が制限されます(権限は、設定変更すること ができます)。

● p.68 [「ユーザーパスワードの権限設定」](#page-67-0)

#### <span id="page-66-0"></span>パスワードの設定方法

パスワードの設定方法は、次のとおりです。

1 「Change Supervisor Password」または「Change User Password」 を選択して を押すと、次のメッセージが表示されます。

Enter New Password

#### 2 パスワードを入力し、(↓)を押します。

「\*」が表示されない文字は、パスワードとして使用できません。パスワー ドとして使用できるのは英数字だけです。アルファベットの大文字と小文字 は区別されません。パスワードは8文字まで入力可能です。 パスワード入力時は、キーボードの入力モードに注意してください。たとえ ば、数値キー入力モードでパスワードを設定し、起動時に数値キー入力モー ドではない状態でパスワードを入力するとエラーになります。

3 続いて次のメッセージが表示されます。確認のためにもう一度同じパスワー ドを入力し、 → を押します。

Confirm New Password

同じパスワードを入力しないと、「Passwords do not match!」というメッセー ジが表示されます。[Ok]が選択された状態で 4 を押すと、BIOSのメ ニュー画面に戻ります。この場合、手順1からやりなおしてください。

4 「Password installed.」というメッセージが表示されたら、[Ok] が選択 された状態で → を押します。

パスワードの設定が完了すると、「Supervisor Password」または「User Password」 項目の値が「Installed」に変わります。

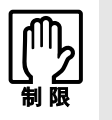

設定したパスワードは、絶対に忘れないようにしてください。パスワードを忘れ ると、BIOSの設定変更や、設定によってはWindowsの起動ができなくなります。 万一、パスワードを忘れた場合は、カスタマーサービスセンターまでご連絡くだ さい。

続いて、「ユーザーパスワードの権限」や、「どこでパスワードを要求するか」 を決めて設定します。

#### <span id="page-67-0"></span>ユーザーパスワードの権限設定

ユーザーパスワードを設定した場合は、ユーザーパスワードでBIOSにログオン したときの権限(項目の閲覧や変更に関する制限)を設定します。  $\sqrt{2}$  p.74 「Security[メニュー画面」](#page-73-0) - 「User Access Level」

#### パスワード入力タイミングの設定

BIOS Setupユーティリティー起動時や、Windows起動時など、どのタイミング でパスワードを要求するかを設定します。

**アラ p.74** 「Security[メニュー画面」](#page-73-0) – 「Password Check」

#### パスワードの削除方法

管理者パスワードおよびユーザーパスワードの削除方法は、次のとおりです。 パスワードを削除する場合は、管理者パスワードでBIOSにログオンしてください。 管理者パスワードを削除すると、自動的にユーザーパスワードも削除されま す。

1 「Change Supervisor Password」または「Change User Password」 を選択して「→」を押すと、次のメッセージが表示されます。

Enter New Password

2 何も入力せずに「→ を押すと、次のメッセージが表示されます。

Password uninstalled.  $[Ok]$ 

#### 3 「Ok」が選択された状態で $\boxed{4}$  を押します。

「Supervisor Password」または「User Password」の表示が「Not Installed」に変 わります。

## **▶HDDアクセス制限**

HDDアクセス制限の設定をすると、次の状態になります。

- BIOS や Windows 起動時、休止状態からの復帰時に管理者パスワードを要求さ れるようになる
- HDDをほかのコンピューターに接続した場合、認識されないようになる

HDDへの無断アクセスや、万が一HDDが盗難にあった場合の情報流出を防ぎた いときは、HDDアクセス制限の設定をします。

#### HDDアクセス制限の設定方法

HDDアクセス制限の設定方法は次のとおりです。

#### 1 管理者パスワードを設定します。

p.67 [「パスワードの設定方法」](#page-66-0)

2 HDDアクセス制限の設定をします。

「Security」メニュー画面-「Hard Disk Protection」を「Enabled」に設定します。  $\sqrt{2}$  p.74 「Security[メニュー画面」](#page-73-0)

#### 解除方法

HDDアクセス制限の解除方法は次のとおりです。

1 「Security」メニュー画面-「Hard Disk Protection」を「Disabled」 に設定します。

 $\sqrt{\widehat{\pi}}$  p.74 「Security[メニュー画面」](#page-73-0)

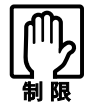

パスワードを忘れてしまうと、アクセス制限を設定した HDD は使用できなくな ります。

登録したパスワードは絶対に忘れないようにしてください。

## <span id="page-69-0"></span>**BIOS Setupユーティリティーの設定項目**

ここでは、「BIOS Setupユーティリティー」で設定できる項目と、設定方法などについて説明します。 BIOS Setupユーティリティーのメニュー画面には、次の6つのメニューがあります。

- [Mainメニュー画面](#page-69-1) 日付、時間の設定や本機の仕様を表示します。
- [Advancedメニュー画面](#page-70-0) CPUに関する設定、マザーボード上の機能やデバイスの設定などを行います。
- [Power メニュー画面](#page-71-1) 省電力機能や起動に関する設定を行います。
- [Bootメニュー画面](#page-72-0) システムの起動 (Boot) に関する設定を行います。
- [Securityメニュー画面](#page-73-0) パスワードやセキュリティーに関する設定を行います。 ● [Exitメニュー画面](#page-74-0)
- BIOS Setupユーティリティーを終了したり、BIOSの設定値を初期値に戻したりします。

## <span id="page-69-1"></span>`**Mainメニュー画面**

「Main」メニュー画面では、日付、時間の設定や本機の仕様を表示します。 設定項目は、次のとおりです。

は初期値

\*は項目表示のみ

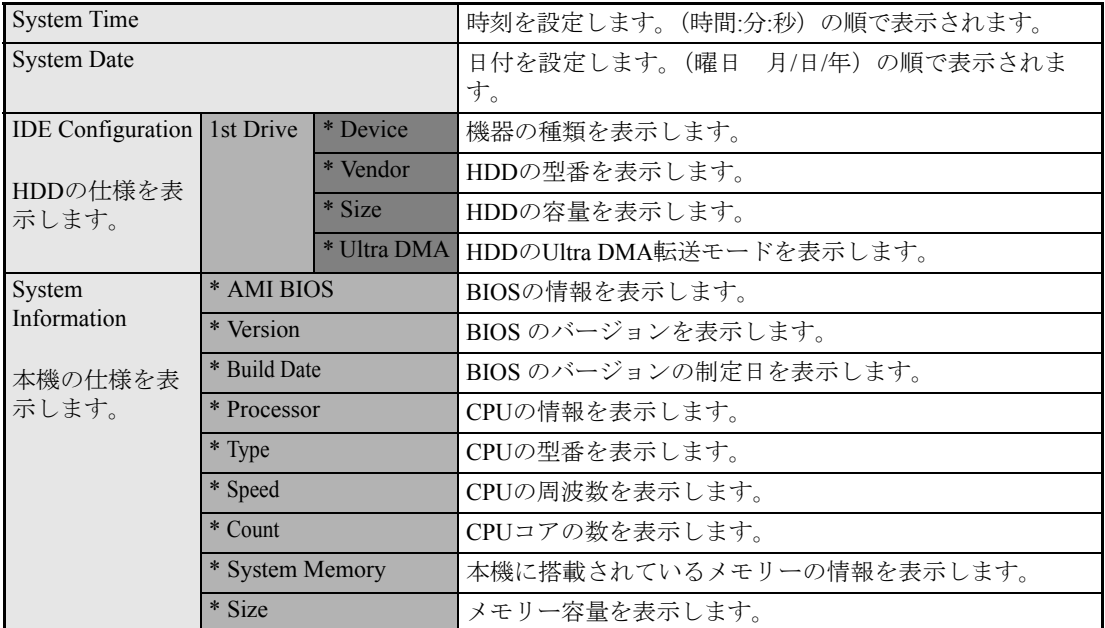

## <span id="page-70-0"></span>**▶Advancedメニュー画面**

「Advanced」メニュー画面では、CPUに関する設定、マザーボード上の機能やデバイスの設定などを行 います。

設定項目は、次のとおりです。

 は初期値 \*は項目表示のみ

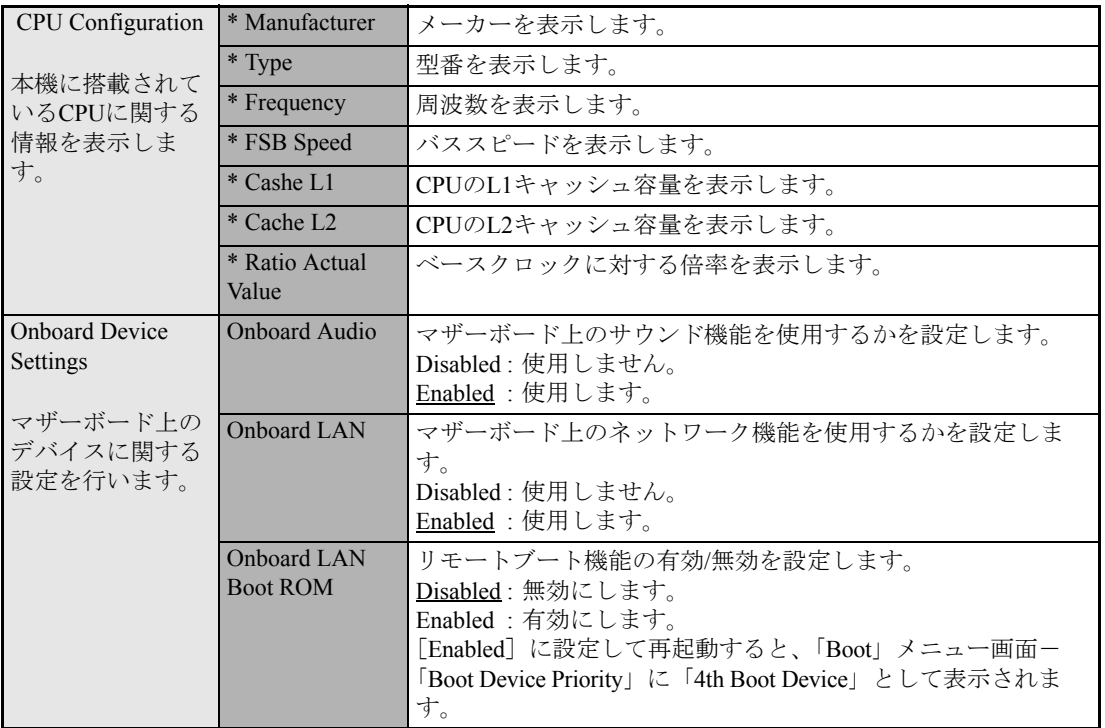

## <span id="page-71-1"></span><span id="page-71-0"></span>`**Power メニュー画面**

「Power」メニュー画面では、省電力機能や起動に関する設定を行います。 設定項目は、次のとおりです。

は初期値

\*は項目表示のみ

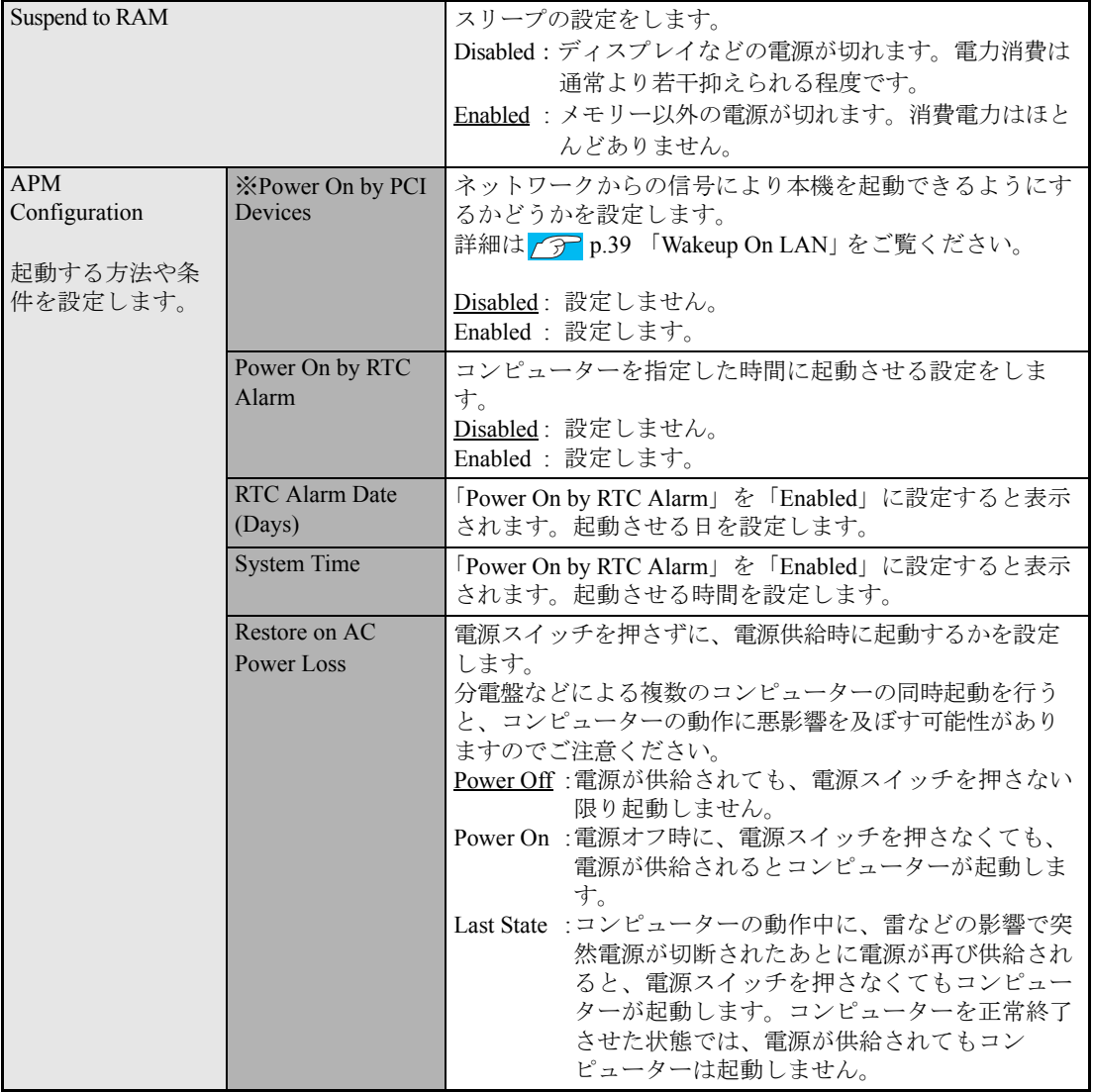

※ Enabled(有効)に設定しているときに、電源コードを抜き、再び接続すると、コンピューターが一 瞬起動する場合がありますが、不具合ではありません。
# <span id="page-72-0"></span>**▶Bootメニュー画面**

「Boot」メニュー画面では、システムの起動 (Boot) に関する設定を行います。 設定項目は、次のとおりです。

は初期値

\*は項目表示のみ

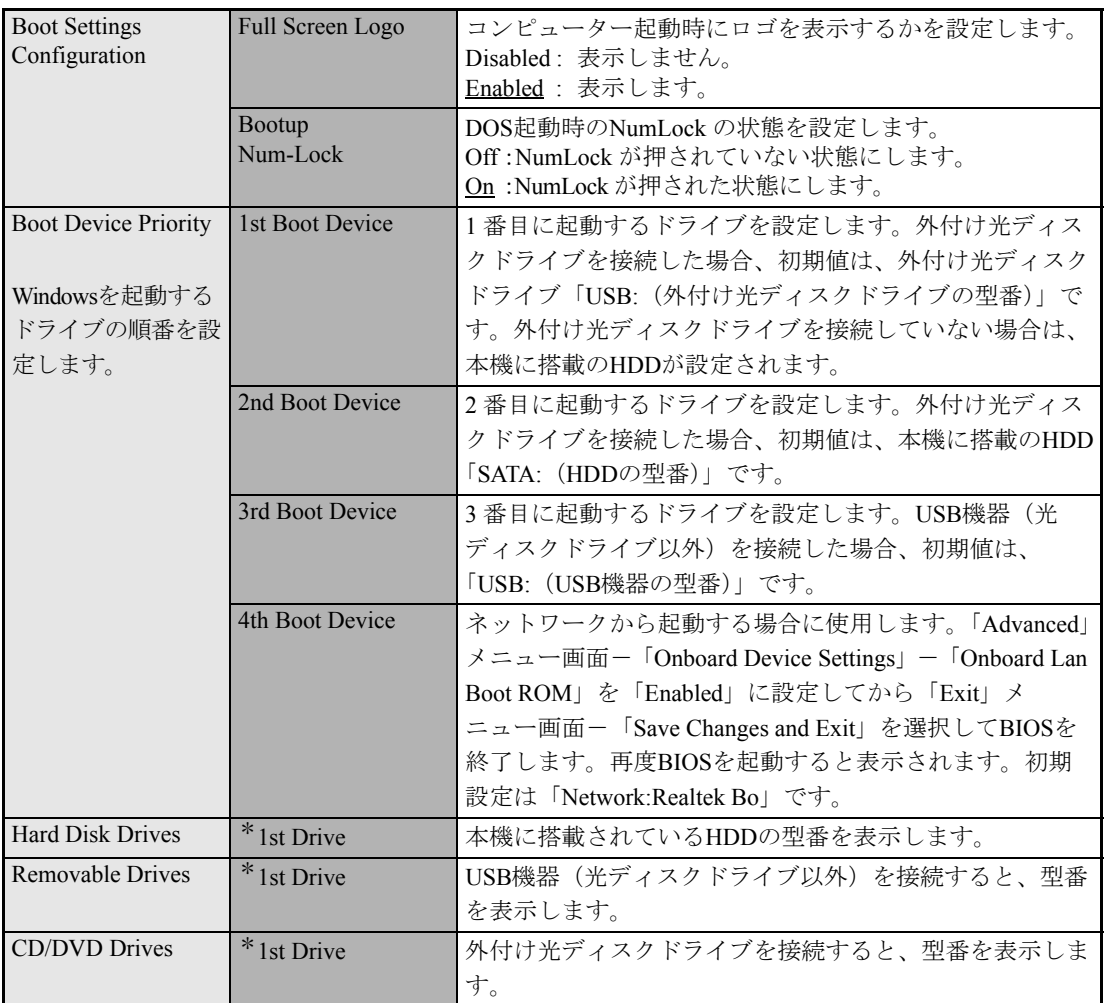

# **▶Securityメニュー画面**

「Security」メニュー画面では、パスワードやセキュリティーに関する設定を行います。 パスワードの設定方法は、アア p.67 [「パスワードを設定する」](#page-66-0)をご覧ください。 設定項目は、次のとおりです。

は初期値

\*は項目表示のみ

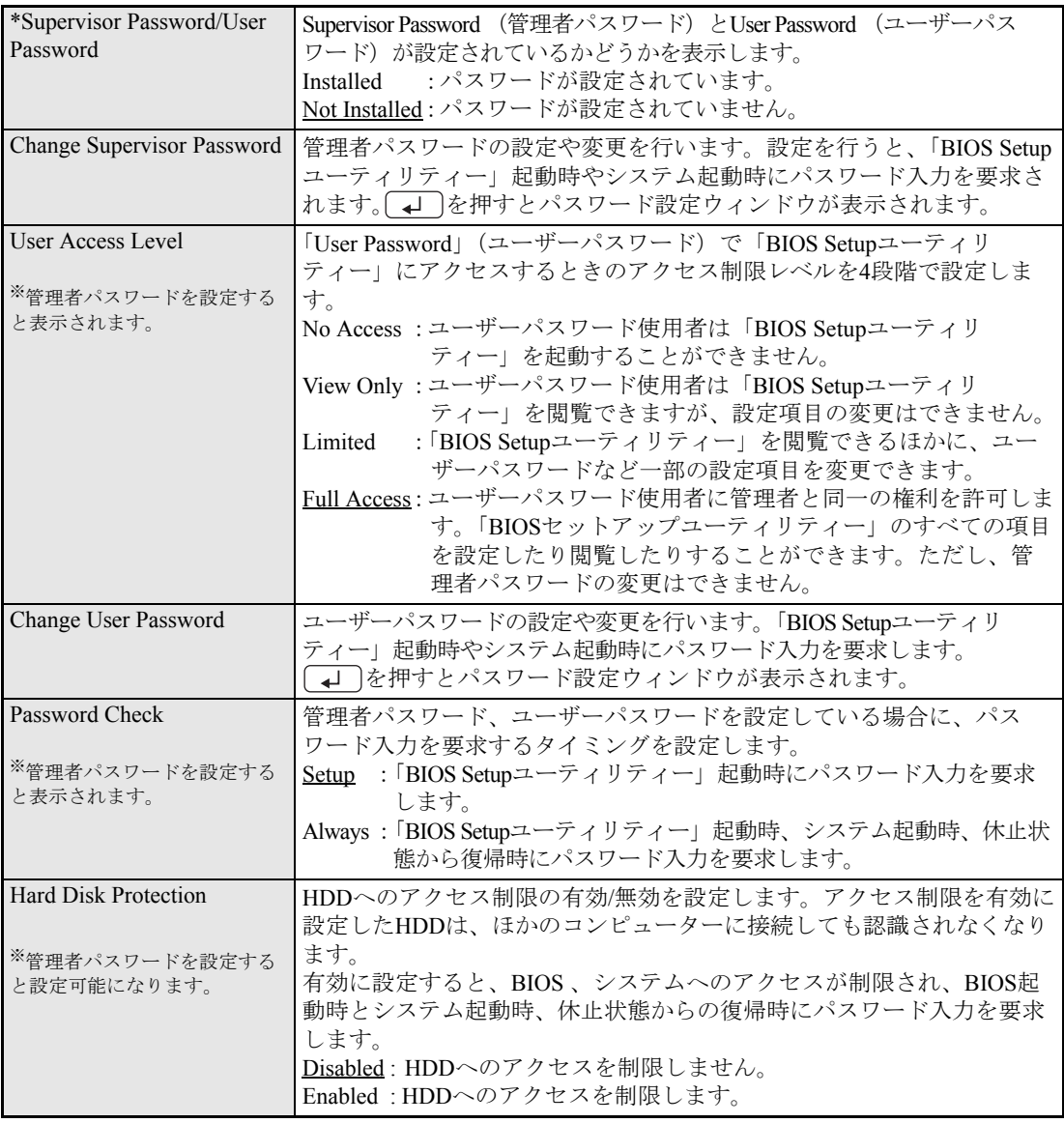

# `**Exitメニュー画面**

「Exit」メニュー画面では、BIOS Setupユーティリティーを終了したり、BIOSの設定値を初期値に戻し ます。

設定項目は、次のとおりです。

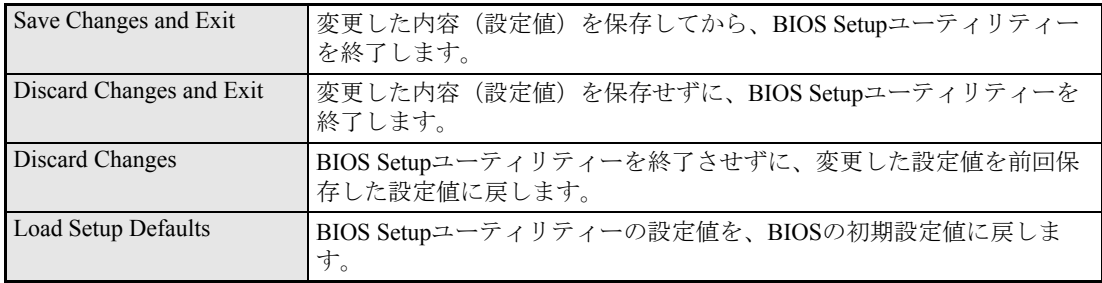

# **▶BIOSの設定値**

BIOS Setup ユーティリティーで設定を変更した場合は、変更内容を下表に記録しておくと便利です。購 入時の設定は必ず記録してください。

# Advanced メニュー画面

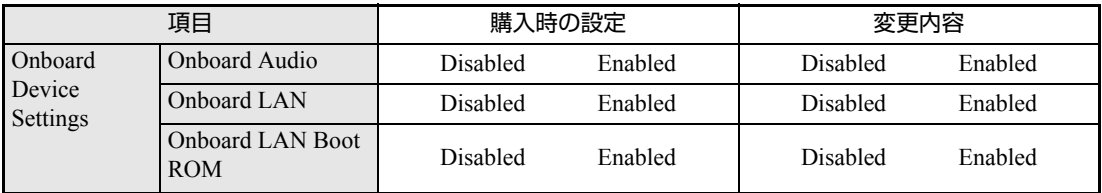

# Power メニュー画面

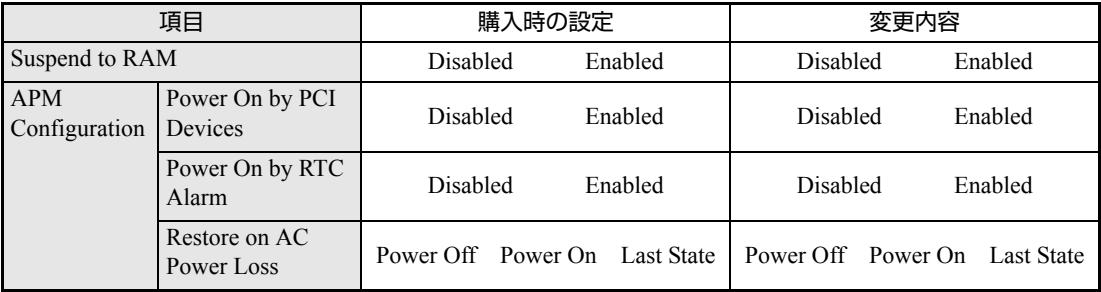

# Boot メニュー画面

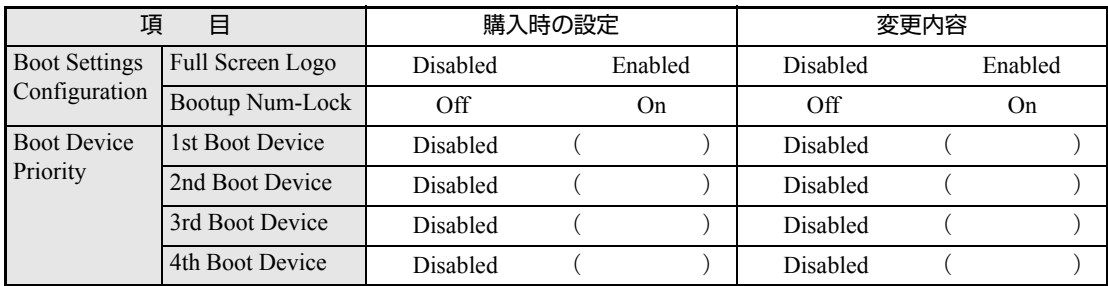

# Security メニュー画面

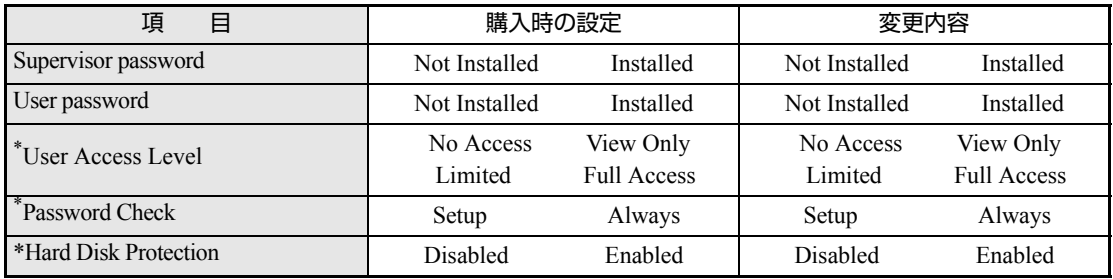

\* 管理者パスワードを設定すると表示されます。

# <span id="page-76-0"></span>**第3章 第3章 ソフトウェアの 再インストール**

ソフトウェアを再インストールする手順について説明します。

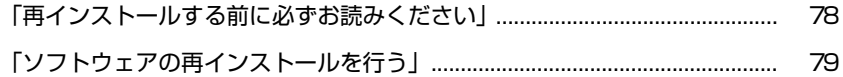

# <span id="page-77-0"></span>**再インストールする前に必ずお読みください**

ここでは、ソフトウェアの再インストールを行う前に知っておいていただきた い情報について記載しています。 HDDをフォーマットして、Windowsや本体ドライバーなどをインストールし なおす作業のことを、本書では「再インストール」と記載します。 再インストールは「リカバリ」とも言います。

# `**再インストールが必要な場合**

再インストールは次のような場合に行います。通常は必要ありません。

- なんらかの原因でWindowsが起動しなくなり、修復できない場合
- HDD領域の構成を変更したい場合

# `**重要事項**

再インストールする前に、次の重要事項を必ずお読みください。

## 当社製以外のBIOSへのアップデート禁止

当社製以外のBIOSへのアップデートは絶対にしないでください。当社製以外の BIOSにアップデートすると、再インストールができなくなります。

## セキュリティーソフトウェアの更新サービス

本機に添付のセキュリティーソフトウェア「Norton Internet Security 90日版」で、 90日経過後に更新サービスの延長キーを購入して更新サービスを継続してい る場合、再インストールを行うと更新サービスの延長が無効になります。更新 サービスの延長が無効になってしまった場合は、シマンテックストアまでお問 い合わせください。

アア『セキュリティソフトウェアをご使用の前に』(別冊)

## Webフィルタリングソフトウェアの継続利用

本機に添付のWebフィルタリングソフトウェア「i-フィルター 30日版」で継 続利用手続きを行っている場合、Windowsを再インストールすると利用期限が 30日に設定されてしまいます。 この場合は、デジタルアーツ社のホームページから最新版を入手し、契約済み

のシリアルIDを利用してインストールを行ってください。 詳細は、デジタルアーツ社にお問い合わせください。

#### <http://www.daj.jp/cs/support.htm>

<span id="page-78-0"></span>**ソフトウェアの再インストールを行う**

ここでは、ソフトウェアの再インストール方法について記載しています。

# `**必要な機器とメディア**

再インストールには、次の機器とメディアが必要です。

- 外付け光ディスクドライブ 本機には光ディスクドライブが搭載されていません。使用するメディアに応 じた外付け光ディスクドライブを本機に接続してください。
- Windows XPリカバリCD Windows XPが収録されているCD-ROMです。
- ドライバー CD 本体ドライバーやソフトウェアが収録されているCD-ROMです。

# `**インストールの順番**

再インストールは、次の順番で行います。

★印が付いたソフトウェアは必ずインストールを行ってください。

購入時のインストール状態は、 つ p.14 [「添付されているソフトウェア」で](#page-13-0)確 認してください。

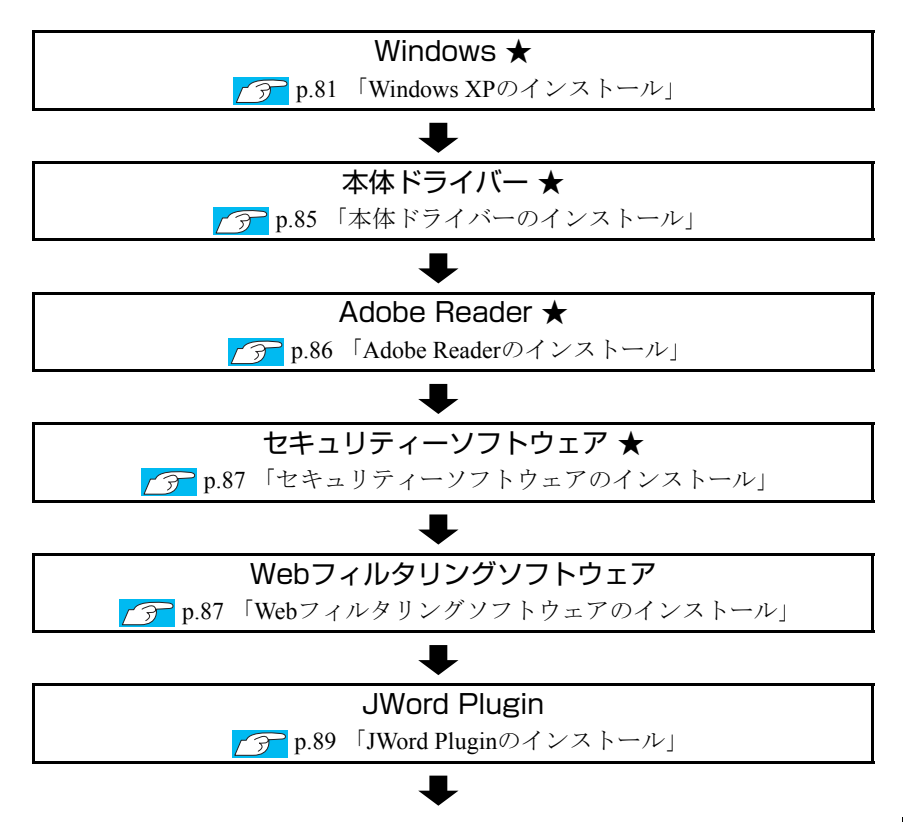

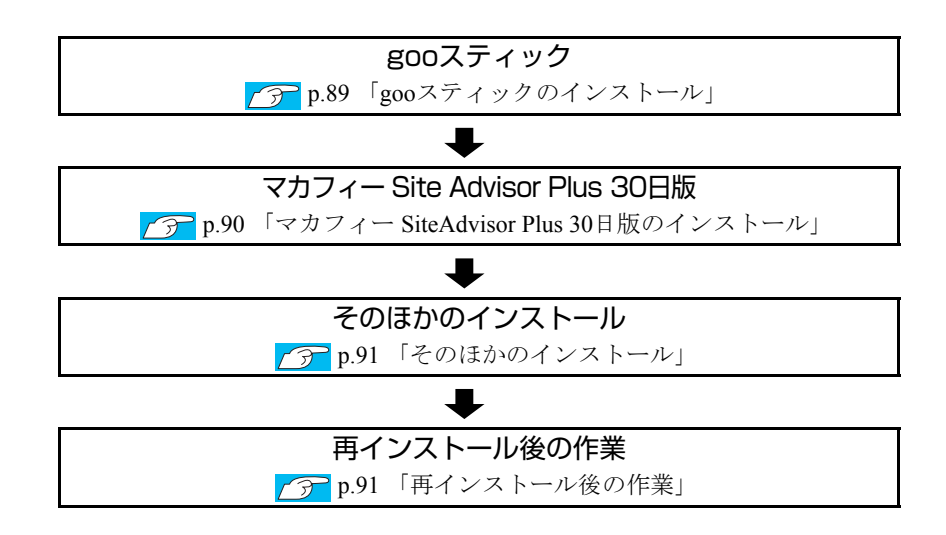

# `**インストール作業における確認事項**

再インストールを始める前に、下記の点を確認してください。

## コンピューターの管理者(Administrator)権限でログオン

インストール作業は、「コンピューターの管理者」権限(または同等の権限を持つ ユーザーアカウント)でログオンして行ってください。

# システム構成

本章のインストール手順は、購入時のシステム構成を前提にしています。イン ストールは、BIOSの設定とシステム構成を購入時の状態に戻して行うことをお すすめします。

## HDDのファイルシステム

購入時のHDDは、NTFSファイルシステムを使用して領域を作成し、Windowsを インストールしています。Windowsのインストールでパーティションをフォー マットする際は、必ずNTFSファイルシステムを使用してください。

## ドライブ名

本章では、HDDをCドライブとして説明します。

## 各種設定やデータのバックアップ

再インストールを行うと、設定した事項が初期値に戻ってしまったり、データ が消えてしまったりします。再インストールを行う前に必要に応じて設定を書 き写したり、データのバックアップを行っておいてください。 **アテア p.82** [「バックアップを取る」](#page-81-0)

初期設定ツール

購入後のWindowsセットアップ時に使用した初期設定ツールは、Windowsを再 インストールすると消去されます。 初期設定ツールでインストールした「セキュリティーソフトウェア」などのソ フトウェアは、以降で説明する手順に従ってインストールを行ってください。

# <span id="page-80-0"></span>`**Windows XPのインストール**

# インストールの流れ

Windows XPインストール作業の主な流れは次のとおりです。 インストール作業は、クアp.82 「Windows XP[をインストールする」以](#page-81-1)降の手順 に従って行ってください。

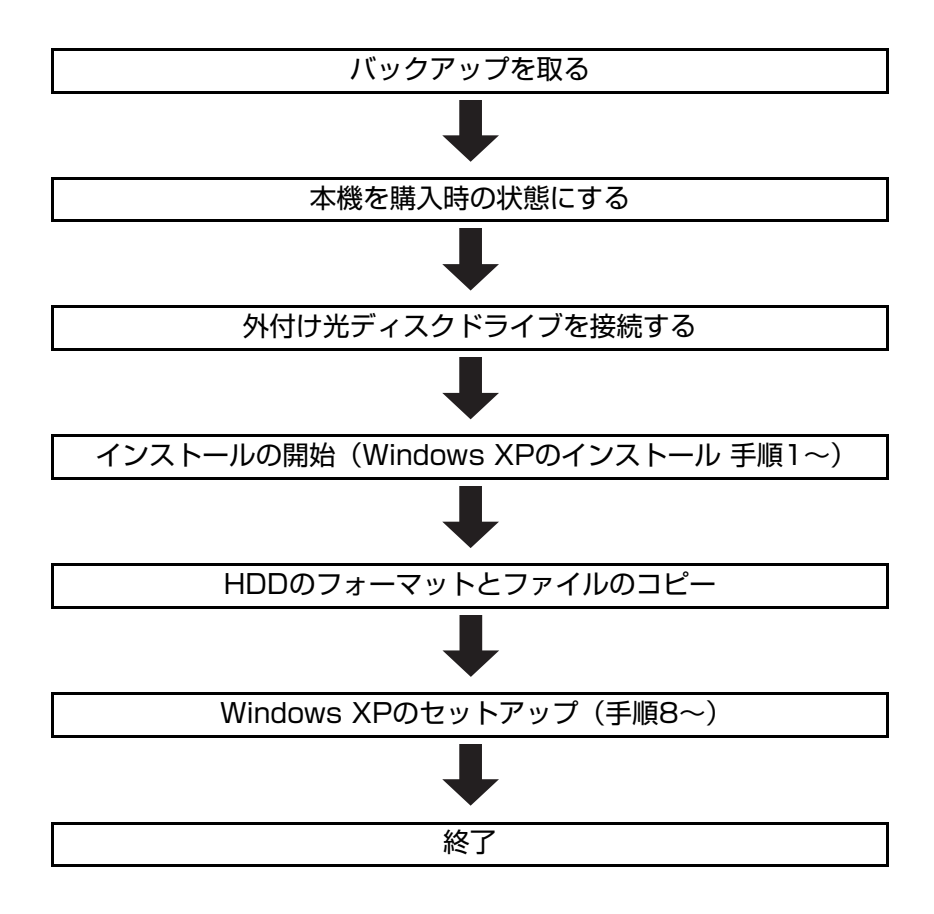

# <span id="page-81-1"></span>`**Windows XPをインストールする**

## <span id="page-81-0"></span>バックアップを取る

次の設定やデータは、Windowsの再インストールを行うと消去されます。 必要に応じてバックアップを行ってください。

- ●ネットワークの設定 接続に関する設定を書き写しておいてください。
- Internet Explorerの「お気に入り」、Outlook Expressの「アドレス帳」「メー ルデータ」
	- p.119 [「データのバックアップ」](#page-118-0)

このほかのWeb閲覧ソフトやメールソフトをお使いの場合は、ソフトウェア に添付のマニュアルをご覧ください。

● 重要なデータ ほかのメディアなどにコピーしておいてください。

## コンピューターを購入時の状態にする

周辺機器が接続されていたり、BIOSの設定値が変更されていたりすると、正常 にインストールが行われない可能性があります。本機を購入時の状態に戻して から再インストールを行ってください。

## 外付け光ディスクドライブを接続する

インストールに使用するメディアに応じた外付け光ディスクドライブを、本機 に接続してください。

## BIOSで起動デバイスの順番を変更する

外付け光ディスクドライブを接続したら、「BIOS Setupユーティリティー」で起 動デバイスの順番を変更します。

1 「BIOS Setupユーティリティー」を起動します。

7分 p.61 「BIOS Setup[ユーティリティーの起動」](#page-60-0)

- 2 「F5」を押して、BIOSの値を初期値に戻します。 <mark>アテ</mark> p.65 「[Load Setup Defaults](#page-64-0)(初期値に戻す)」
- $3$   $[$   $F10]$  を押して、BIOS Setup ユーティリティーを一旦終了します。 アテ p.65 「BIOS Setup[ユーティリティーの終了」](#page-64-1)
- 4 再度、「BIOS Setupユーティリティー」を起動します。 7分 p.61 「BIOS Setup[ユーティリティーの起動」](#page-60-0)
- 5 「Boot」メニュー画面-「Boot Device Priority」 「1st Boot Device」 を「USB:(外付け光ディスクドライブの型番)」に設定します。  $\sqrt{2}$  p.73 「Boot[メニュー画面」](#page-72-0)

6 「F10] を押して、BIOS Setup ユーティリティーを終了します。 **アア p.65 「BIOS Setup[ユーティリティーの終了」](#page-64-1)** 

これで、起動デバイスの順番変更は完了です。

## <span id="page-82-0"></span>Windows XPのインストール

Windows XPのインストール方法は、次のとおりです。

1 Windowsが起動した状態で「Windows XPリカバリCD」を外付け光ディ スクドライブにセットします。 「実行する操作の選択」画面が表示されたら、画面左下の × [終了] をクリッ

クし、画面を閉じてください。ここからはインストールを行いません。

- 2 「スタート] [終了オプション] [再起動] をクリックし、コンピュー ターを再起動します。
- 3 「EPSON」と表示後、黒い画面に「Press any key to boot from CD.」 と表示されたら、どれかキーを押します。 一定時間内にキーを押さないと、HDD内のWindowsが起動してしまいます。 Windowsが起動してしまった場合は、手順2へ戻ります。 手順4の画面が表示されるまでしばらく時間がかかります。
- 4 「次の一覧には、このコンピュータ上の既存のパーティションと未使用の領 域が表示されています。・・・」と表示されたら、次のとおり作業を続けます。 <領域変更を行わない場合(通常)>

Cドライブが選択されていることを確認し、4D を押します。 <領域変更を行う場合>

<mark>√ア</mark> p.125 「C[ドライブを分割・変更する」](#page-124-0)の手順に従ってください。

5 「…にWindows XPをインストールします。」と表示されたら、「NTFSファ イルシステムを使用してパーティションをフォーマット」を選択し、 を押します。

「現在のファイルシステムをそのまま使用(変更なし)」を選択すると、Cド ライブにWindowsが追加登録されてしまいます(Windowsが複数になります) ので注意してください。

- 6 「警告:このドライブをフォーマットすると・・・」と表示されたら、 F を 押します。
- 7 フォーマットと、ファイルのコピーが行われます。終了すると、自動的にコ ンピューターが再起動します。
- 8 「ライセンス契約」が表示されたら、契約内容に同意するかしないかを選択 し、[次へ] をクリックします。 「同意しません」を選択すると、Windows XPのインストールが中止されます。

83

- 9 「ソフトウェアの個人用設定」と表示されたら、「名前」と「組織名」を入力 し、[次へ] をクリックします。 「名前」は必ず入力してください。
- 10 「コンピュータ名は何ですか?」と表示されたら、必要な項目を入力し、[次 へ]をクリックします。 「このコンピュータの名前」には、すでに任意のコンピューター名が入力さ れています。 <ネットワークに接続する場合>

ネットワーク上にあるほかのコンピューター名と重複しないように、コン ピューター名を入力します。

<ネットワークに接続しない場合>

セットアップ時にコンピューター名を変更する必要はありません。

11 「日付と時刻の設定」と表示されたら、表示内容を確認し、[次へ]をクリッ クします。 本機設置場所の日付と時刻の設定を行います。

12 再起動後に「ディスプレイの設定」画面が表示されたら、[OK] をクリック します。

- 13 「モニタの設定| 画面が表示されたら、[OK] をクリックします。
- 14 「Microsoft Windowsへようこそ」と表示されたら、画面右下の日(次へ) をクリックします。
- 15 「コンピュータを保護してください」と表示されたら、自動更新を有効にす るかどうかを選択し、画面右下の □ (次へ) をクリックします。 インターネットに接続している環境の場合は、自動更新を有効にすることを おすすめします。
- 16 「このコンピュータを使うユーザーを指定してください」と表示されたら、 ユーザー名を入力し、画面右下の □ (次へ) をクリックします。 ユーザー名を少なくとも1つ入力してください。
- 17 「設定が完了しました」と表示されたら、画面右下の → (完了) をクリック します。
- 18 Windows XPのデスクトップ画面が表示されたら、「Windows XPリカバ リCD」を取り出します。

これでWindows XPのインストールは完了です。

19 手順4でHDD領域(Cドライブ)を変更した場合は、「未使用の領域」に領 域(パーティション)の作成を行います。 領域(パーティション)の作成は、ドライバーやソフトウェアのインストー ルが完了してから行っても構いません。 **アラ p.128 「HDD[領域\(パーティション\)の作成手順」](#page-127-0)** 

# <span id="page-84-0"></span>`**本体ドライバーのインストール**

本機のドライバー類を、一括してインストールします。 インストールされるドライバー類は次のとおりです。

- 
- 
- ●インフォメーションメニュー Microsoft .NET Framework
- 
- ビデオドライバー ネットワークドライバー
- サウンドドライバー → Windows Media Player 11
	-
- システム診断ツール <br>● Java 2 Runtime Environment

## インストール

インストールの手順は次のとおりです。

- 1 「ドライバー CD」を外付け光ディスクドライブにセットします。 正しくセットされると、自動的に「ドライバー・ソフトウェアのインストー ル」画面が表示されます。 表示されない場合は、[スタート] - 「マイコンピュータ」-「EPSON CD」 をダブルクリックします。
- 2 表示された項目から [インストール] をクリックします。
- 3 「インストール確認」画面が表示されます。内容をよくお読みになり [OK] をクリックします。 各ドライバーが自動的にインストールされます。インストールには、十数分 かかります。
- 4 「インストールが完了しました。」と表示されたら、[OK]をクリックします。
- 5 「インストール処理」画面が表示されたら、ドライバーのインストール状態 を確認して[PC再起動]をクリックします。 Windowsが再起動したら、本体ドライバーのインストールは完了です。

# <span id="page-85-0"></span>`**Adobe Readerのインストール**

「Adobe Reader」は、PDF形式のファイルを表示したり、印刷したりするための ソフトウェアです。

# インストール

Adobe Readerのインストール手順は、次のとおりです。

- 1 「ドライバー CD」を外付け光ディスクドライブにセットします。 正しくセットされると、自動的に「ドライバー・ソフトウェアのインストー ル」画面が表示されます。 表示されない場合は、[スタート] - 「マイコンピュータ」-「EPSON CD」 をダブルクリックします。
- 2 表示された項目から「Adobe Reader」をクリックします。
- 3 「インストール先のフォルダ」と表示されたら、[次へ]をクリックします。
- 4 「プログラムをインストールする準備ができました」と表示されたら、[イ ンストール]をクリックします。 インストールにはしばらく時間がかかります。
- 5 「セットアップ完了」と表示されたら、[完了]をクリックします。 続いてAdobe Readerのセットアップを行います。

## セットアップ

インストールが完了したら、続いてセットアップを行います。Adobe Readerの セットアップ手順は次のとおりです。

- 1 デスクトップ上の「Adobe Reader」アイコンをダブルクリックします。
- 2 「Adobe Reader使用許諾契約書」画面が表示されたら、「使用許諾契約書」 に同意するかしないかを選択します。

同意する場合は、[同意する]をクリックします。[同意しない]を選択する と、Adobe Readerは使用できません。

これで、Adobe Readerのセットアップは完了です。

# <span id="page-86-1"></span>`**セキュリティーソフトウェアのインストール**

本機に添付のセキュリティーソフトウェア「Norton Internet Security 90日版」を インストールします。当社ユーザーサポートページからダウンロードした『セ キュリティソフトウェアをご使用の前に』(PDF)をご覧ください。 p.121 [「電子マニュアルのダウンロード」](#page-120-0)

市販のセキュリティーソフトウェアなどをインストールする場合は、ソフト ウェアに添付のマニュアルをご覧になり、インストールを行ってください。

# <span id="page-86-0"></span>`**Webフィルタリングソフトウェアのインストール**

本機に添付の「i-フィルター 30日版」をインストールします。i-フィルター 30日版は、有害サイトをブロックするためのWebフィルタリングソフトウェア です。

市販のWebフィルタリングソフトウェアなどをインストールする場合は、ソフ トウェアに添付のマニュアルをご覧になり、インストールを行ってください。

## i-フィルター 30日版のインストール

i-フィルター 30日版のインストール方法は、次のとおりです。

1 「ドライバー CD」を外付け光ディスクドライブにセットします。

正しくセットされると、自動的に「ドライバー・ソフトウェアのインストー ル」画面が表示されます。 表示されない場合は、「スタート] - 「マイコンピュータ」- 「EPSON\_CD」 をダブルクリックします。

- 2 表示された項目から「i-フィルター 30日版」をクリックします。
- **3** 「i-フィルター・・・インストール」と表示されたら、[次へ]をクリックしま す。
- 4 「使用許諾契約」と表示されたら、「使用許諾契約の全条項に同意します」を 選択して、[次へ] をクリックします。
- 5 「セットアップタイプ」と表示されたら、[次へ]をクリックします。
- 6 「インストール準備の完了」と表示されたら、[インストール]をクリックし ます。 デスクトップ上に「i-フィルター」アイコンが表示されたら、i-フィルター 30日版のインストールは完了です。 続いて、i-フィルター30日版のユーザー登録を行います。

## i-フィルター 30日版のユーザー登録

i-フィルター 30日版を使用するには、ユーザー登録が必要です。 ユーザー登録はインターネット接続後に行います。 ユーザー登録の方法は、次のとおりです。

- 1 デスクトップ上の「i-フィルター」アイコンをダブルクリックします。 Windowsを再起動した場合は、「i-フィルター・・・」画面が自動的に表示 されます。
- 2 「i -フィルター…」画面が表示されたら、使用許諾契約書の内容をよくお **読みになり、[「i-フィルター」を使ってみる]をクリックします。**
- 3 「「i-フィルター」の開始」と表示されたら、次の作業を行います。 <初回ユーザー登録時>
	- **(1)**[次へ]をクリックします。
	- **(2)**「無料お試し版ダウンロード お申し込み」と表示されたら、「お申し込みの 入力」で「E-Mailアドレス」と「お名前」、「管理パスワードの設定」で「管 理パスワード」と「管理パスワード[確認入力]」を入力します。 「管理パスワード」は設定画面を開くときに必要になりますので、忘れ ないようにしてください。
	- **(3)**「情報メール配信設定」で情報メールの配信を希望するかしないかを選択し ます。
	- **(4)**[同意して確認画面へ]をクリックします。
	- **(5)**「お申し込み内容の確認」と表示されたら、内容を確認し、[登録する]をク リックします。
	- **(6)**「お客様情報登録完了」と表示されたら、「登録内容」に記載されている「シ リアルID」と「利用期限」を確認しておきます。 同時に、登録したE-Mailアドレスにも「シリアルID」と「利用期限」が 記載された登録完了メールが配信されます。 一度登録を行うと、同じE-Mailアドレスでの再登録はできません。i- フィルター 30日版の再インストール後など、2回目以降のユーザー登録 では、登録完了メールに記載されている「シリアルID」を使用します。 「シリアルID」は必ず書き写すなどして控えておいてください。
	- **(7)**[完了]をクリックします。

<2回目以降のユーザー登録時>

- **(1)**[シリアルIDを持っているお客さま]をクリックします。
- **(2)**「シリアルIDのご確認」で、初回セットアップ時に配信された「シリアルID」 を入力します。
- **(3)**「管理パスワードの設定」で「管理パスワード」と「管理パスワード[確認 入力]」を入力します。 「管理パスワード」は設定画面を開くときに必要になりますので、忘れ ないようにしてください。
- **(4)**[次へ]をクリックします。
- **(5)**「シリアルIDを確認しました」と表示されたら、[完了]をクリックします。
- これで、i-フィルター30日版のユーザー登録は完了です。

# <span id="page-88-0"></span>`**JWord Pluginのインストール**

「JWord Plugin」は、Internet Explorerのアドレスバーから、日本語でインターネッ トを検索できるソフトウェアです。 JWord Pluginのインストール手順は次のとおりです。

- 1 「ドライバー CD」を外付け光ディスクドライブにセットします。 正しくセットされると、自動的に「ドライバー・ソフトウェアのインストー ル」画面が表示されます。 表示されない場合は、「スタート]ー「マイコンピュータ」ー「EPSON CD」 をダブルクリックします。
- 2 表示された項目から「JWord Plugin」をクリックします。
- 3 「JWordプラグイン…へようこそ」画面が表示されたら、以降は画面の指示 に従ってインストールを行ってください。

# <span id="page-88-1"></span>`**gooスティックのインストール**

「gooスティック」は、Internet Explorerのツールバーに、検索サービス「goo」の 検索ボックスを追加するソフトウェアです。 gooスティックのインストール手順は次のとおりです。

# 1 「ドライバー CD」を外付け光ディスクドライブにセットします。

正しくセットされると、自動的に「ドライバー・ソフトウェアのインストー ル」画面が表示されます。 表示されない場合は、[スタート] - 「マイコンピュータ」-「EPSON CD」 をダブルクリックします。

- 2 表示された項目から「gooスティック」をクリックします。
- 3 「インストールが完了しました。」と表示されたら、[OK]をクリックします。 これで、gooスティックのインストールは完了です。

# <span id="page-89-0"></span>`**マカフィー SiteAdvisor Plus 30日版のインストール**

「マカフィー SiteAdvisor Plus 30日版」は、Webサイトの安全性を表示し、危険 なサイトへのアクセスを防ぐWebセーフティーツールです。

## インストール

マカフィー SiteAdvisor Plus 30日版のインストール手順は次のとおりです。

- 1 「ドライバー CD」を外付け光ディスクドライブにセットします。 正しくセットされると、自動的に「ドライバー・ソフトウェアのインストー ル」画面が表示されます。 表示されない場合は、[スタート] - 「マイコンピュータ」-「EPSON CD」 をダブルクリックします。
- 2 表示された項目から「マカフィー SiteAdvisor Plus 30日版」をクリック します。
- 3 「McAfee SecurityCenter」画面が表示されたら、以降は画面の指示に 従ってインストールを行ってください。

インストールが完了したら、続いてユーザー登録を行います。

## ユーザー登録

マカフィー SiteAdvisor Plus 30日版を使用するには、ユーザー登録が必要です。 ユーザー登録の方法は、次のとおりです。

- 1 Internet Explorerを起動します。
- **2** Internet Explorerのツールバーに表示される [McAfee SiteAdvisor] の ▼をクリックして、表示された一覧から「今すぐ登録」をクリックします。

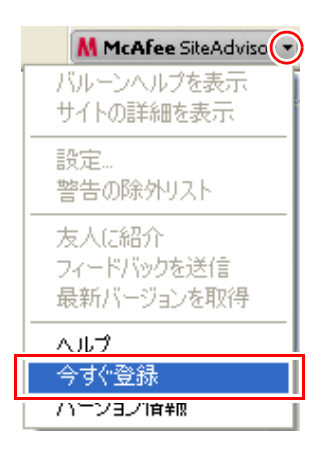

## 3 表示された画面に従ってユーザー登録を行います。

ユーザー登録が完了すると、マカフィー SiteAdvisor Plus 30日版が使用可能 になります。

# <span id="page-90-0"></span>`**そのほかのインストール**

必要に応じて次のインストールを行ってください。

# 各種ドライバーのインストール

お使いになる機器によっては、ドライバーやユーティリティー、ソフトウェア などのインストールが必要な場合があります。インストールは、機器類に添付 のメディアを使用します。詳しくは、お使いになる機器類に添付のマニュアル をご覧ください。

#### インストールが必要なドライバーの例

お使いになる機器によって、次のようなドライバーやユーティリティーが必要 になります。

- USB対応機器を使用する場合:USB機器に添付のドライバー
- プリンターを使用する場合
:プリンターに添付のドライバー

### そのほかのソフトウェアのインストール

「Office」など、そのほかに使用するソフトウェアがある場合は、インストール します。インストール方法はソフトウェアに添付のマニュアルをご覧くださ い。

# <span id="page-90-1"></span>`**再インストール後の作業**

再インストールが完了したら、必要に応じて次の作業を行ってください。

#### ネットワークの設定

ネットワークを使用する場合は、ネットワークへの接続を行います。 p.38 [「ネットワーク機能を使う」](#page-37-0)

## バックアップしたデータの復元

再インストールを行う前にバックアップしたデータを復元します。 **アア p.119** [「データのバックアップ」](#page-118-0)

● Internet Explorer、Outlook Expressの設定の復元

#### ● 重要なデータ

バックアップ先のメディアなどから元に戻します。

# Windows Update

再インストールを行うと、今までに行った「Windows Update」のプログラムが インストールされていない状態に戻ります。 再インストール後にはじめてインターネットに接続する際は、必ず手動で

Windows Updateを行ってください。

p.47 「[Windows Update](#page-46-0)」

# 第4章 こんなときは

困ったときの確認事項や対処方法などについて説明します。

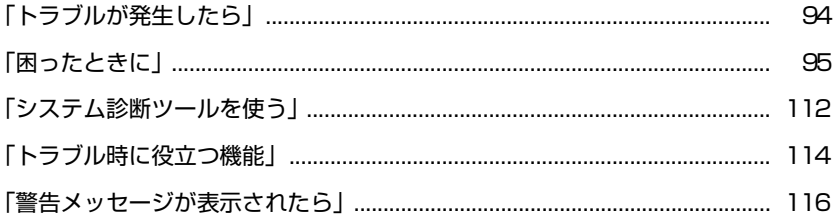

# <span id="page-93-0"></span>**トラブルが発生したら**

本機をご使用時にトラブルが発生した場合は、次の場所から対処方法を確認し てください。

● 困ったときに

トラブルが発生した場合の確認事項と対処方法を記載しています。 **アア p.95** [「困ったときに」](#page-94-0)

## ● とらぶる解決ナビ

当社ユーザーサポートページの「サポート情報検索」から、技術的なトラブ ルの解決方法をピックアップして収録しています。

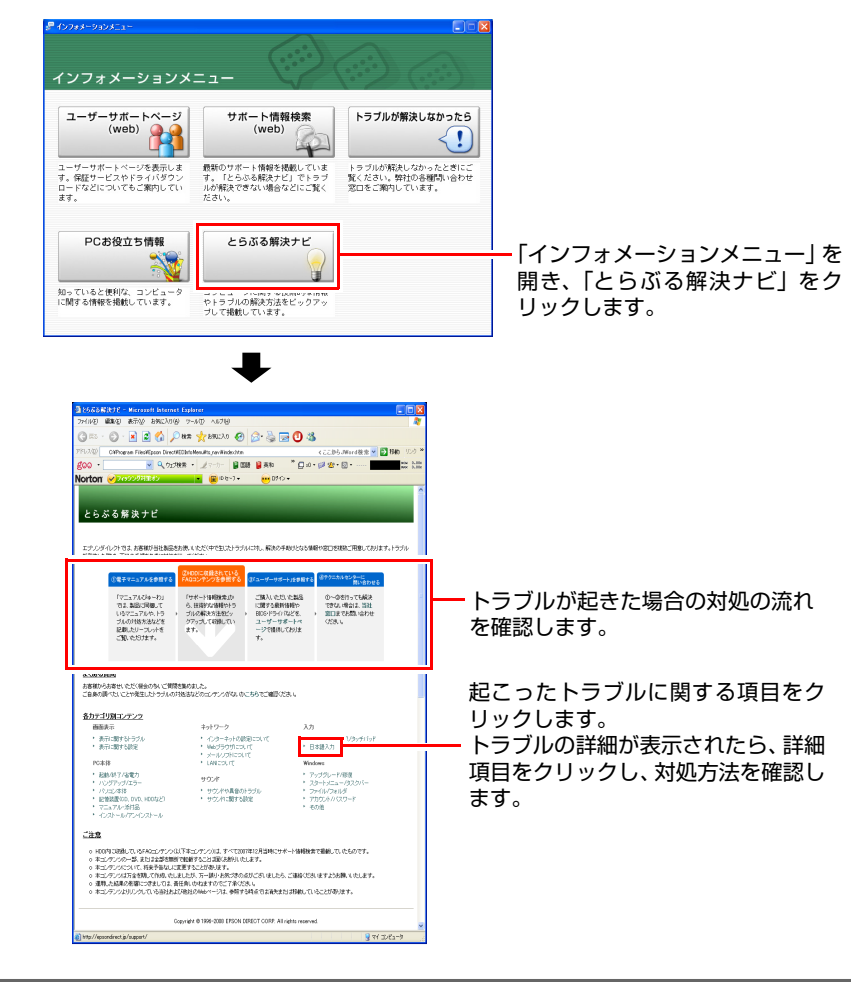

# ∥参考│

## サポート・サービスのご案内

『サポート・サービスのご案内』(別冊)には、当社のサポートやサービスの内 容が詳しく記載されています。 困ったときや万一の場合に備えてご覧ください。

# <span id="page-94-0"></span>**困ったときに**

困ったときの確認事項と対処方法を説明します。不具合が発生した場合に参 考にしてください。対処方法が見つからない場合は、「インフォメーション メニュー」の「とらぶる解決ナビ」や「サポート情報検索」もあわせてご覧く ださい。

参考

## 不具合が解消しない場合は

対処を行っても不具合が解消しない場合は、『サポート・サービスのご案内』 (別冊)をご覧になり、「カスタマーサービスセンター」までご連絡ください。

# 不具合一覧

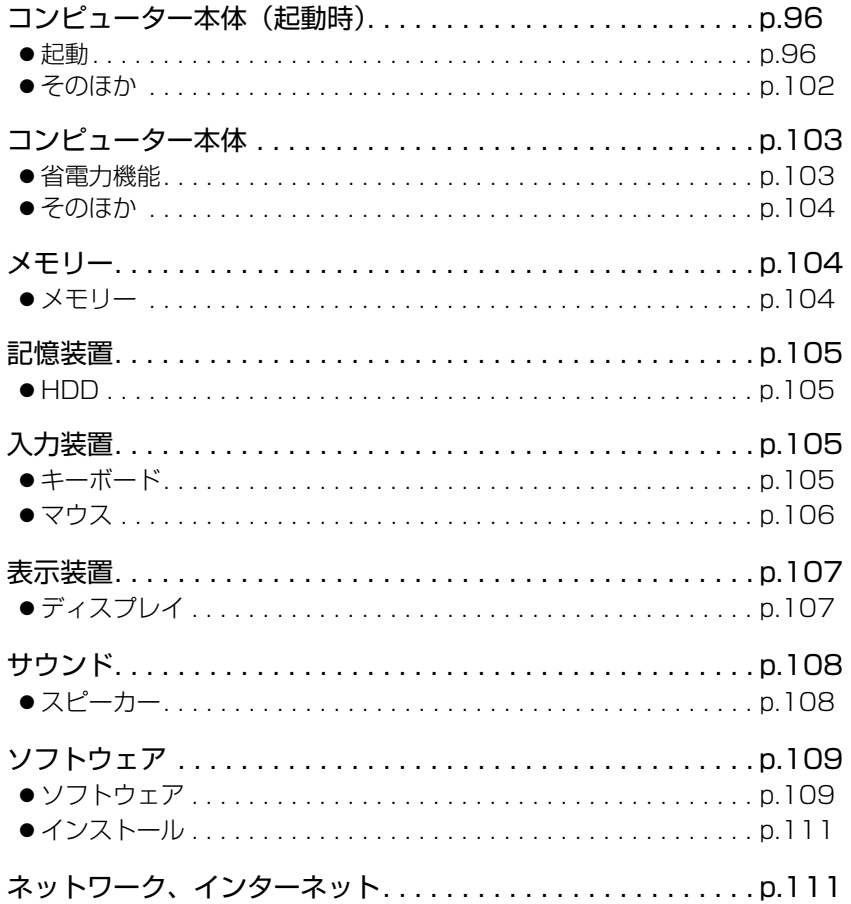

# <span id="page-95-0"></span>**▶コンピューター本体の不具合(起動時)**

コンピューターが起動できないときの不具合に対する対処方法を説明します。

## 起動時の不具合

シャットダウン状態からコンピューターが起動できない場合は、次の診断を行 い、各診断結果に応じた対処を行ってみてください。

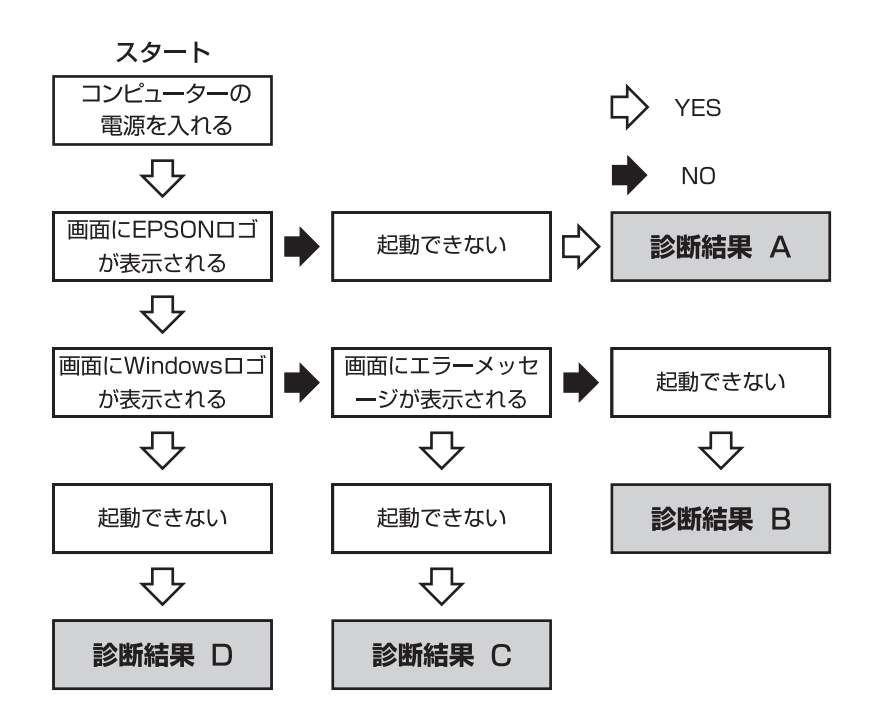

## 診断結果 A

次の対処を順番に行ってみてください。

#### **(1)**コンピューター本体の電源を入れなおす

電源を入れなおす場合は、20秒程度の間隔を空けてから電源を入れてくだ さい。20秒以内に電源を入れなおすと、電源が異常と判断され、システム が正常に起動しなくなる場合があります。

## **(2)**ディスプレイの電源ランプを確認する ディスプレイの取扱説明書をご覧になり、ディスプレイの電源ランプが通 常動作時の状態になっているかどうか確認してください。

**(3)**ディスプレイケーブルを接続しなおす

コンピューター本体とディスプレイの接続に問題がある可能性がありま す。コンピューター本体とディスプレイの電源を切ってから、ディスプレ イケーブルを接続しなおし、ディスプレイ、コンピューター本体の順に電 源を入れ、問題が解決するかどうか確認してください。

**(4)**ディスプレイの電源コードを接続しなおす

ディスプレイの電源コードの接続に問題がある可能性があります。コン ピューター本体とディスプレイの電源を切ってから、ディスプレイの電源 コードを接続しなおし、ディスプレイ、コンピューター本体の順に電源を 入れ、問題が解決されるかどうか確認してください。

**(5)**コンピューター本体への電源供給を確認する

コンピューターへの電源供給に問題がある可能性があります。コンピュー ター本体とディスプレイの電源を切ってから、コンピューターとACアダプ ター、電源コードを接続しなおし、ディスプレイ、コンピューター本体の 順に電源を入れ、問題が解決されるかどうか確認してください。

**(6)**周辺機器や増設した装置を取り外す

本機をご購入後に、プリンターやスキャナーなどお客様ご自身で増設され た装置がある場合は、装置を取り外した状態で電源を入れ、問題が解決さ れるかどうか確認してください。

#### **(7)**電源保護回路を解除する

過電流によってコンピューターが不安定になっている可能性があります。 周辺機器や増設機器類(キーボード、マウス、ディスプレイを含む)を外 して電源コードを抜いたあと、1分程度放置し、問題が解決されるかどうか 確認してください。

## 診断結果 B

次の対処を順番に行ってみてください。

#### **(1)**周辺機器や増設した装置を取り外す

本機をご購入後に、プリンターやスキャナーなどお客様ご自身で増設され た装置がある場合は、装置を取り外した状態で電源を入れ、問題が解決さ れるかどうか確認してください。

#### **(2)**セーフモードで起動し、システムの復元を行う

必要最低限の状態であるセーフモードで起動してみてください。

**アア p.114** [「セーフモードでの起動」](#page-113-1) セーフモードで起動できた場合は、「システムの復元」機能を使用して以前 のコンピューターの状態に戻すことで、問題が解決できる可能性がありま す。システムの復元を行ってみてください。

**ア p.114** [「システムの復元」](#page-113-2)

#### **(3)**前回正常起動時の構成で起動する

セーフモードで起動できない場合は、前回正常起動時の構成で起動できる かどうかを確認します。

- 1. シャットダウン状態からコンピューターの電源を入れます。
- 2. [EPSON] と表示され、すぐに F5 を 「トン、トン、トン…」と連続的 に押します。
- 3.「Windows拡張オプションメニュー」と表示されたら、 ← または → あ 押して「前回正常起動時の構成」を選択し、 → つを押します。
- 4.「オペレーティングシステムの選択」と表示されたら、起動するOSを選択し て → を押します。

#### **(4)**BIOSの設定を初期値に戻す

BIOSの不整合が原因で問題が発生している可能性があります。BIOSの設定 を初期値に戻し、問題が解決されるか確認してください。初期値に戻す前 にBIOSの設定をメモしておいてください。

ア p.65 「Load Setup Defaults[\(初期値に戻す\)」](#page-64-0)

#### **(5)**Windowsを再インストールする

HDD 内に記録されている、起動部分のプログラムが破損している可能性が あります。Windows の再インストールを行って、問題が解決されるかどう か確認してください。

p.77 [「ソフトウェアの再インストール」](#page-76-0)

# 診断結果 C

まず、 つ p.116 [「警告メッセージが表示されたら」](#page-115-0)をご覧になり、メッセー ジに応じた対処を行ってください。あてはまるメッセージがない場合は、下記 をご覧になり、対処を行ってください。

- [S.M.A.R.T Failure Predicted on HDD / WARNING: Immediately back-up your data and replace your HDD」というメッセージが表示 された場合
- **(1)**カスタマーサービスセンターへ連絡する HDDに問題がある可能性があります。『サポート・サービスのご案内』(別 冊)をご覧になり、カスタマーサービスセンターへご連絡ください。

● [Hardware Monitor found an error, Enter Power setup menu for details」というメッセージが表示された場合

次の対処を順番に行ってみてください。

**(1)**コンピューター本体の電源を入れなおす

コンピューターの電源を切ってから、電源コードを抜き、コンピューター 内部が冷えるまで10分以上待ってから電源を入れてみてください。

**(2)**壁のコンセントに直接接続する

電源タップなどにコンピューターの電源コードを接続している場合は、電 源タップなどを使用せず、壁にあるコンセントに直接コンピューターの電 源コードを接続して、電源を入れてみてください。

#### **(3)**消費電力の大きい機器を停止する

大画面テレビやエアコンなど、消費電力の大きい機器を使用している場合、 それらの機器の電源を切ってから、コンピューターの電源を入れてみてく ださい。

# ● [DISK BOOT FAILURE]、 [Invalid system disk]、 [Missing Operating System」、「Operating System Not Found」などのメッセージが表示さ れた場合

次の対処を順番に行ってみてください。

#### **(1)**しばらく放置する

急激な温度変化があった場合は、HDDの表面が結露している可能性があり ます。乾くまで、しばらく放置しておいてから、再度電源を入れてみてくだ さい。

#### **(2)**HDDの認識と接続を確認する

BIOSでHDDを認識できていない可能性があります。次の手順でBIOSを確 認してください。

1. BIOS Setupユーティリティーを起動します。

7分 p.61 「BIOS Setup[ユーティリティーの起動」](#page-60-0)

2. [Main] メニュー画面で 「IDE Configuration」 - 「1st Drive」の表示を 確認します。

「Hard Disk」と表示される場合、HDDは正常な状態です。続いて、下記 (3) (4) の作業を行ってみてください。

「Not Detected」、「None」などと表示される場合は、HDDが正常に認識さ れていません。『サポート・サービスのご案内』をご覧になり、「カスタ マーサービスセンター」へご連絡ください。

#### **(3)**BIOSの設定を初期値に戻す

BIOSの不整合が原因で問題が発生している可能性があります。BIOSの設定 を初期値に戻し、問題が解決されるか確認してください。初期値に戻す前に BIOSの設定をメモしておいてください。

● p.65 「Load Setup Defaults[\(初期値に戻す\)」](#page-64-0)

#### **(4)**Windowsを再インストールする

HDD 内に記録されている、起動部分のプログラムが破損している可能性が あります。Windows の再インストールを行って、問題が解決されるかどう か確認してください。

p.77 [「ソフトウェアの再インストール」](#page-76-0)

#### ● そのほかのメッセージが表示された場合

次の対処を順番に行ってみてください。

#### **(1)**周辺機器や増設した装置を取り外す

本機をご購入後に、プリンターやスキャナーなどお客様ご自身で増設され た装置がある場合は、装置を取り外した状態で電源を入れ、問題が解決さ れるかどうか確認してください。

#### **(2)**BIOSの設定を初期値に戻す

BIOSの不整合が原因で問題が発生している可能性があります。BIOSの設定 を初期値に戻し、問題が解決されるか確認してください。初期値に戻す前に BIOSの設定をメモしておいてください。

● p.65 「Load Setup Defaults[\(初期値に戻す\)」](#page-64-0)

#### **(3)**Windowsを再インストールする

HDD 内に記録されている、起動部分のプログラムが破損している可能性が あります。Windows の再インストールを行って、問題が解決されるかどう か確認してください。

p.77 [「ソフトウェアの再インストール」](#page-76-0)

#### 診断結果 D

次の対処を順番に行ってみてください。

#### **(1)**周辺機器や増設した装置を取り外す

本機をご購入後に、プリンターやスキャナーなどお客様ご自身で増設され た装置がある場合は、装置を取り外した状態で電源を入れ、問題が解決さ れるかどうか確認してください。

**(2)** セーフモードで起動し、常駐ソフトを停止したり、システムの復元を行う 必要最低限の状態であるセーフモードで起動してみてください。 **7分 p.114** [「セーフモードでの起動」](#page-113-1)

セーフモードで起動できた場合は、常駐ソフト(システム稼働中、常に稼 働しているソフト)を一時的に停止させることで問題が解決するかを確認 してください。

常駐ソフトを停止する手順は次のとおりです。

- 1.[スタート] 「ファイル名を指定して実行」を選択します。
- 2.「ファイル名を指定して実行」画面が表示されたら、「名前」に「msconfig」 と入力して、[OK]をクリックします。
- 3.「スタートアップ」タブをクリックし、一覧から問題の原因となっている可 能性のある項目(常駐ソフト)のチェックを外し、[OK]をクリックします。
- 4.「再起動する必要があります」というメッセージが表示されたら、[再起動] をクリックします。
- 5. Windows起動時に、「開始方法を変更しました」というメッセージが表示さ れたら、「このメッセージを表示しない」にチェックを入れて、[OK]をク リックします。 常駐ソフトが原因ではなかった場合、外したチェックは元に戻してくだ さい。

常駐ソフトが原因ではなかった場合は、「システムの復元」を行ってみてく ださい。以前のコンピューターの状態に戻すことで、問題が解決できる可 能性があります。

**アア p.114** [「システムの復元」](#page-113-2)

**(3)** 前回正常起動時の構成で起動する

セーフモードで起動できない場合は、前回正常起動時の構成で起動できる かどうかを確認します。

- 1. シャットダウン状態からコンピューターの電源を入れます。
- 2. 「EPSON」と表示され、すぐに 「F5 」を「トン、トン、トン…」と連続的 に押します。
- 3. 「Windows拡張オプションメニュー」と表示されたら、( ↑ )または ( ↓ )を 押して「前回正常起動時の構成」を選択し、 (↓)を押します。
- 4.「オペレーティングシステムの選択」と表示されたら、起動するOSを選択し て → を押します。
- **(4)** Windowsを再インストールする

HDD 内に記録されている、起動部分のプログラムが壊れている可能性があ ります。Windows の再インストールを行って、問題が解決されるかどうか 確認してください。

p.77 [「ソフトウェアの再インストール」](#page-76-0)

## <span id="page-101-0"></span>起動時の不具合(そのほか)

現象

起動時に次のようにパスワードの入力が要求される。また、パスワードを入 力しても起動しない。

Enter Password:

#### 確認と対処

- 「BIOS Setupユーティリティー」でパスワードが設定されています。正しい パスワードを入力してください。 p.67 [「パスワードを設定する」](#page-66-1)
- パスワードを正しく入力しているか確認してください。 Num の状態により 数値が正しく入力されていない場合があります。 **アア p.26** [「キーロック表示ランプ」](#page-25-0)
- ●パスワードを忘れてしまった場合には、『サポート・サービスのご案内』を ご覧になり、カスタマーサービスセンターまでご連絡ください。

#### 現象

起動時にWindowsを選択する画面が表示される(Windowsが2つになって しまっている)。

#### 確認と対処

- Windowsの再インストールの際に手順を間違ったと考えられます。 再度、手順どおりにWindowsの再インストールを行ってください。 ポイントとなる手順は、次のとおりです。
	- p.83 「Windows XP[のインストール」の](#page-82-0)手順4とp.125 「C[ドライブを分割・](#page-124-0) [変更する」](#page-124-0)の手順1では必ずCドライブを選択する (Cドライブ以外に Windowsが入ってしまっている場合は、そのドライブをフォーマットす る)。
	- p.83 「Windows XP[のインストール」の](#page-82-0)手順5とp.125 「C[ドライブを分割・](#page-124-0) [変更する」の](#page-124-0)手順7では必ず「NTFSファイルシステムを使用してパーティ ションをフォーマット」を選択する。

# <span id="page-102-0"></span>`**コンピューター本体の不具合**

コンピューター本体の不具合に関する対処方法を説明します。

## <span id="page-102-1"></span>省電力機能に関する不具合

#### 現象

#### 正しく省電力状態に移行できない。または省電力状態から復帰できない。

#### 確認と対処

- ●使用しているソフトウェアや常駐ソフト、増設している周辺機器の影響によ り省電力機能が正常に働かない可能性があります。ソフトウェアの削除や常 駐ソフトの解除、周辺機器の一時的な取り外しを行い、省電力機能が正常に 働くか確認してください。
- ●相性の良くない周辺機器などを使用している可能性があります。「BIOS Setupユーティリティー」の設定値を次のように変更してください。設定を 変更した場合の電力消費は、通常より若干抑えられる程度になります。 「Power」メニュー画面-「Suspend to RAM」:「Disabled」(無効)  $\widehat{f}$  p.62 「BIOS Setup[ユーティリティーの操作」](#page-61-0) **つ p.55** [「省電力状態の種類」](#page-54-0)
- ●スタンバイを実行しているときや、休止状態のときは、マウスやキーボード の操作では、省電力状態から復帰できない場合があります。この場合は、電 源スイッチを押して本機を復帰させてください。 ● つ p.58 [「省電力状態から復帰する」](#page-57-0)
- ●省電力状態から復帰できない場合は、Ctrl+ Alt + Deletel を押して本機を 再起動してください。ただし、省電力状態移行前に作成した未保存のデータ はすべて消失します。
- ●周辺機器の状態が変わると、省電力状態から復帰できないことがありま す。周辺機器を省電力状態に入る前と同じ状態にしてみてください。

## <span id="page-103-0"></span>そのほかの不具合

#### 現象

ハングアップしてしまい何も反応しない。

#### 確認と対処

●応答のないソフトウェアをタスクマネージャで終了させます。 ソフトウェアを終了させることができない場合には、電源スイッチを5秒以 上押して電源を切ってください。 **7分 p.19** [「ハングアップしたときは」](#page-18-0)

#### 現象

「BIOS Setupユーティリティー」の情報、日付、時間などの設定が変わっ てしまう。

#### 確認と対処

●本体内部のリチウム電池の残量が少なくなり、データを保持できなくなって いる可能性があります。『サポート・サービスのご案内』をご覧になり、カ スタマーサービスセンターまでご連絡ください。

# <span id="page-103-1"></span>`**メモリーの不具合**

メモリーの不具合に対する対処方法を説明します。

現象

#### メモリー容量がWindows上で少なく表示される。

#### 確認と対処

●本機は、メインメモリーの一部をビデオメモリーとして使用します。そのた め、Windows上ではメインメモリーからビデオメモリー(約128MB)を引い た容量が表示されます。

# <span id="page-104-0"></span>`**記憶装置の不具合**

記憶装置の不具合に対する対処方法を説明します。

# <span id="page-104-1"></span>HDDの不具合

現象

#### HDD容量がWindows上で、少なく表示される。

#### 確認と対処

●本機に搭載されているHDD容量をWindows上で確認すると、少なく表示され ます。

これは、Windows上では容量を計算や表示する場合に「2進法」(0と1の2つ の数字を用いる表記法)を使用しているのに対して、マニュアルではHDDな どの仕様を表記する際に用いられている「10進法」(0~9の数字を用いる表 記法)を使用していることによる違いです。

2進法で表記した1KB (キロバイト)は「1024Byte」になるのに対し、10進 法で表記した場合には「1000Byte」となります。そのため、Windowsなどの OS上で表示されるHDD容量は、マニュアルに記載されている容量よりも少 なく表示されます。

#### 現象

HDDからWindowsが起動しない。

#### 確認と対処

● BIOS Setupユーティリティーの「Boot」メニュー画面で起動時のHDDの順番 が正しく設定されているか確認してください。  $\widehat{f}$  p.61 「BIOS Setup[ユーティリティーの操作」](#page-60-1)

# <span id="page-104-2"></span>`**入力装置の不具合**

入力装置の不具合に対する対処方法を説明します。

<span id="page-104-3"></span>キーボードの不具合

現象

#### 数値キーを押しても数値が入力されない。

確認と対処

●数値キーは 【Num】の状態により機能が変わります。 Num を押して、オンの 状態にします。 p.26 [「キーロック表示ランプ」](#page-25-0)

105

現象

どのキーを押しても応答がない。

#### 確認と対処

- ●キーボードが正しく接続されているか確認します。 ■ 『スタートアップガイド』
- ●マウスを操作してみてください。マウスで操作できる場合もあります。
- ●ソフトウェアが時間のかかる処理を実行している可能性もあります。しばら く待ってみてください。
- ●ソフトウェアがハングアップしている可能性もあります。しばらく待っても 反応がない場合は、タスクマネージャでソフトウェアを終了してください。 **7 p.19** [「ハングアップしたときは」](#page-18-0)

#### 現象

#### キートップにある文字や記号が入力できない。

#### 確認と対処

●直接入力モードで日本語を入力することはできません。日本語入力モードに 切り替えてください。

p.24 [「キーボードを使う」](#page-23-0)

## <span id="page-105-0"></span>マウスの不具合

現象

#### マウスを動かしても、マウスポインターが動かない。

#### 確認と対処

- ●マウスが正しく接続されているか確認します。 **「アー**『スタートアップガイド』
- ●キーボードを操作してみてください。キーボードで操作できる場合もあります。
- ●ソフトウェアが時間のかかる処理を実行している可能性もあります。しばら く待ってみてください。
- ●ソフトウェアがハングアップしている可能性もあります。しばらく待っても 反応がない場合は、タスクマネージャでソフトウェアを終了してください。 7 P.19 [「ハングアップしたときは」](#page-18-0)
- ●オプティカルマウスの場合、表面が反射する場所やざらざらした場所、複雑 なイラスト入りのマウスパッドの上で使用すると、マウスの動きがコン ピューターに伝わりません。

# <span id="page-106-0"></span>**▶表示装置の不旦合**

表示装置の不具合に対する対処方法を説明します。

# <span id="page-106-1"></span>ディスプレイの不具合

現象

起動時にディスプレイに何も表示されない。

#### 確認と対処

- ●ディスプレイの電源ランプが点灯しているか確認してください。ディスプレ イに添付のマニュアルをご覧ください。
- ●本機背面の VGA コネクターにディスプレイのケーブルが接続されているか 確認します。 『スタートアップガイド』
- ●ディスプレイの画面の明るさやコントラストを調節してください。調整方法 は、ディスプレイに添付のマニュアルをご覧ください。
- ●コンピューターの電源を切ってから20秒以内に雷源を入れると、システム管 理機能が電源を異常と判断する場合があります。一度電源を切って、20秒以 上待ってから電源を入れてみてください。
- ●警告音(ビープ音)が鳴った場合は、起動時の自己診断テストにて異常が発 見された可能性があります。音の種類、音の長さなどを確認した上で、『サ ポート・サービスのご案内』(別冊)をご覧になり、テクニカルセンターま でご連絡ください。

#### 現象

#### 使用中に何も表示されなくなった。

#### 確認と対処

●省電力状態になっている可能性があります。キーボードやマウスを操作して みてください。それでも表示されない場合は、電源スイッチを押してみてく ださい。

p.58 [「省電力状態から復帰する」](#page-57-0)

●ディスプレイの画面の明るさやコントラストを調節してください。調整方法 は、ディスプレイに添付のマニュアルをご覧ください。

- ●ディスプレイの仕様を確認して、該当するコネクターにディスプレイのケー ブルが正しく接続されているか確認してください。本機で使用できるディス プレイの接続ケーブルは次をご覧ください。 『スタートアップガイド』
- ●ディスプレイの故障の場合には、ディスプレイの販売元にご確認ください。

現象

画面がちらつく、文字がにじむ。

#### 確認と対処

●リフレッシュレートを変更してみてください。 ● p.33 [「リフレッシュレートの設定」](#page-32-0)

#### 現象

画面の解像度などを変更したあと、画面が乱れたり何も表示されなくなっ た。

#### 確認と対処

- ●ディスプレイの選択を誤っている可能性があります。ディスプレイのマニュ アルを参照して確認してください。
- ●使用中のディスプレイでは表示できない解像度を選択した可能性がありま す。セーフモードで起動して、解像度を変更してみてください。 p.114 [「セーフモードでの起動」](#page-113-1)

# <span id="page-107-0"></span>`**サウンドの不具合**

サウンドの不具合に対する対処方法を説明します。

# <span id="page-107-1"></span>スピーカーの不具合

現象

音が鳴らない。

#### 確認と対処

- ●本機にスピーカーは内蔵されていません。音声を出力したい場合は、アンプ 内蔵スピーカーを本機背面のライン出力コネクターに接続してください。
- ●ボリュームコントロールがミュートまたはレベル0になっている可能性があ ります。ボリュームを調節してください。
	- **つ p.35** [「音量の調節」](#page-34-0)

108
#### <span id="page-108-1"></span><span id="page-108-0"></span>`**ソフトウェアの不具合**

ソフトウェアの不具合に対する対処方法を説明します。

#### ソフトウェアの不具合

#### 現象

#### ソフトウェアの使用中に突然停止(ハングアップ)した。

#### 確認と対処

- 過度の電源ノイズ、瞬時電圧低下などが発生した可能性があります。電源ノ イズによる現象には、ディスプレイのノイズ、Windowsの再起動、停止(ハ ングアップ)などが含まれます。ソフトウェアを再度実行してみてください。
- ●ケーブルの接続不良や、キーボード内のゴミやホコリ、雷源の出力不安定、 または、そのほかの部品の不良によって不具合が発生する場合があります。 点検を行ってみてください。
- ●HDDに対するデータの読み書きの最中に振動が加わると、Windowsがハング アップする場合があります。
- ●応答のないソフトウェアを強制終了してから本機を再起動してください。 **7子 p.19** [「ハングアップしたときは」](#page-18-0)

#### 現象

#### ソフトウェアやプログラムが停止し、「データ実行防止」画面が表示される。

#### 確認と対処

●セキュリティーソフトウェアで、ウイルスの検索・駆除を行ってください。 それでも問題が解決しない場合は、『サポート・サービスのご案内』(別冊) をご覧になり、テクニカルセンターまでお問い合わせください。

#### 現象

#### ソフトウェアが起動しない。

#### 確認と対処

●ソフトウェアの起動に必要とされるシステムリソース(メモリー容量やHDD の使用可能な容量など)が整っているか確認してください。エラーメッセー ジなどが表示される場合は、ソフトウェアのマニュアルを参照して必要な対 処を行ってから、再度ソフトウェアを起動してみてください。

- ソフトウェアを正しい方法でインストールしたか、ソフトウェアの起動手順 を正しく実行しているか確認してください。
- ●実行しようとしているディレクトリーが正しいか確認してください。FD や CD-ROMなどから起動しようとしている場合は、ドライブまたはディレクト リーの指定が正しく行われているか確認してください。
- ●ソフトウェアの使用許諾を受けていない場合(違法コピーなど)、ソフトウェ アが動作しないことがあります。ソフトウェアの正式版を使用してくださ い。
- ●ソフトウェアの使用方法をもう一度確認してください。それでもソフトウェ アの不具合が解決できないときは、ソフトウェアの販売元にお問い合わせく ださい。

#### 現象

#### Internet Explorerを使用時、情報バーに警告が表示される。

#### 確認と対処

● Internet Explorerは、購入時、セキュリティー強化のために、意図しないプロ グラムや実行ファイルのダウンロードについて警告するよう設定されてい ます。Internet Explorer使用時に情報バーに警告が表示されたら、[OK]をク リックして画面を閉じ、情報バーをクリックして、表示された項目から適切 な対処を選択してください。

#### 現象

Outlook ExpressでHTMLメールの画像が表示されない、または添付ファ イルが開けない。

#### 確認と対処

●メール添付のファイルや送信元の不明なメールによるウイルスの侵入から、 コンピューターを保護するための設定が購入時にされています。 HTMLメールの画像を見る場合は、送信元を確認して、件名の下にある情報 バーをクリックします。 添付ファイルについての設定は、次の場所で確認できます。 Outlook Expressの「ツール] -「オプション」-「セキュリティ」タブ-「ウ イルスの可能性がある添付ファイルを保存したり開いたりしない」

現象

#### インストールしたネットワークアプリケーションが動作しない。

#### 確認と対処

●ファイアウォールが有効に設定されていると、ネットワークアプリケーショ ンが正常に動作しない場合があります。 p.50 [「ファイアウォール」](#page-49-0) 詳細はソフトウェアの販売元にお問い合わせください。

#### <span id="page-110-2"></span><span id="page-110-0"></span>インストール時の不具合

現象

#### Windowsの再インストールがマニュアルどおりにできない。

#### 確認と対処

- ●本書のインストール手順は、購入時のシステム構成を前提にしています。イ ンストールは、BIOSの設定とシステム構成を購入時の状態に戻して行うこ とをおすすめします。
- ●本書の手順は、HDDのフォーマット後にインストールを行うことを前提に記 載しています。それ以外の場合は、手順が異なることがあります。不明な点 は『サポート・サービスのご案内』(別冊)をご覧になり、テクニカルセン ターまでお問い合わせください。
- <span id="page-110-3"></span><span id="page-110-1"></span>●インストール方法に関する最新情報を記載した紙類が添付されている場合 があります。梱包品を確認してみてください。

#### `**ネットワーク、インターネットの不具合**

ネットワーク、インターネットの不具合と対処方法は、「インフォメーション メニュー」-「とらぶる解決ナビ」をご覧ください。

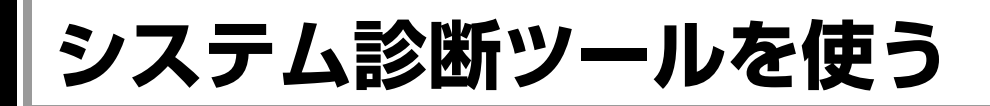

<span id="page-111-1"></span><span id="page-111-0"></span>システム診断ツールを使うと、本機の調子が悪いときに、どのハードウェアが 不具合の原因かを診断することができます。

### **▶システム診断ツールの種類**

システム診断ツールには、次の2つの種類があります。

- Windows上で起動するシステム診断ツール Windows上でシステム診断を行うことができます。Windowsを起動できる場 合に使用します。 購入時は、本機にあらかじめインストールされています。
- CDから起動するシステム診断ツール Windowsが起動できない場合に、外付け光ディスクドライブを接続し、「ド ライバー CD」からツールを起動してシステム診断を行います。 本機の廃棄時にHDD内のデータを消去することもできます。 p.132 [「コンピューターを廃棄するときは」](#page-131-0)

#### `**システム診断を実行する**

本機の調子が悪いときに、システム診断をして原因を確認します。Windowsを 起動できる場合とできない場合で、システム診断の実行方法は異なります。

#### Windowsを起動できる場合

Windows上でシステム診断を行います。 実行方法は、次のとおりです。

1 デスクトップ上の「システム診断ツール」アイコンをダブルクリックします。

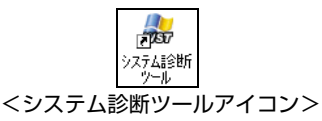

2 「システム診断ツール」画面が表示されたら、診断したい項目名をクリック します。

該当項目の診断が開始します。 [診断項目を選択する]を選択した場合は、診断項目を選ぶことができます。 実行方法の詳細は、システム診断ツールのヘルプをご覧ください。

#### 3 診断が終了したら、診断結果を確認します。

「異常が検出されました」の画面が表示された場合は、該当項目に不具合が ある可能性があります。画面の内容を確認してください。 問題が解決されない場合は、ヘルプまたは『サポート・サービスのご案内』 (別冊)をご覧になり、テクニカルセンターまでご連絡ください。

#### Windowsを起動できない場合

「ドライバー CD」からシステム診断ツールを起動します。 実行方法は、次のとおりです。

- 1 本機の電源を入れ、ドライバー CDを外付け光ディスクドライブにセットし ます。
- 2 「Ctrl + Alt + Delete を押します。 コンピューターが再起動します。
- 3 黒い画面の中央に「EPSON」と表示され、消えた後、「Kernel Loading・・・・・ Press any key to run PC TEST」と表示されたら、どれかキーを押しま す。

システム診断ツールが起動し、自動的に診断を開始します。

#### 4 診断が終了したら、診断結果を確認します。

「F」が表示された場合は、表示された項目に不具合がある可能性がありま す。『サポート・サービスのご案内』をご覧になり、テクニカルセンターま でご連絡ください。

5 光ディスクドライブからドライバー CDを取り出し、電源を切ります。 これでシステム診断は完了です。

ここでは、トラブルが発生した場合に役立つWindowsの機能について説明しま す。

# <span id="page-113-1"></span>`**セーフモードでの起動**

コンピューターが起動できない場合や、ディスプレイで表示できない解像度を 選択して表示ができなくなってしまった場合などには、セーフモードで起動し てみてください。

セーフモードで起動する方法は、次のとおりです。

**トラブル時に役立つ機能**

- 1 本機の電源を切り、20秒程放置してから、電源を入れます。
- 2 EPSONと表示されたら、すぐに「F5)を押し、「トン、トン、トン…」と連 続的に押します。
- 3 「Windows拡張オプションメニュー」が表示されたら、「セーフモード」を 選択し、 レ を押します。
- 4 「オペレーティングシステムの選択」と表示されたら、起動するOSを選択し て → を押します。

セーフモードで起動できた場合は、不具合に対する対処を行ってください。

#### <span id="page-113-0"></span>`**システムの復元**

本機の動作が不安定になった場合、「システムの復元」を行ってWindowsを以前 の状態(復元ポイントを作成した時点の状態)に戻すことで、問題が解決でき ることがあります。

復元ポイントは通常、ソフトウェアのインストールなどを行った際に、自動的 に作成されますが、手動で作成しておくこともできます。

#### システムを復元する

システムを復元ポイントの状態に戻す方法は次のとおりです。システムの復元 を行う前に、HDDのデータをほかのメディアにバックアップしておくことをお すすめします。

- 1 「スタート] -「すべてのプログラム」-「アクセサリ」-「システムツー ル」-「システムの復元」を選択します。
- 2 「システムの復元」が表示されたら、「コンピュータを以前の状態に復元す る」を選択し、[次へ]をクリックします。
- 3 「復元ポイントの選択」と表示されたら、復元ポイントを選択します。 復元ポイントのある日が、カレンダーに太字で表示されます。まず日付を選 択し、次に画面右側の復元ポイントの一覧から復元ポイントを選択して、[次 へ]をクリックします。
- 4 「復元ポイントの選択の確認」と表示されたら、[次へ]をクリックします。 Windowsが再起動します。
- 5 再起動後、「復元は完了しました」と表示されたら、[OK]をクリックします。 これでシステムの復元は完了です。

#### <span id="page-114-0"></span>復元ポイントを手動で作成する

復元ポイントを手動で作成する方法は次のとおりです。

- 1 「スタート] -「すべてのプログラム」-「アクセサリ」-「システムツー ル」-「システムの復元」を選択します。
- 2 「システムの復元」画面が表示されたら、「復元ポイントの作成」を選択し、 [次へ] をクリックします。
- 3 「復元ポイントの作成」と表示されたら、「復元ポイントの説明」に説明を入 力し、[作成] をクリックします。
- 4 「新しい復元ポイント」と表示されたら、[閉じる]をクリックします。 これで復元ポイントの作成は完了です。

# <span id="page-115-0"></span>**警告メッセージが表示されたら**

本機は、起動時に自己診断テストを行い、内部ハードウェアの状態を診断します。起動時に次の警告 メッセージが表示された場合には、各警告メッセージの処置を行ってください。 処置を行ってもなおらない場合には、『サポート・サービスのご案内』(別冊)をご覧になり、テクニカ ルセンターまでご連絡ください。

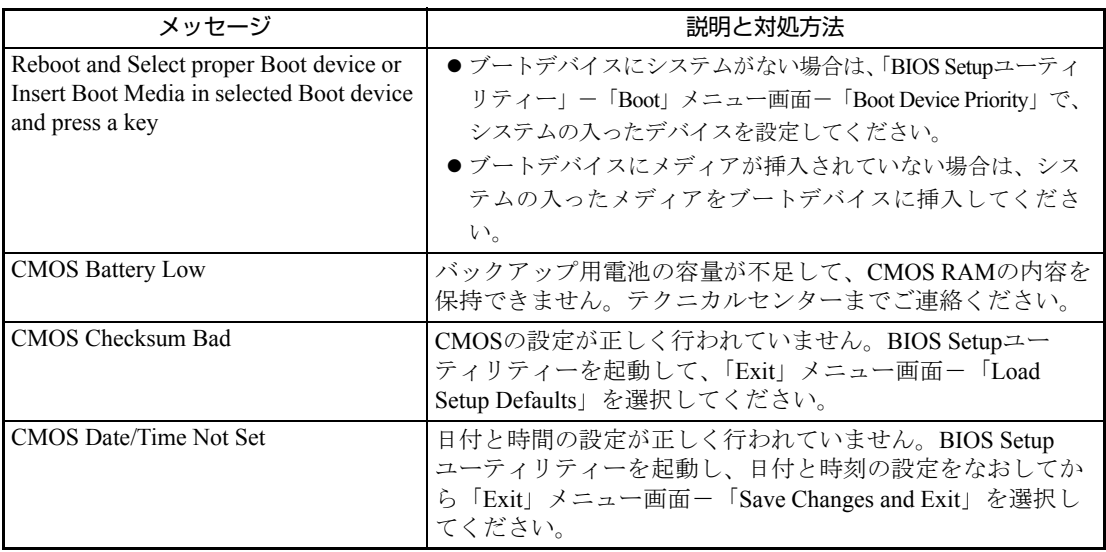

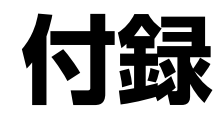

#### お手入れ方法やHDD領域の作成方法、仕様などについて説明します。

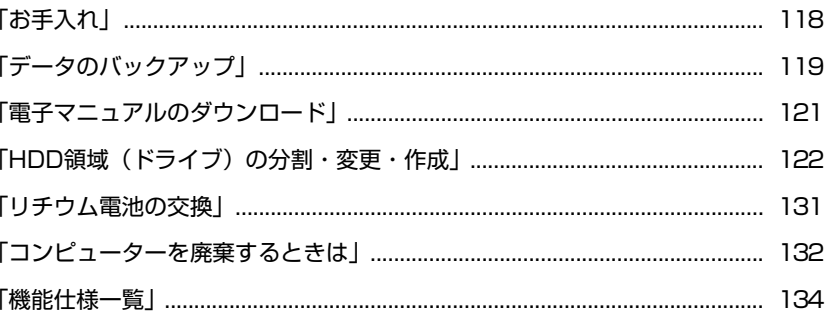

# <span id="page-117-1"></span><span id="page-117-0"></span>**お手入れ**

本機は精密な機械です。取り扱いに注意して、定期的にお手入れを行ってくだ さい。

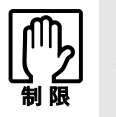

お手入れは、本機の電源を切った状態で行ってください。

# **▶本機のお手入れ**

本機のお手入れ方法について説明します。

外装の汚れ

コンピューター本体の外装の汚れは、柔らかい布に中性洗剤を適度に染み込ま せて、軽く拭き取ってください。

キーボードやマウスの外装の汚れも同様です。

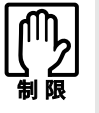

- ●本機をたたいたり、硬いものでこすったりしないでください。変形やキズ、破 損の原因となります。
- ●ベンジン、シンナーなどの溶剤を使わないでください。変色や変形の可能性 があります。

<span id="page-118-0"></span>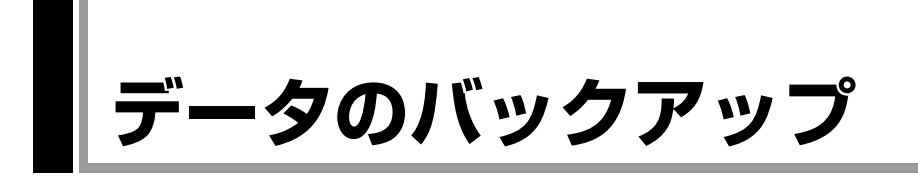

<span id="page-118-1"></span>Windowsを再インストールすると、Windowsがインストールされるドライブ(C ドライブ)に保存しているデータはすべて消去されます。Windowsを再インス トールする前に、必要なデータのバックアップを取っておいてください。

### `**バックアップ方法**

Cドライブ内の「マイ ドキュメント」やInternet Explorerの「お気に入り」など、 HDD内のデータをバックアップする方法やバックアップしたデータを復元す る方法は、本機の「インフォメーションメニュー」にある「PCお役立ち情報」 と「とらぶる解決ナビ」で詳しく紹介しています。

#### 「PCお役立ち情報」から見る

バックアップ方法や復元方法は、次をご覧ください。

「インフォメーションメニュー」- 「PCお役立ち情報」- 「安全に安心して 使おう!」項目の「バックアップ」

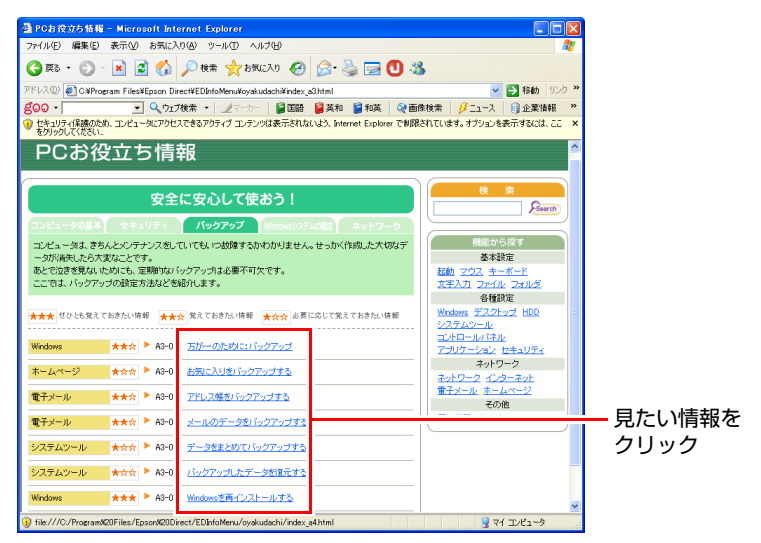

<画面の内容は予告なく変更される場合があります>

#### 「とらぶる解決ナビ」から見る

バックアップ方法や復元方法は、次をご覧ください。

1 「インフォメーションメニュー」-「とらぶる解決ナビ」-「よくある質問」 項目の「こちら」をクリックします。

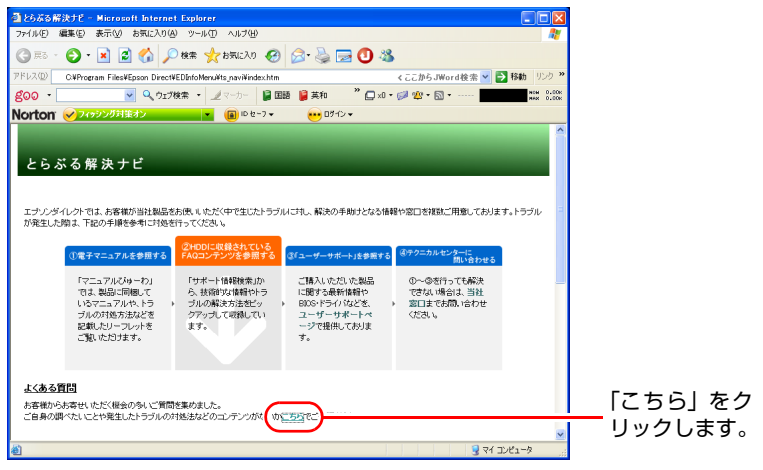

<画面の内容は予告なく変更される場合があります>

2 「よくある質問」が表示されます。

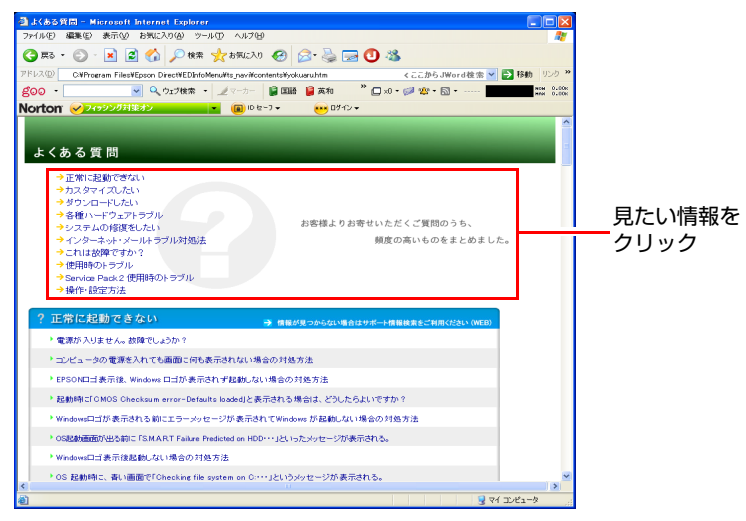

<画面の内容は予告なく変更される場合があります>

# <span id="page-120-2"></span><span id="page-120-0"></span>**電子マニュアルのダウンロード**

<span id="page-120-3"></span><span id="page-120-1"></span>当社のユーザーサポートページからは、お使いのコンピューターや周辺機器の 電子マニュアル(PDF)をダウンロードすることができます。

電子マニュアルのダウンロードは、次の場所から行います。

「インフォメーションメニュー」-「ユーザーサポートページ(web)」- 「ダウンロード」-「マニュアル」

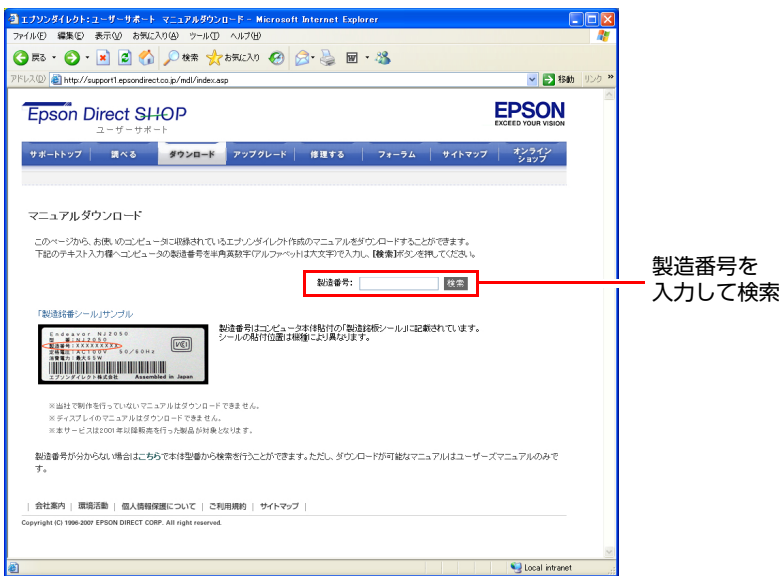

<画面の内容は予告なく変更する場合があります>

# `**ダウンロードできるそのほかのデータ**

「ユーザーサポートページ (web) | - 「ダウンロード」からは、次のデータも ダウンロードすることができます。必要に応じてご利用ください。ダウンロー ドできるデータはお使いの機種により異なります。

- 最新のBIOS
- ドライバー
- ユーティリティー
- お問い合わせ情報
- 壁紙

<span id="page-121-1"></span><span id="page-121-0"></span>**HDD領域(ドライブ)の分割・変更・作成**

ここでは、HDD領域(ドライブ)を分割·変更して使用する方法について説明 します。

### **▶HDD領域を分割して使用する(概要)**

#### HDD領域 (ドライブ)の分割

HDD領域は、いくつかに分割して、それぞれ別々のドライブとして使用するこ とができます。

HDDを分割したひとつひとつを「HDD領域」または「パーティション」とも言 います。

また、Windowsで使えるHDD領域が、「ドライブ」になります。

#### <1台のHDDを分割する>

例:1つのHDD領域 (Cドライブ) を、2つのHDD領域 (CドライブとDドライ ブ)に分割します。

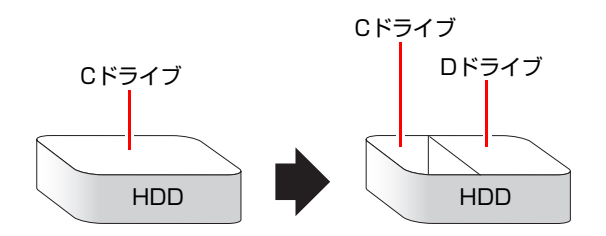

#### HDD領域(ドライブ)のサイズの変更

すでに分割されているHDD領域のサイズ(容量)を変更することもできます。

#### <ドライブのサイズを変更する>

例:Cドライブのサイズを大きくします。

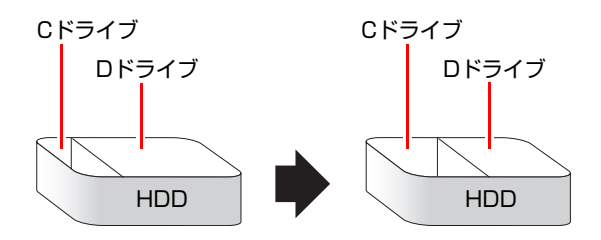

この場合は、CドライブとDドライブを削除して、分割しなおす必要があります。

### <span id="page-122-1"></span><span id="page-122-0"></span>**▶Cドライブを分割**・変更する

#### Cドライブ分割のメリットとデメリット

Cドライブを分割すると、次のようなメリット・デメリットがあります。 Cドライブを分割する場合は、これらをよく理解した上で行ってください。

#### $\bullet$  メリット

HDD領域を分割してデータの保存先を分けておくことで、リカバリ時に最小 限の作業で元の環境に復帰することができます。

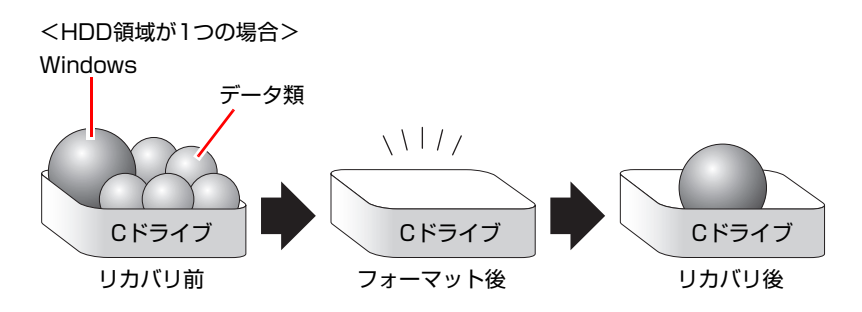

リカバリ(Windowsの再インストール)を行うと、Cドライブのデータはす べて消去されます。

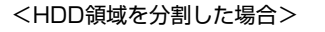

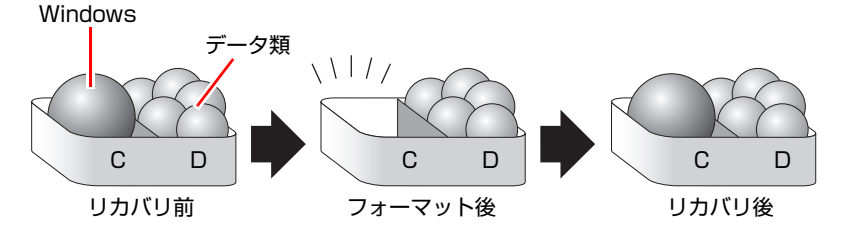

たとえば、WindowsやソフトウェアはCドライブに、作成したデータなどは Dドライブに保存しておきます。

この状態でリカバリ(Windowsの再インストール)を行うと、消去されるの はCドライブのみとなるため、Dドライブのデータは、リカバリ後、すぐに そのまま使用することができます。

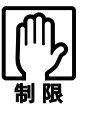

HDD が分割されている状態でリカバリを行うときは、万一に備えて C ドライブ 以外のドライブの重要なデータをバックアップしてください。

- デメリット
	- Cドライブ (Windowsの入っているドライブ) の分割を行うには、リカバ リ (Windowsの再インストール)が必要です。
	- HDD 領域を変更すると、変更したドライブ内のデータはすべて消去され ます。
	- HDD 領域を分割して使用すると、それぞれ分けられた領域の最大容量ま でしか使用できないため、それぞれの領域により、容量が制限されます。

#### Cドライブの分割・変更の流れ

Cドライブの分割・変更は、リカバリ(Windowsの再インストール)中に行いま す。サイズ(容量)を変更するには、まず変更するドライブを削除してからサ イズを指定して再作成します。

C[ドライブ以外のドライ](#page-125-0)ブの変更方法は、 予 p.126「Cドライブ以外のドライ [ブを作成・変更する」を](#page-125-0)ご覧ください。

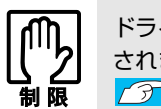

ドライブを分割・変更すると、分割・変更したドライブ内のデータはすべて消去 されます。必要に応じてバックアップを取っておいてください。 [p.119 「データのバックアップ」](#page-118-0)

Cドライブの分割・変更の流れは次のとおりです。 作業は つ p.125 「C[ドライブを分割・変更する」に](#page-124-0)従ってください。

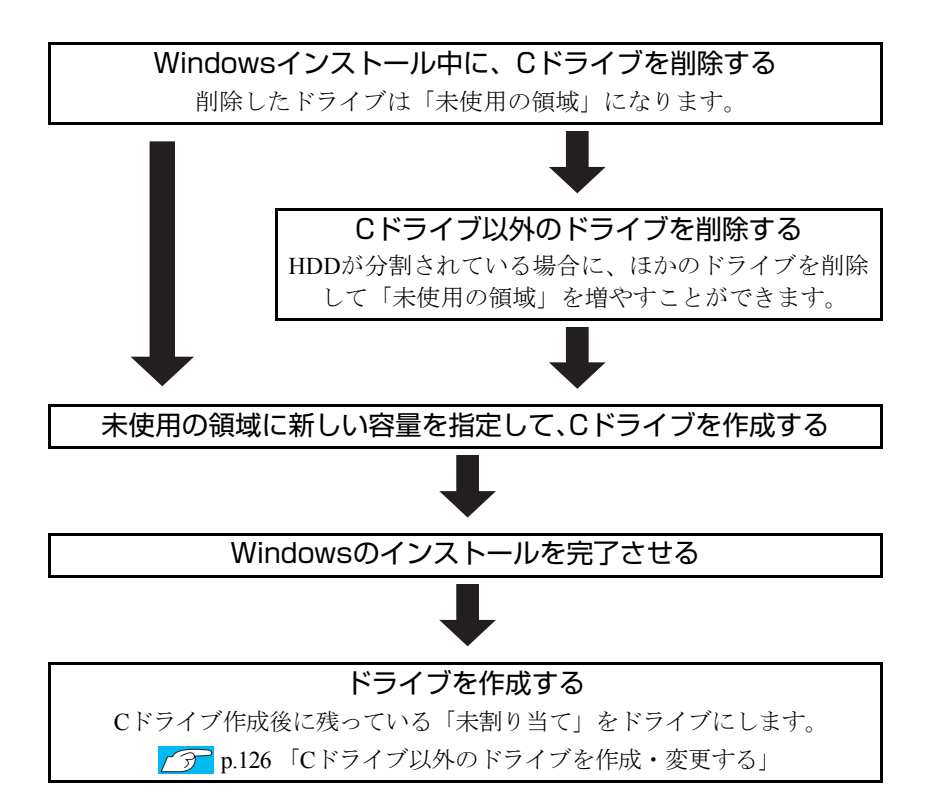

#### <span id="page-124-0"></span>Cドライブを分割・変更する

Cドライブの分割・変更をする場合は、Windowsのインストールが必要です。 p.83 「Windows XP[のインストール」の](#page-82-0)手順4~6を、次の手順に読み替え てWindowsのインストールを行ってください。

<[p.83 「Windows XPのインストール」 の](#page-82-0)手順4~6の読み替え>

- 1 「次の一覧には、このコンピュータ上の…」と表示されたら、C ドライブを 選択し、 D (削除) を押します。
- 2 「削除しようとしたパーティションは…」と表示されたら、 → を押しま す。
- 3 「○○MBディスク××から次のパーティションを削除します。…」と表示さ れたら、「こ」を押します。

ドライブが未使用の領域になります。

- 4 「次の一覧には、このコンピュータ上の…」と表示されたら、次のとおり作 業を続けます。
	- <Cドライブを分割する場合>
	- **(1)**「未使用の領域」を選択して、 を押します。 手順5に進みます。
	- <Cドライブの容量を増やす場合>

すでにHDDが分割されている場合は、Cドライブ以外のドライブを削除して 未使用の領域を増やします。ただし、削除したドライブのデータは消えてし まいます。

- **(1)** Cドライブ以外のパーティション (ドライブ) を選択して、( D )(削除) を 押します。
- **(2)** 手順2、3を実行します。 選択したパーティションが「未使用の領域」になります。
- (3)「未使用の領域」を選択して、 c るを押します。 手順5に進みます。
- $\overline{\bf 5}$  Cドライブの容量を決めます。「○○MBディスク××に新しいパーティショ ンを作成します。」と表示されたら、「作成するパーティションのサイズ (MB) 」に表示されている数字を (Back )で削除し、任意の数値を入力して を押します。

Cドライブには、20GB(20000MB)程度を割り当てることをおすすめします。

6 「次の一覧には、このコンピュータ上の…」と表示されたら、「C:パーティ ション1(未フォーマット)」を選択して、「↓」を押します。 未使用の領域はここではフォーマットできません。インストール後、「ディ スクの管理」で行います。

#### 7 「選択されたパーティションはフォーマットされていません。」と表示された ら、「NTFSファイルシステムを使用してパーティションをフォーマット」を 選択して、 → を押します。

**アテ p.83 「Windows XP[のインストール」](#page-82-0)の手順7に進みます。** 

#### <span id="page-125-1"></span><span id="page-125-0"></span>`**Cドライブ以外のドライブを作成・変更する**

ここでは、Cドライブ以外のドライブを作成・変更する方法について説明します。 次のような場合にご覧ください。

- ●Cドライブ以外のドライブのサイズを変更する場合
- Windowsの再インストール中にCドライブを分割して作成・変更された「未割 り当て」をドライブにして使用する場合

Cドライブ(Windowsの入っているドライブ)の分割・変更を行う場合は、 p.123 「C[ドライブを分割・変更する」](#page-122-0)をご覧ください。

#### ドライブ作成・変更の流れ

ドライブの作成の流れは次のとおりです。

作業は つ p.128 「HDD領域 (パーティション) の作成手順」に従ってください。

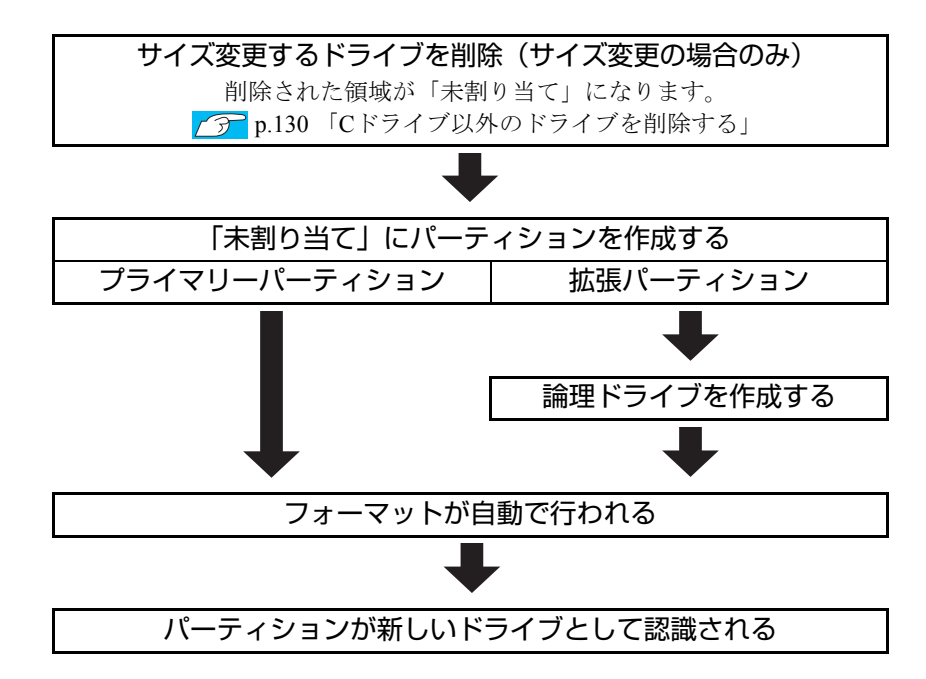

※HDD内の「未割り当て」にパーティションを作成すると、パーティションは、 Windows上でドライブ(DやEなど)として利用できるようになります。

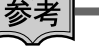

#### <span id="page-126-1"></span>パーティションとは

- <span id="page-126-2"></span>• ドライブの作成・変更を行う画面(ディスクの管理)では、HDD領域のこと を「パーティション」と言います。パーティションには、「プライマリーパー ティション」と「拡張パーティション」があります。
- <span id="page-126-0"></span>• 1つのHDDに作成できるパーティションは最大で4つです。 そのうち拡張パーティションは、最大で1つです。
- <span id="page-126-3"></span>• 拡張パーティションには、論理ドライブをいくつも作成できます。

プライマリーパーティション、拡張パーティションを組み合わせて作成する と、1つのHDDに新しいドライブを5つ以上作成することもできます。

<パーティションの組み合わせの例>

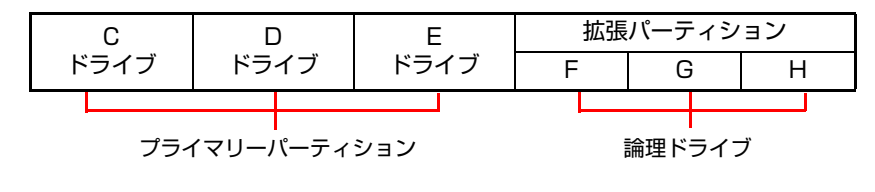

#### <span id="page-127-0"></span>HDD領域(パーティション)の作成手順

HDD領域を作成する手順は、次のとおりです。

- 1 [スタート]-「コントロールパネル」-「パフォーマンスとメンテナンス」 - 「管理ツール」- 「コンピュータの管理」をダブルクリックします。
- 2 「コンピュータの管理」画面が表示されたら、画面左下の「ディスクの管理」 をクリックします。

<span id="page-127-1"></span>画面右下のウィンドウにHDD領域の状態が表示されます。

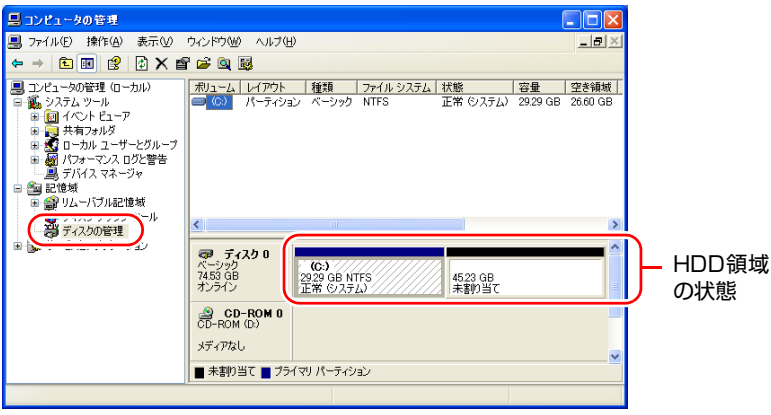

<イメージ>

- 3 パーティションを設定したい「未割り当て」を右クリックして、表示された メニューから「新しいパーティション」をクリックします。
- 4 「新しいパーティションウィザード」画面が表示されたら、[次へ]をクリッ クします。
- 5 「パーティションの種類を選択」と表示されたら、「プライマリパーティショ ン」または「拡張パーティション」を選択して[次へ]をクリックします。 通常はプライマリーパーティションを選択します。
- 6 「パーティションサイズの指定」と表示されたら、サイズを指定して[次へ] をクリックします。 手順5でプライマリーパーティションを選択した場合は、手順12へ進みます。
- 7 「新しいパーティションウィザードの完了」と表示されます。[完了]をク リックします。 拡張パーティションを作成した領域は、「空き領域」として表示されます。 続いて「空き領域」に論理ドライブを作成します。
- 8 「空き領域」を右クリックして、表示されたメニューから「新しい論理ドラ イブ」をクリックします。
- 9 「新しいパーティションウィザード」画面が表示されたら、[次へ]をクリッ クします。
- 10 「パーティションの種類を選択」と表示されたら、「論理ドライブ」が選択さ れた状態で、[次へ]をクリックします。
- 11 「パーティションサイズの指定」と表示されたら、「パーティションサイズ」 に任意の値を入力して [次へ] をクリックします。 複数の論理ドライブを作成する場合は、画面に表示されている「最大ディス ク領域」以下の値を入力します。
- 12 「ドライブ文字またはパスの割り当て」と表示されたら、「次のドライブ文字 を割り当てる」で任意のドライブレターを選択して、[次へ]をクリックし ます。

「ドライブレター」は、ドライブの識別記号になります。

13 「パーティションのフォーマット」と表示されたら、「このパーティションを 以下の設定でフォーマットする| が選択された状態で 「次へ] をクリック します。 表示されている設定値を変更する必要はありません。

14 「新しいパーティションウィザードの完了」と表示されたら、[完了]をク

リックします。 自動的にフォーマットが行われます。 フォーマットが終了したら、HDD領域の作成は完了です。 複数の論理ドライブを作成する場合は、手順8~14の作業を繰り返します。

#### <span id="page-129-1"></span><span id="page-129-0"></span>`**Cドライブ以外のドライブを削除する**

Cドライブ以外のドライブ(Dドライブなど)のサイズを変更するには、変更す るドライブを削除して、新しいサイズでドライブを作成しなおします。 ドライブを削除すると、ドライブ内のすべてのデータは削除されます。ドライ ブ内の重要なデータは、CドライブやCD-Rメディアなどにあらかじめバック アップを行ってください。

ドライブを削除する手順は、次のとおりです。

- 1 [スタート]-「コントロールパネル」-「パフォーマンスとメンテナンス」 - 「管理ツール」- 「コンピュータの管理」をダブルクリックします。
- 2 「コンピュータの管理」画面が表示されたら、画面左下の「ディスクの管理」 をクリックします。

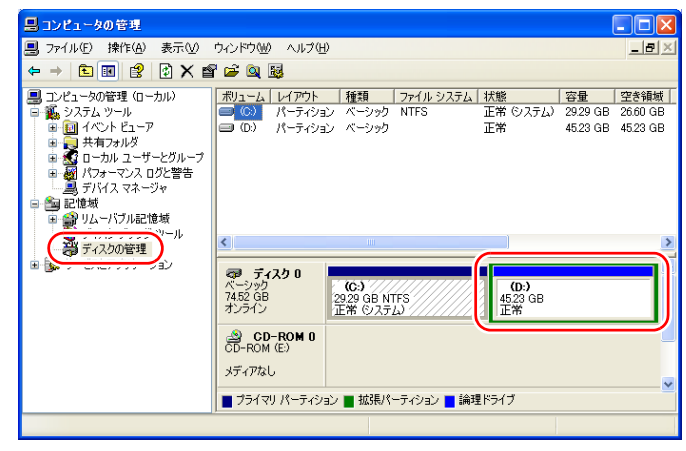

<イメージ>

- 3 削除したいドライブ(パーティション)を右クリックして、表示されたメ ニューから「論理ドライブの削除」または「パーティションの削除」をク リックします。
- ▲ 「・・・続行しますか?」と表示されたら [はい] をクリックします。

プライマリーパーティションを削除すると、「未割り当て」、論理ドライブを 削除すると、「空き領域」になります。「未割り当て」や「空き領域」をパー ティションとして使用したい場合は、パーティションの作成を行います。 **7分 p.128 「HDD[領域\(パーティション\)の作成手順」](#page-127-0)** 

<span id="page-130-0"></span>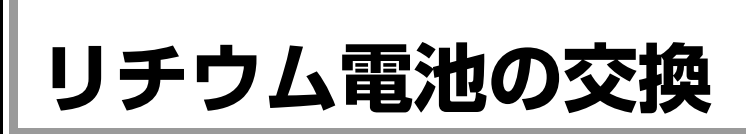

<span id="page-130-1"></span>BIOS Setupユーティリティーで設定した情報は、本機内部のリチウム電池に よって保持されています。

リチウム電池は消耗品です。コンピューターの使用状況によって異なります が、ACアダプターからの電源供給がまったくない場合、本機のリチウム電池の 寿命は約5年です。

日付や時間が異常になったり設定した値が変わってしまうことが頻発するよ うな場合には、リチウム電池の寿命が考えられます。『サポート・サービスの ご案内』(別冊)をご覧になり、カスタマーサービスセンターまでご連絡くだ さい。

<span id="page-131-1"></span><span id="page-131-0"></span>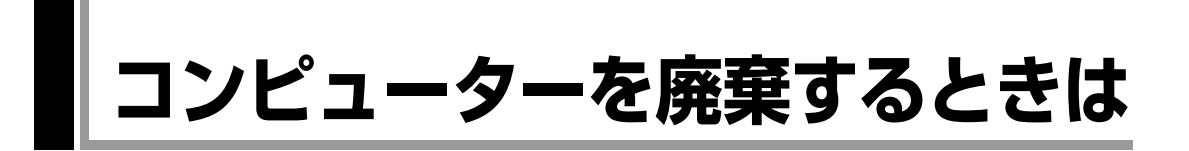

<span id="page-131-3"></span><span id="page-131-2"></span>本機を廃棄するときには『サポート・サービスのご案内』(別冊)の「コン ピューターの廃棄・譲渡について」をご覧ください。

#### `**HDDのデータを消去する**

<span id="page-131-4"></span>本機を廃棄する前にHDDのデータを消去してください。 「ドライバー CD」から起動するシステム診断ツールには、HDD内のデータをす べて消去する機能が備わっています。 消去を開始すると、HDDのデータは元には戻りません。必要に応じてデータを バックアップしてください。

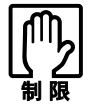

データ消去の結果について、当社および開発元の Ultra-X 社は責任を負いません。 HDD のデータ消去・廃棄は、お客様の責任において行ってください。

#### データの消去

HDD内のデータを消去する手順は、次のとおりです。

- 1 本機の電源を入れ、ドライバー CDを外付け光ディスクドライブにセットし ます。 「ドライバー・ソフトウェアのインストール」画面が表示されたら、 × をク リックして画面を閉じてください。
- 2 「スタート] [終了オプション] [再起動] をクリックして、本機を再 起動します。
- 3 黒い画面の中央に「EPSON」と表示され、消えたあと、「Kernel Loading・・・・・ Press any key to run PC TEST」と表示されたら、どれかキーを押します。 システム診断ツールが起動し、自動的に診断が開始します。
- 4 + を押して診断を中止したあと、どれかキーを押します。
- 5 選択項目画面が表示されたら、 ↓ で 「HD Erase」を選択して (↓ )を押 します。
- 6 選択項目画面が表示されたら、 → で「Full Erase」を選択して → を 押します。

7 選択項目画面が表示されたら、「No Verify」を選択して「→ を押します。 「!!WARNING!!」画面が表示されます。 消去が開始されると、途中で止めることはできません。 消去を中止する場合は、 [Esc] を押すと、「システム診断ツール」画面に戻り ます。

8 キーボードで「Yes」と入力します。 消去が始まります。 消去には、約60分かかります。

9 「Erase of HD0 :Passed Press any key to continue.」と表示された ら、ドライバー CDを外付け光ディスクドライブから取り出して、本機の電 源を切ります。

これで、データの消去は完了です。

# <span id="page-133-1"></span><span id="page-133-0"></span>**機能仕様一覧**

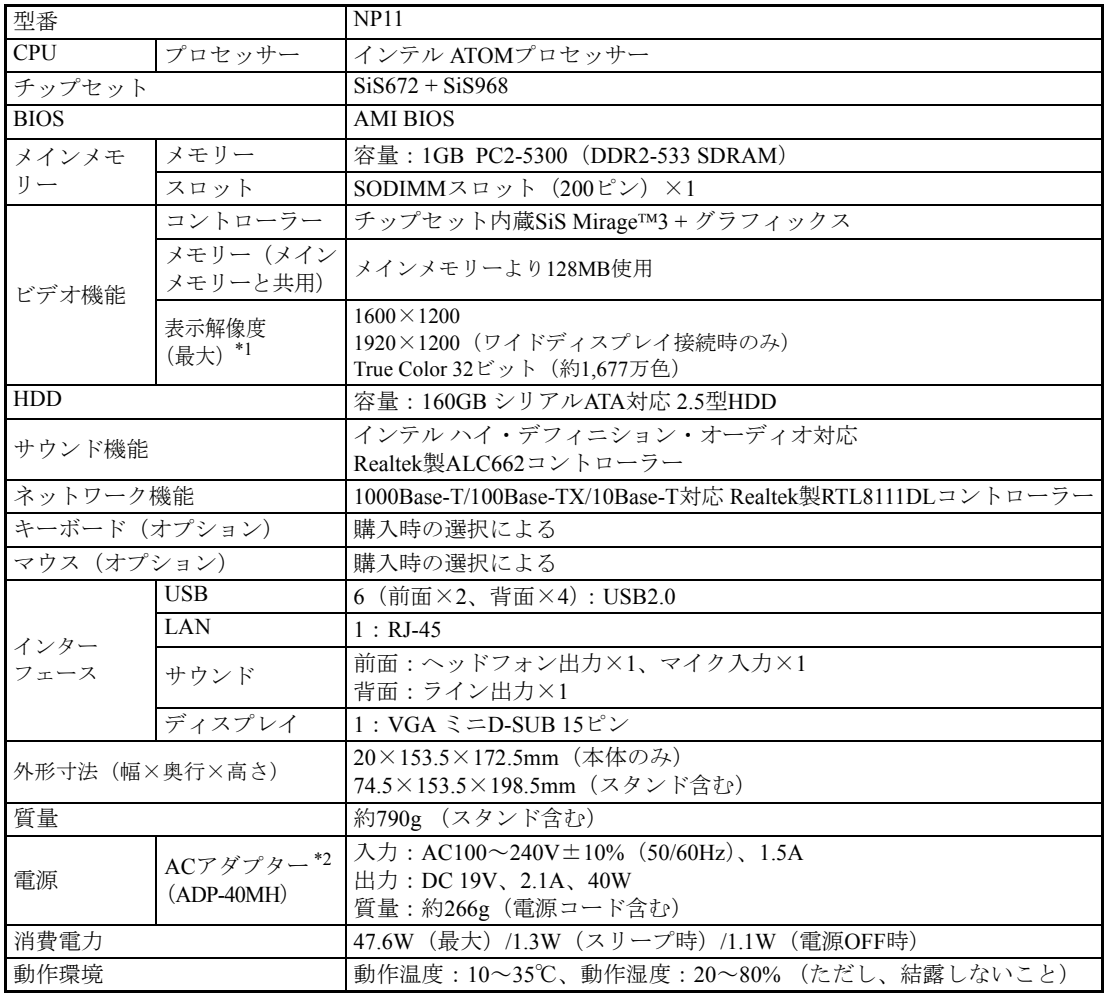

\*1 本機に搭載されたビデオコントローラーの出力解像度であり、接続するディスプレイの仕様によっては表示でき ない場合があります。

\*2 本機に搭載されている電源コードはAC100V用(日本仕様)です。本製品は国内専用ですので海外でお使いの場 合は保証対象外となります。

# 索 引

# 数字

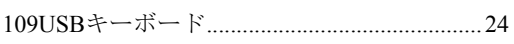

# $\overline{\mathsf{A}}$

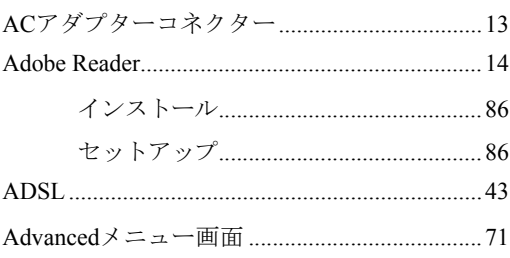

# $\begin{array}{c} \mathbf{B} \end{array}$

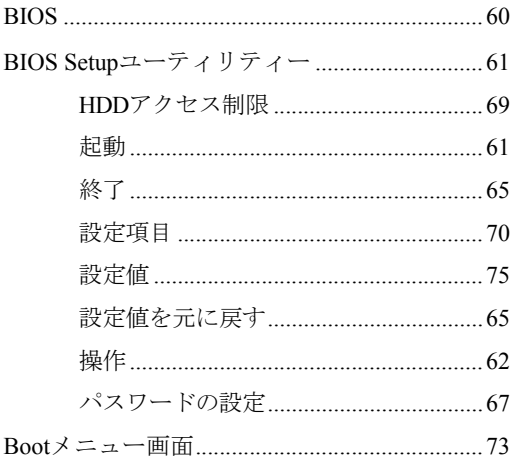

# $\mathbf C$

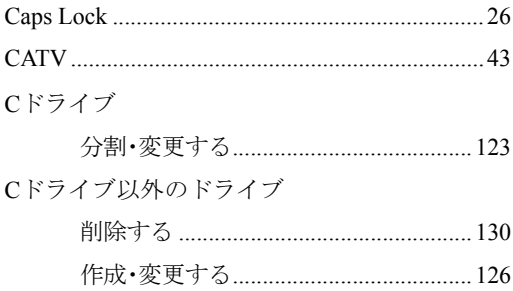

# $\begin{array}{c}\n\mathbf{D}\n\end{array}$

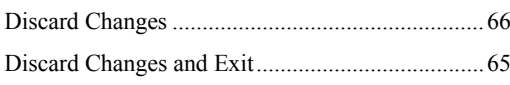

# $\overline{E}$

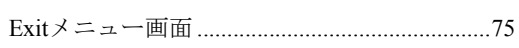

# $\overline{F}$

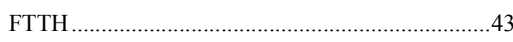

# G

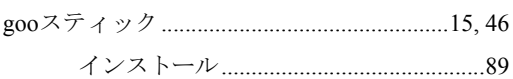

# $\overline{\mathsf{H}}$

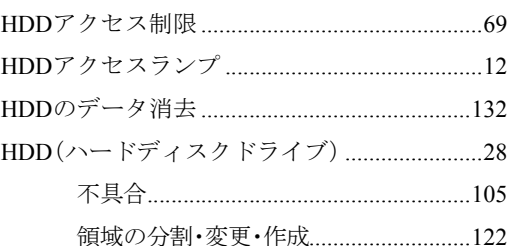

# $\overline{1}$

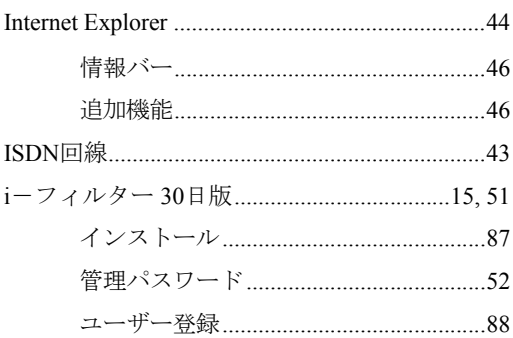

# J

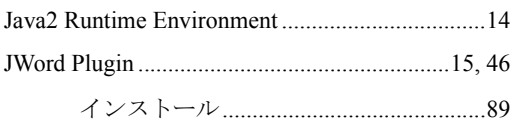

# $\mathsf{L}$

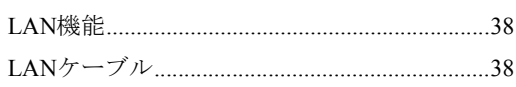

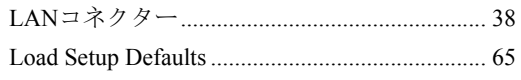

# $\overline{\mathsf{M}}$

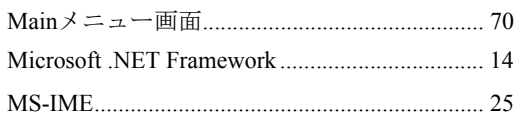

# $\overline{\mathsf{N}}$

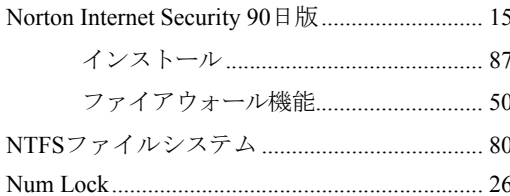

# $\mathsf{O}$

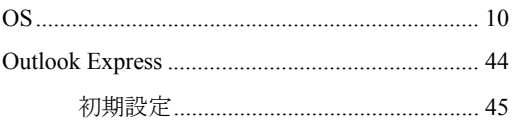

### $\mathsf{P}$

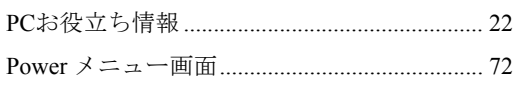

# S

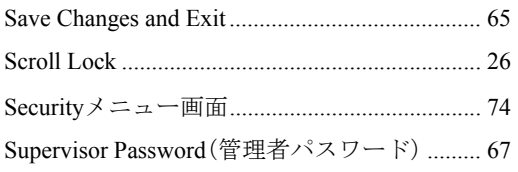

# $\bigcup$

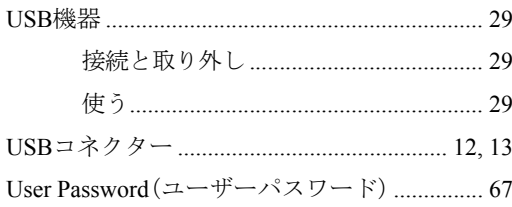

### $\overline{\mathsf{V}}$

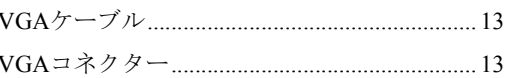

# $\mathsf{W}$

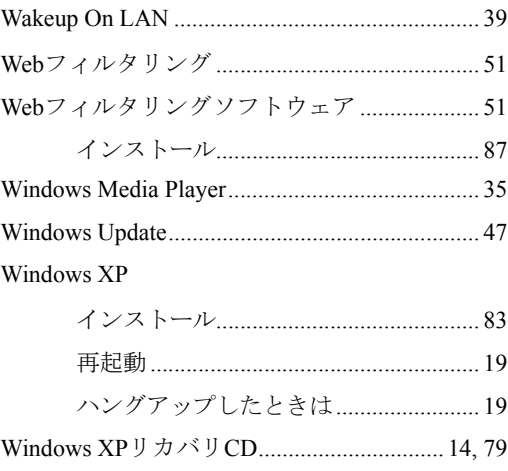

### あ

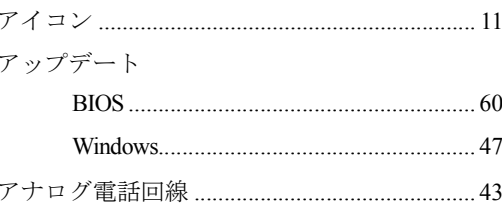

### $\mathsf{U}$

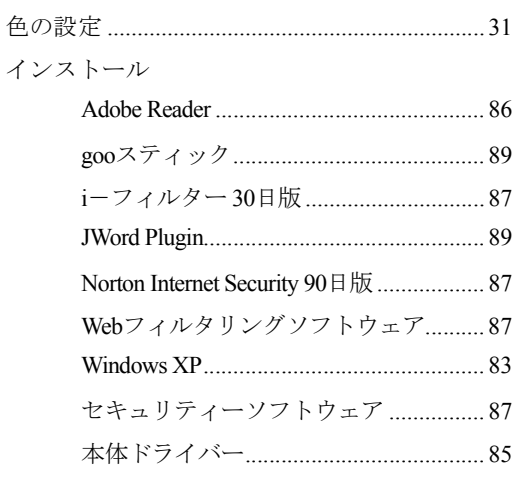

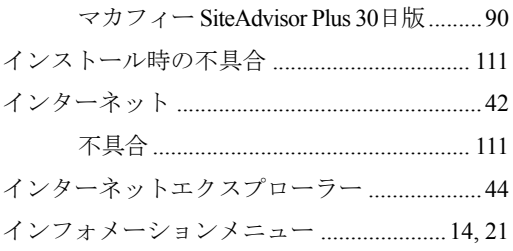

# お

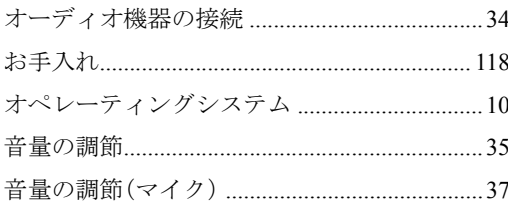

### か

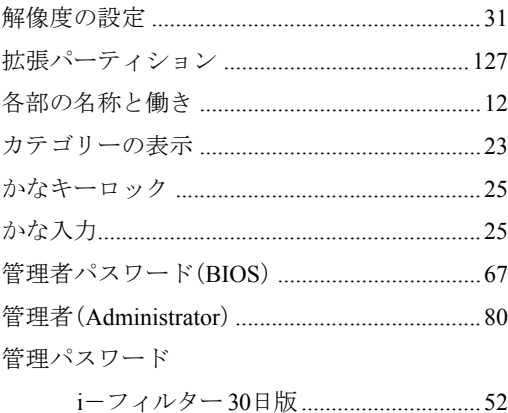

# き

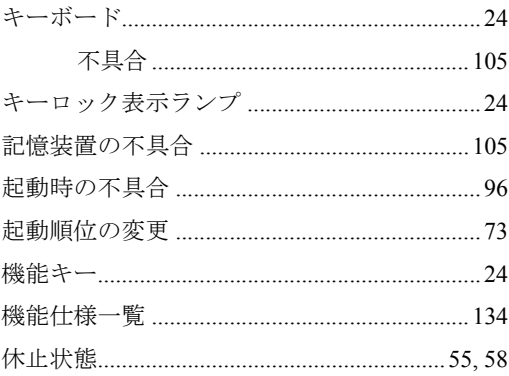

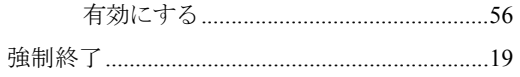

# $\langle$

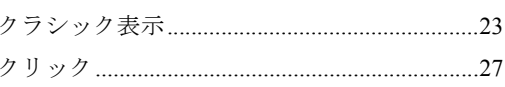

# $\downarrow$

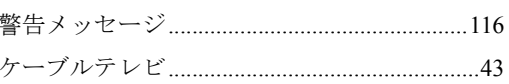

# $\zeta$

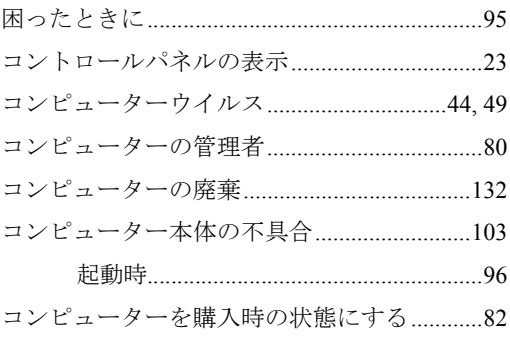

# さ

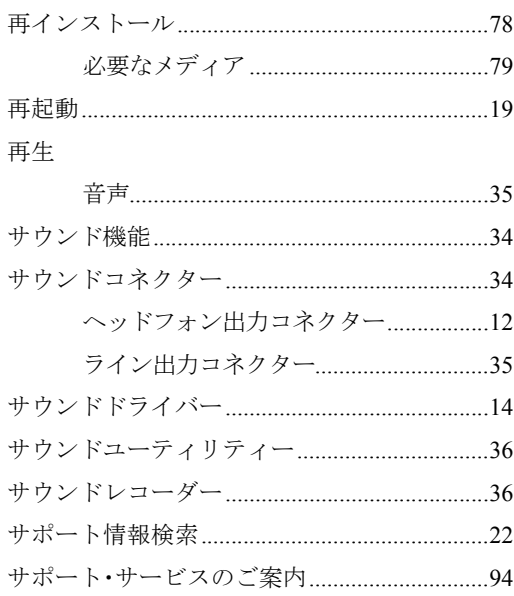

# $\overline{L}$

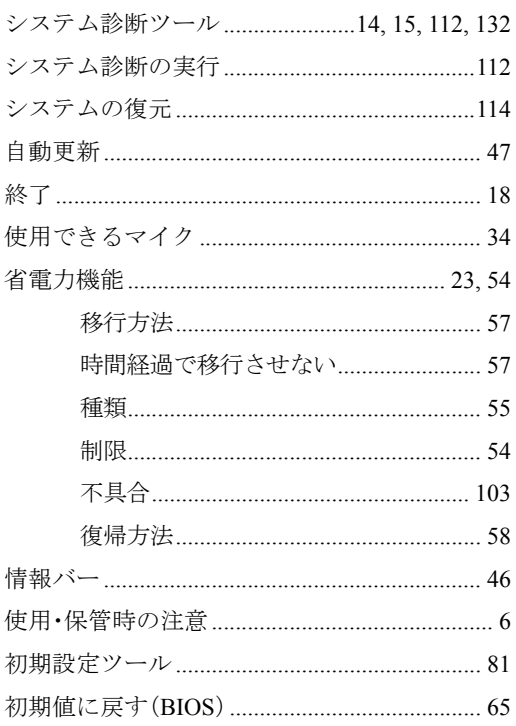

### す

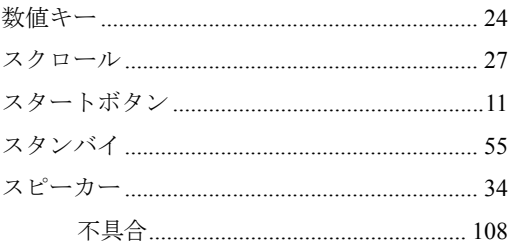

# $\overline{\mathtt{t}}$

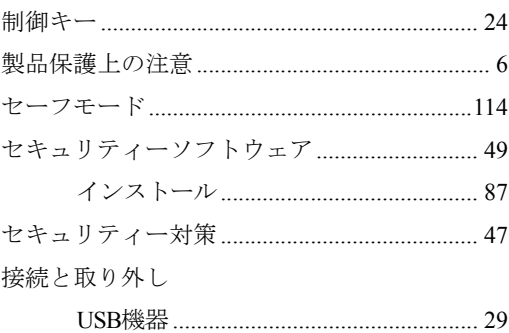

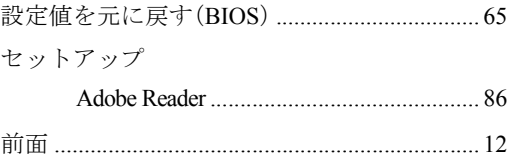

### そ

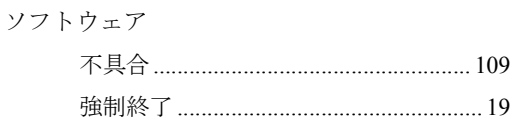

# $\hbar$

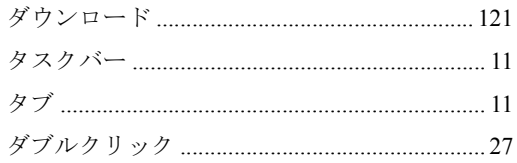

### $\overline{5}$

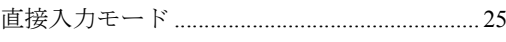

#### つ

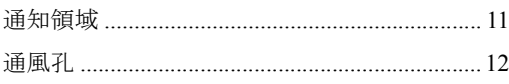

# $\tau$

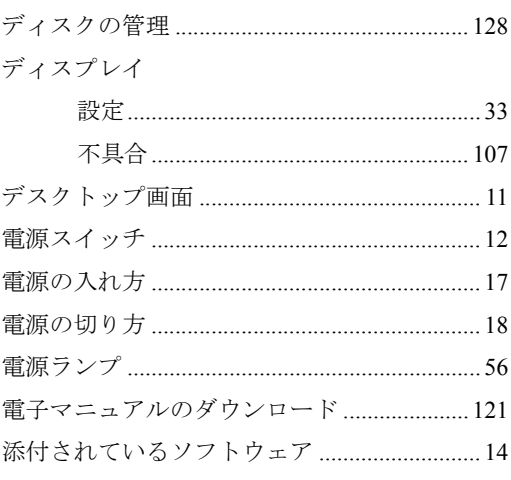

### と

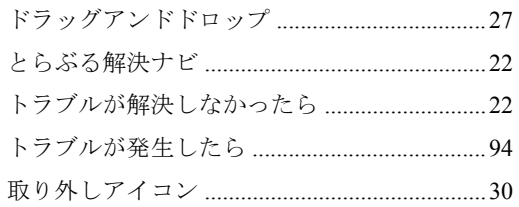

### $\frac{1}{2}$

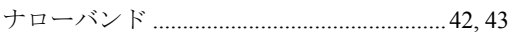

#### $\overline{\mathsf{C}}$

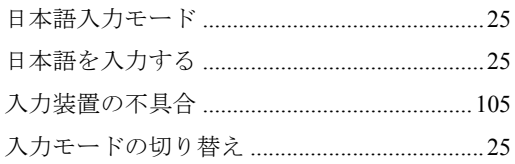

### $\overline{a}$

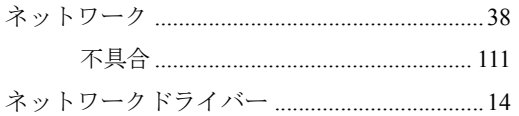

### は

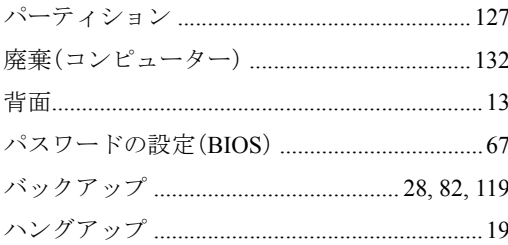

#### $\mathbf{Q}$

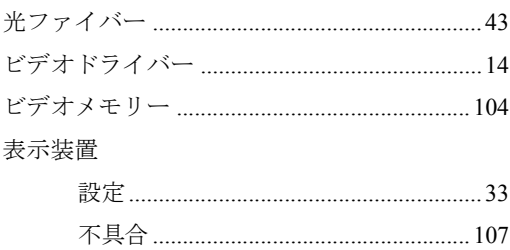

# آڏر

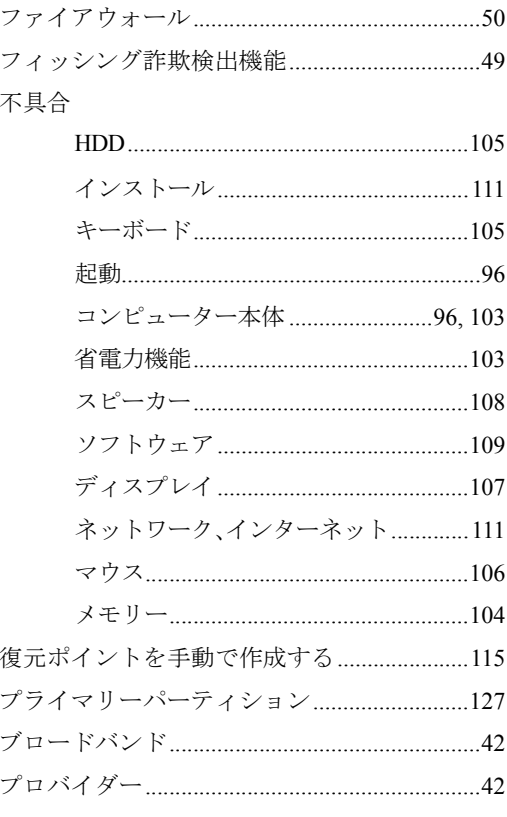

```
ヘッドフォン出力コネクター......................12,34
```
# ほ

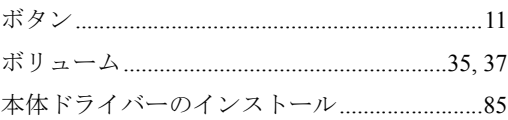

#### ま

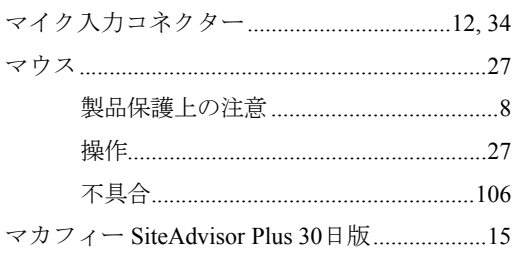

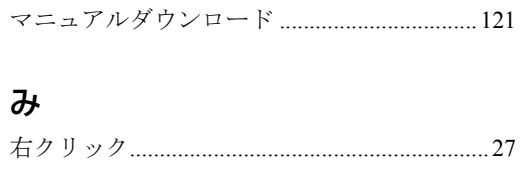

### め

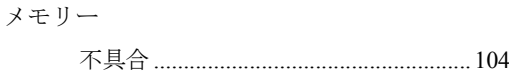

# $\overline{t}$

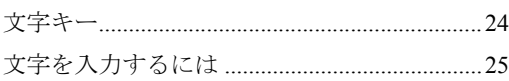

### $\phi$

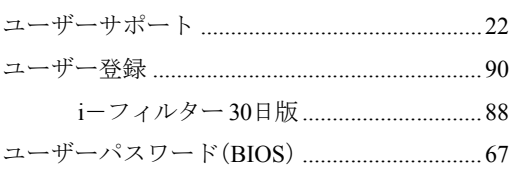

# $\overline{5}$

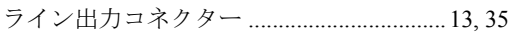

#### b

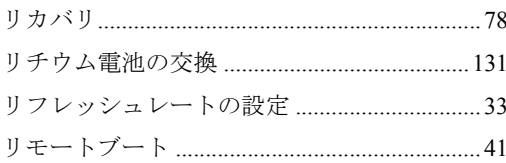

# $\overline{\mathbf{z}}$

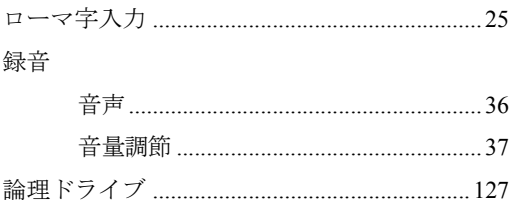

#### 使用限定について

本製品は、OA機器として使用されることを目的に開発・製造されたものです。

本製品を航空機・列車・船舶・自動車などの運行に直接関わる装置・防災防犯装置・各種安全装置など 機能・精度などにおいて高い信頼性・安全性が必要とされる用途に使用される場合は、これらのシステ ム全体の信頼性および安全性維持のためにフェールセーフ設計や冗長設計の措置を講じるなど、システ ム全体の安全設計にご配慮いただいた上で本製品をご使用ください。

本製品は、航空宇宙機器、幹線通信機器、原子力制御機器、生命維持に関わる医療機器、24時間稼働 システムなど極めて高い信頼性・安全性が必要とされる用途への使用は意図しておりませんので、これ らの用途にはご使用にならないでください。

#### 本製品を日本国外へ持ち出す場合のご注意

本製品は日本国内でご使用いただくことを前提に製造・販売しております。したがって、本製品の修 理・保守サービスおよび不具合などの対応は、日本国外ではお受けできませんのでご了承ください。ま た、日本国外ではその国の法律または規制により、本製品を使用できないこともあります。このような 国では、本製品を運用した結果罰せられることがありますが、当社といたしましては一切責任を負いか ねますのでご了承ください。

#### 電波障害について

この装置は、情報処理装置等電波障害自主規制協議会(VCCI)の基準に基づくクラスB情報技術装置で す。この装置は、家庭環境で使用することを目的としていますが、この装置がラジオやテレビジョン受 信機に近接して使用されると、受信障害を引き起こすことがあります。 取扱説明書に従って正しい取り扱いをしてください。

#### 瞬時電圧低下について

本製品は、落雷等による電源の瞬時電圧低下に対し不都合を生じることがあります。 電源の瞬時電圧低下対策としては、交流無停電電源装置等を使用されることをおすすめします。(社団 法人 電子情報技術産業協会のパーソナルコンピューターの瞬時電圧低下対策規格に基づく表示)

#### 有寿命部品について

当社のコンピューターには、有寿命部品(液晶ディスプレイ、ハードディスク、冷却用ファンなど)が 含まれています。有寿命部品の交換時期の目安は、使用頻度や条件により異なりますが、本製品を通常 使用した場合、1日約8時間、1ヶ月で25日間のご使用で約5年です。

上記目安はあくまで目安であって、故障しないことや無料修理をお約束するものではありません。 なお、長時間連続使用など、ご使用状態によっては早期にあるいは製品の保証期間内であっても、部品 交換(有料)が必要となります。

#### JIS C 61000-3-2適合品

本製品は、高調波電流規格JIS C 61000-3-2に適合しております。

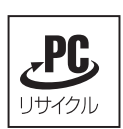

当社では、不要となったパソコンの回収・再資源化を行っています。 PCリサイクルマーク付きの当社製パソコンおよびディスプレイは、ご家庭から廃棄する場 合、無償で回収・再資源化いたします。 パソコン回収の詳細は下記ホームページをご覧ください。 <http://shop.epson.jp/pcrecycle/>

#### Macrovision著作権保護技術について

本製品が採用しているMacrovision著作権保護技術は、米国特許 (Nos. 5.315.448 and 6.836.549) および知 的財産権により保護されています。Macrovision Corporationの認可なしに、この技術を使用することはで きません。リバースエンジニアリングや分解は禁止されています。

\*Macrovision著作権保護技術とは、DVDなどの映像コピー防止に関する技術です。

#### 著作権保護法について

あなたがビデオなどで録画・録音したものは、個人として楽しむなどのほかは、著作権法上、権利者に 無断で使用することはできません。

テレビ・ラジオ・インターネット放送や市販のCD・DVD・ビデオなどで取得できる映像や音声は、著 作物として著作権法により保護されています。個人で楽しむ場合に限り、これらに含まれる映像や音声 を録画または録音することができますが、他人の著作物を収録した複製物を譲渡したり、他人の著作物 をインターネットのホームページなどに掲載(改編して掲載する場合も含む)するなど、私的範囲を超 えて配布・配信する場合は、事前に著作権者(放送事業者や実演家などの隣接権者を含む)の許諾を得 る必要があります。著作権者に無断でこれらの行為を行うと著作権法に違反します。

また、実演や興行、展示物などのうちには、個人として楽しむなどの目的であっても、撮影を制限して いる場合がありますのでご注意ください。

#### ご注意

1. 本書の内容の一部、または全部を無断で転載することは固くお断りいたします。

2. 本書の内容および製品の仕様について、将来予告なしに変更することがあります。

- 3. 本書の内容は万全を期して作成いたしましたが、万一誤り・お気付きの点がございましたら、ご連 絡くださいますようお願いいたします。
- 4. 運用した結果の影響につきましては、3項にかかわらず責任を負いかねますのでご了承ください。

商標について

- Microsoft、Windows、Windows Media、ActiveX、Internet Explorerは米国Microsoft Corporation の米国お よびその他の国における商標または登録商標です。
- Intel、インテル、Intelロゴ、インテルAtomは、アメリカ合衆国およびその他の国におけるIntel Corporation の商標です。
- Symantec、Symantecロゴ、Norton Internet SecurityおよびLiveUpdateはSymantec Corporationの登録商標 です。
- McAfeeおよびマカフィーは、米国法人McAfee.Inc.またはその関連会社の米国またはその他の国にお ける商標または登録商標です。
- Adobe、Adobe ロゴ、Readerは、Adobe Systems Incorporated(アドビシステムズ社)の米国ならびに他 の国における商標または登録商標です。

そのほかの社名、製品名は一般にそれぞれの会社の商標または登録商標です。

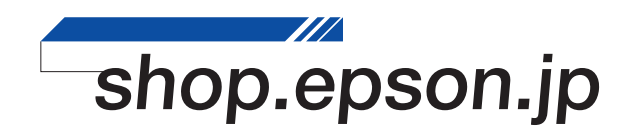